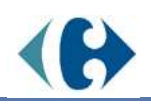

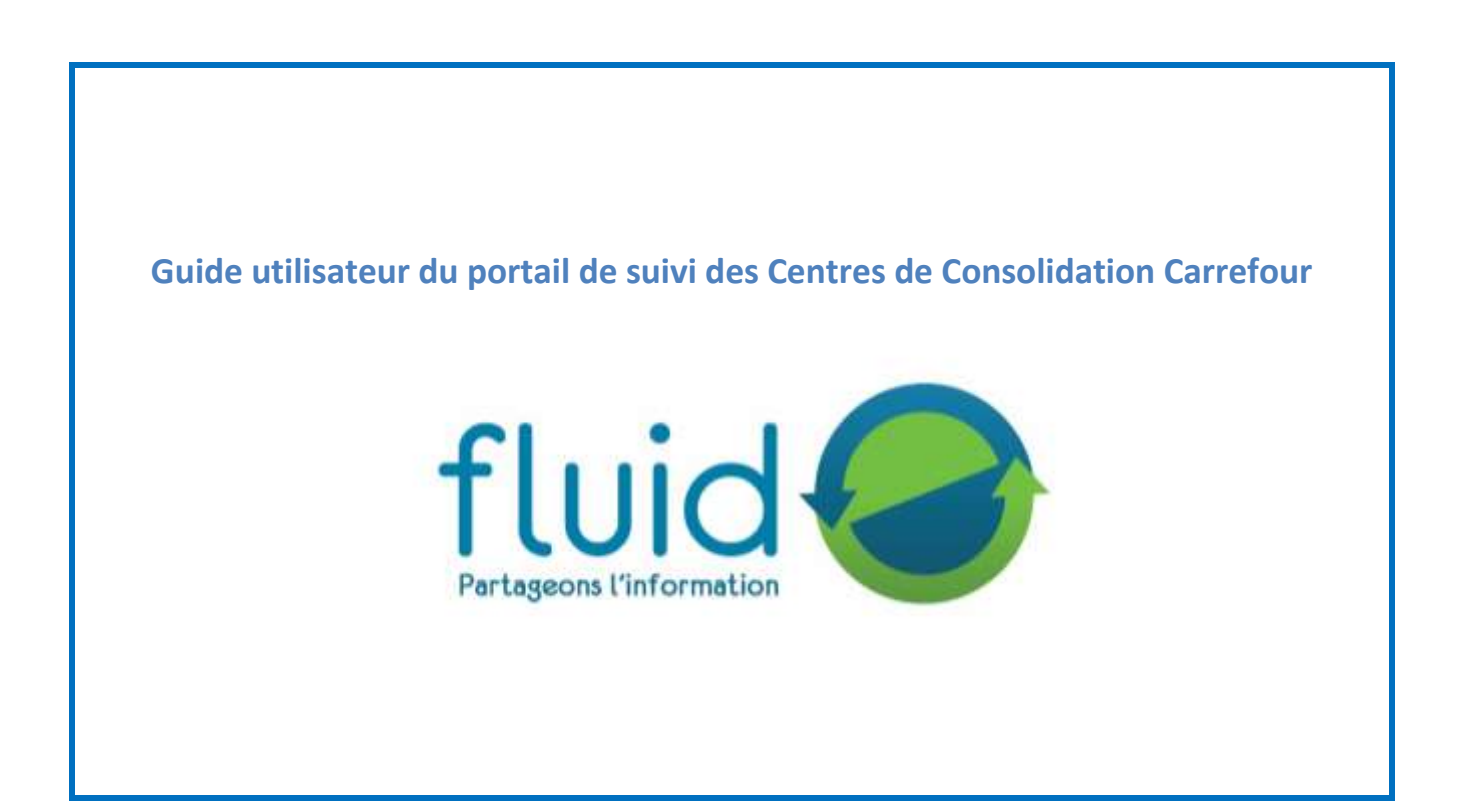

Support :

Par mail : [support@fluid-e.com](mailto:support@fluid-e.com)

du lundi au vendredi de 8:00 à 18:00

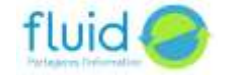

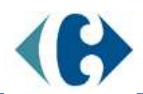

### **Sommaire**

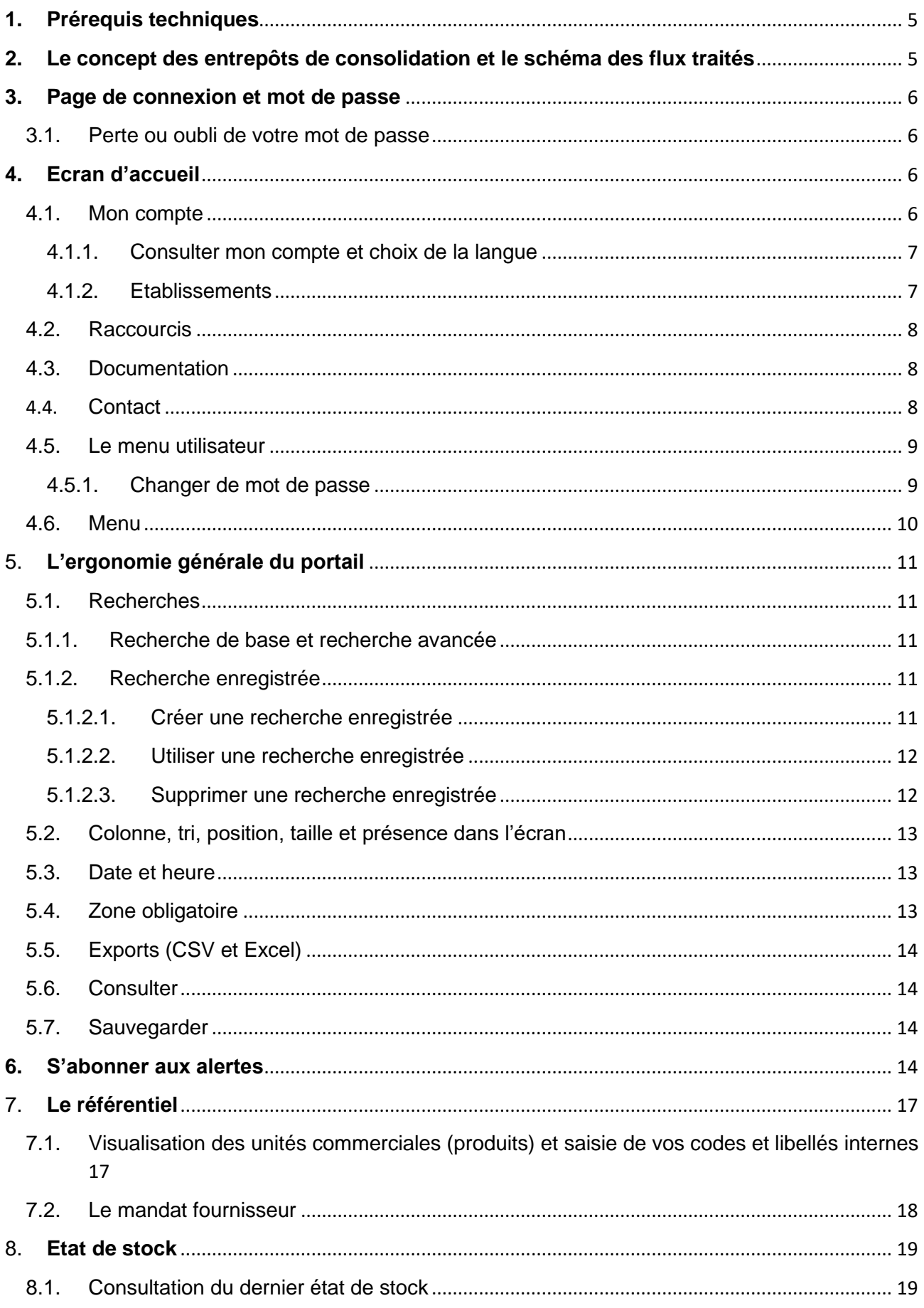

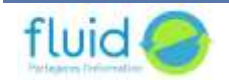

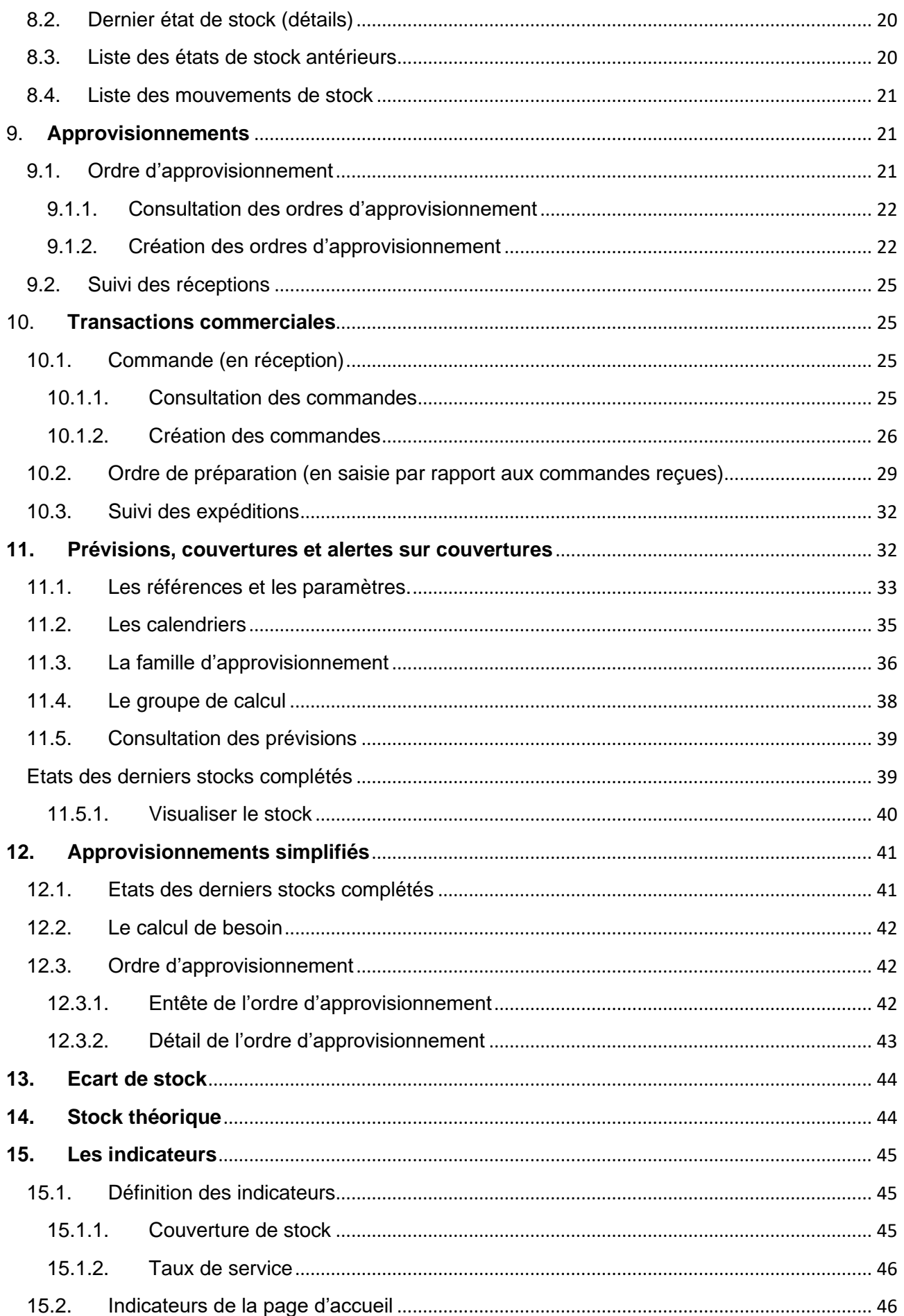

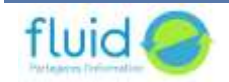

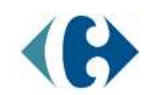

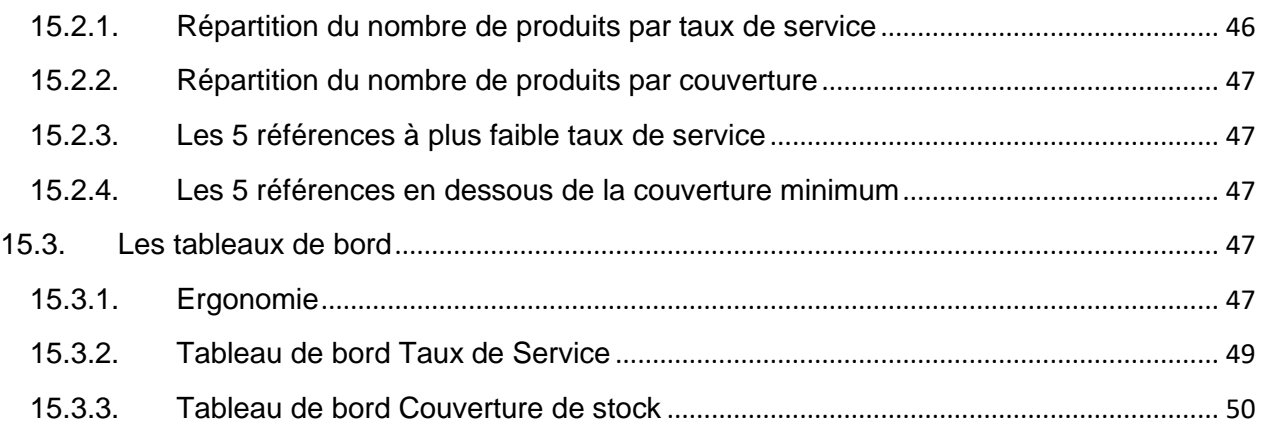

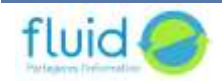

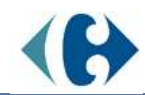

# <span id="page-4-0"></span>**1. Prérequis techniques**

- 1 accès internet
- 1 navigateur internet
	- Microsoft **Internet Explorer** (version 10 et 11)
	- Microsoft **Internet Explorer** (version 10 and 11)
	- Microsoft **Edge** (version 88)
	- Mozilla **Firefox** (version 3 et 27 à 84)
	- Google **Chrome** (version 10 à 88)
	- Apple **Safari** (version 3.2)
- Adobe **Reader** (à partir de la version 6)
- Adobe **Flash Player** (à partir de la version 10.3)

# <span id="page-4-1"></span>**2. Le concept des entrepôts de consolidation et le schéma des flux traités**

La mise en place des centres de consolidation a pour but :

- améliorer le taux de service chez les distributeurs et donc la qualité de service aux consommateurs (diminution des ruptures),
- en laissant aux industriels la maitrise et l'optimisation de leurs stocks,
- et en accélérant les flux de livraison.

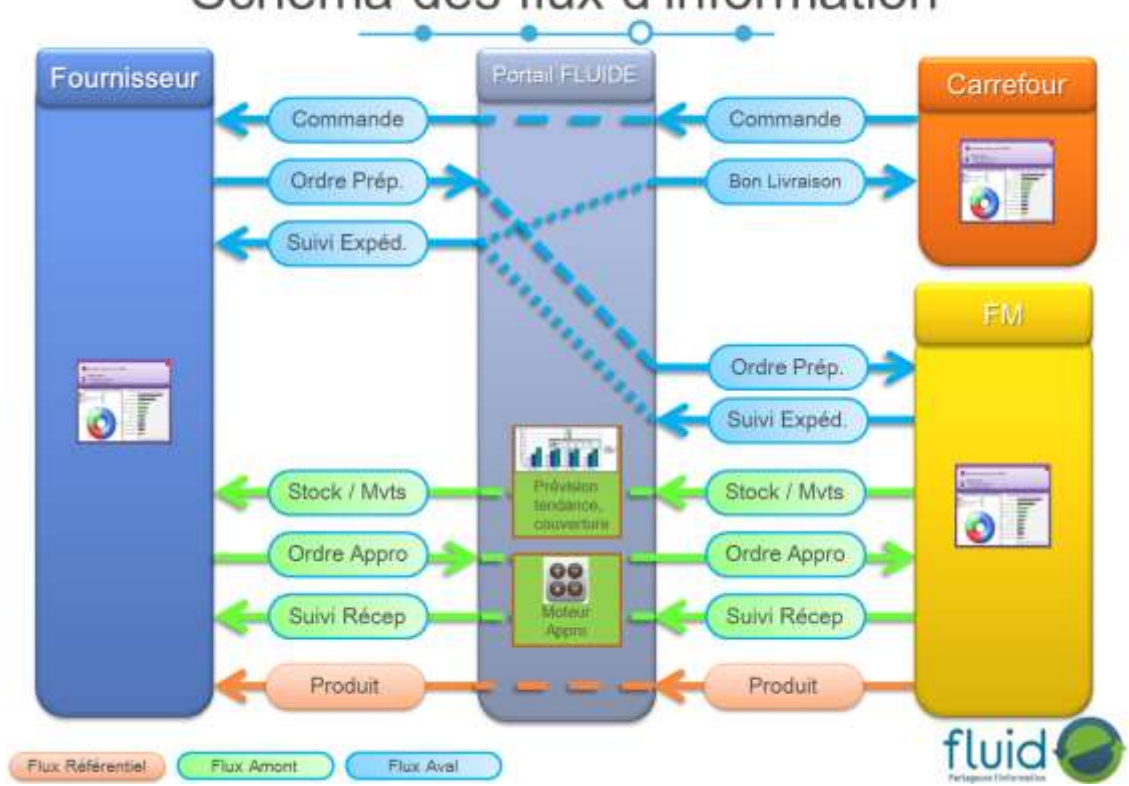

# Schéma des flux d'information

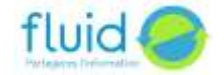

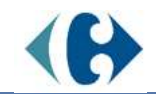

# <span id="page-5-0"></span>**3. Page de connexion et mot de passe**

Le portail est accessible par l'url : [www.fluid-e.net.](http://www.fluid-e.net/)

Il vous est demandé de vous identifier par un login (adresse mail de l'utilisateur) et un mot de passe. Ceux-ci vous ont été envoyés par mail lors de l'initialisation de votre accès. Lors de votre première connexion, il vous sera demandé de modifier votre mot de passe. Ce mot de passe doit comporter au moins x caractères (alphanumériques). Les caractères spéciaux ne sont pas acceptés.

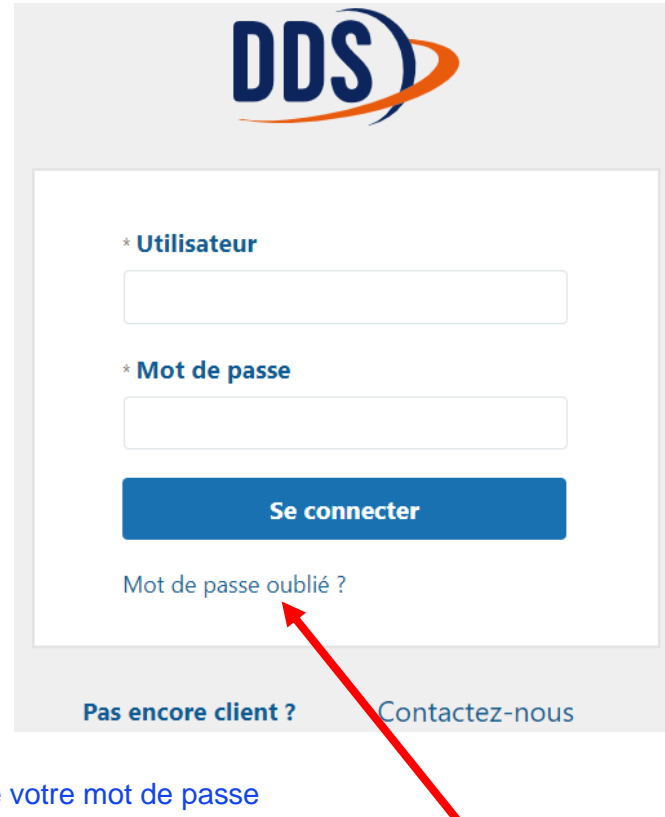

<span id="page-5-1"></span>3.1. Perte ou oubli de

En cas de perte, d'oubli ou de non-changement dans les délais de votre mot de passe rendant votre connexion impossible, sur la page de connexion, cliquez sur « Mot de passe oublié ? ». Un écran s'ouvre vous demandant votre login utilisateur (adresse mail). Cliquez sur OK. Vous recevrez sous quelques minutes un nouveau mot de passe.

# <span id="page-5-2"></span>**4. Ecran d'accueil**

L'écran d'accueil est découpé en 3 zones distinctes.

# 4.1. Mon compte

<span id="page-5-3"></span>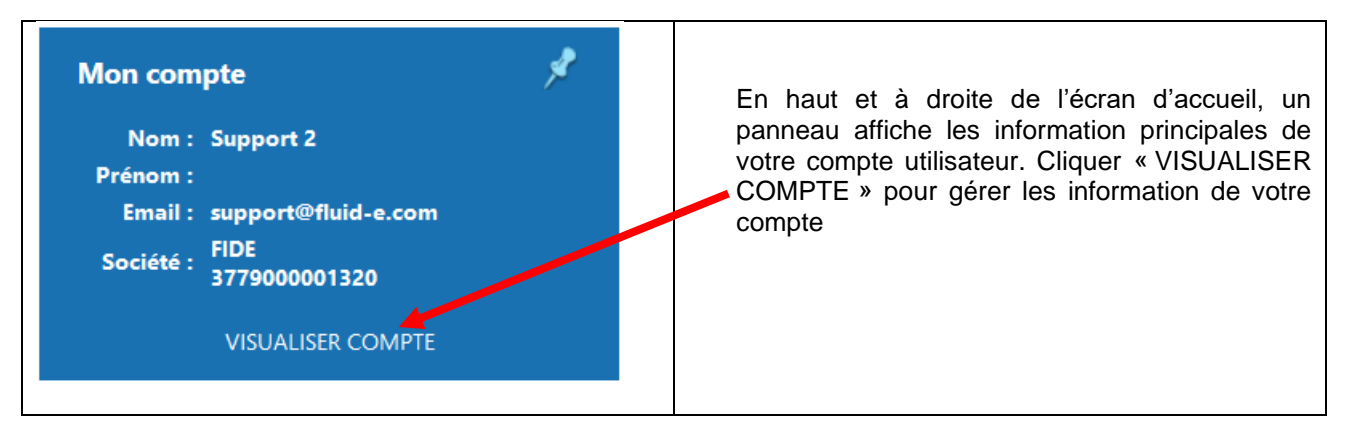

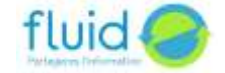

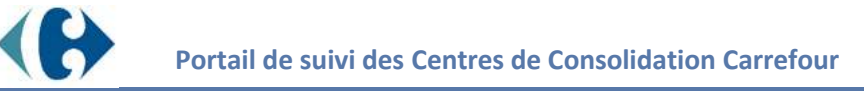

### <span id="page-6-0"></span>4.1.1.Consulter mon compte et choix de la langue

L'écran mon compte vous permet de visualiser les informations liées à l'utilisateur.

Il vous permet de paramétrer (en cliquant sur le bouton « modifier » puis « enregistrer ») :

- Le fuseau horaire
- La langue dans laquelle seront rédigés les interfaces
- Attention : lors d'un changement de langue, vous devez vous déconnecter et vous reconnecter pour que le changement soit pris en compte.
- L'adresse mail associée à votre compte utilisateur. C'est à cette adresse que sera envoyé un mot de passe temporaire si vous cliquez « Mot de passe oublié » sur la page de connexion..

### MODIFICATION DES INFORMATIONS DU COMPTE UTILISATEUR : fourn1@fluid-e.com

### **Information de l'utilisateur**

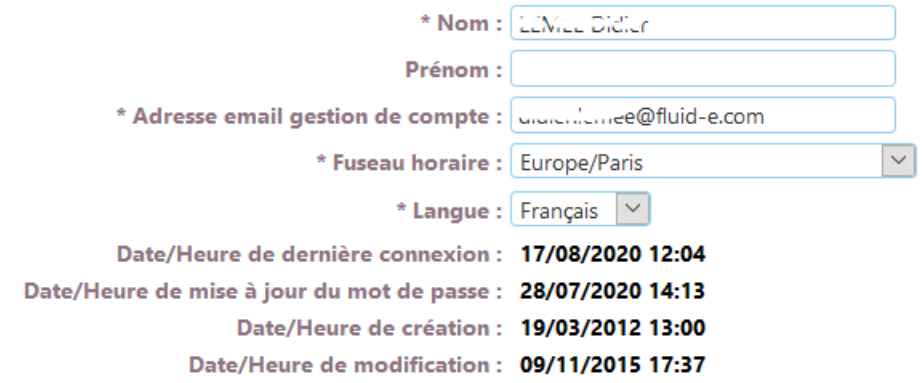

Cet écran vous donne accès à la liste des établissements rattachés à l'utilisateur.

### 4.1.2.Etablissements

<span id="page-6-1"></span>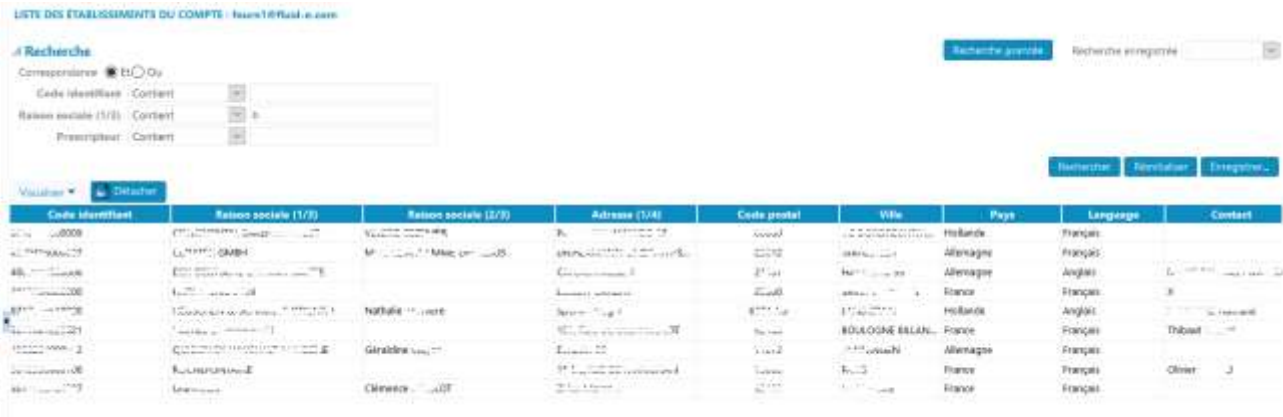

Vous pouvez exporter cette liste d'établissements.

En vous positionnant sur l'établissement vous pouvez consulter les profils des établissements associés. Ces établissements sont ceux avec lesquels vous êtes en relation. Le profil vous donne le sens de cette relation.

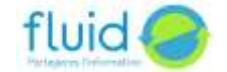

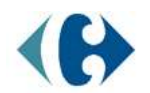

AMELY

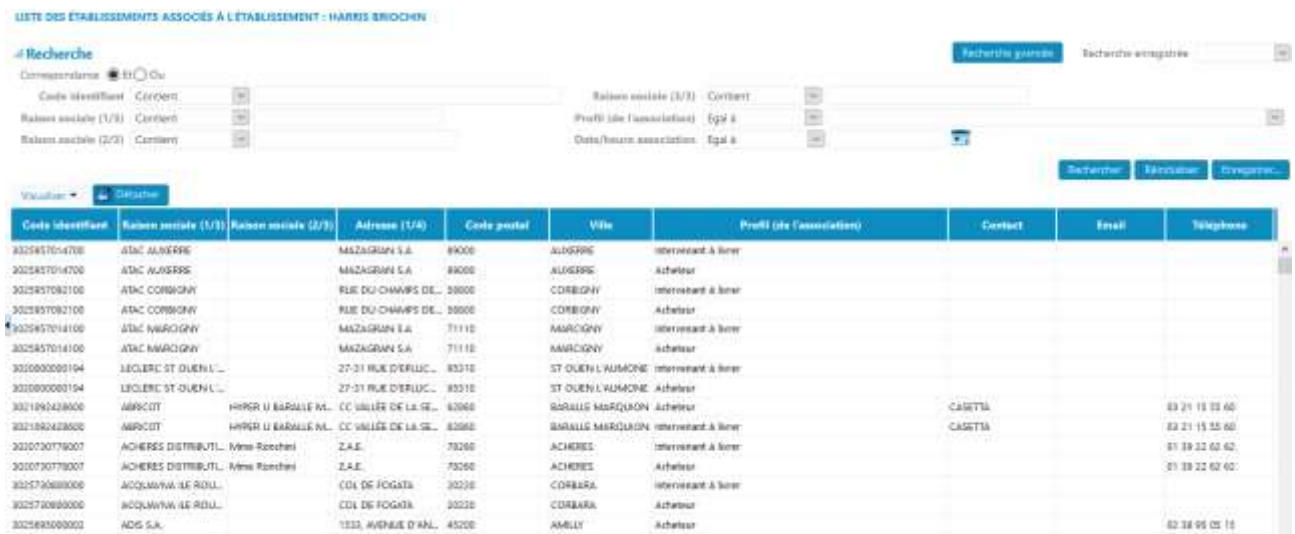

Intervenent & Bene

 $\epsilon$  . Convertision  $\bullet$ 

 $3323693099002$ 

ADS SA

### <span id="page-7-0"></span>4.2. Raccourcis

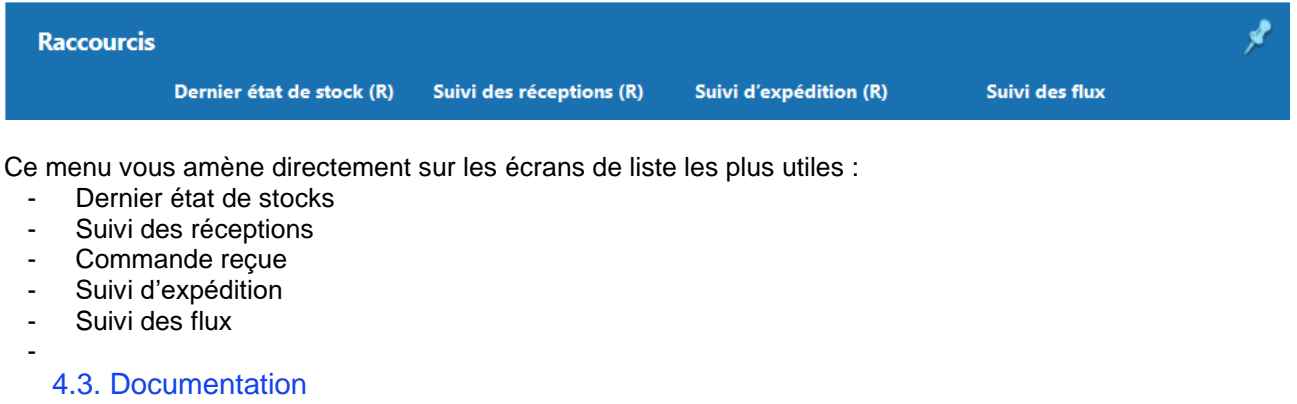

<span id="page-7-1"></span>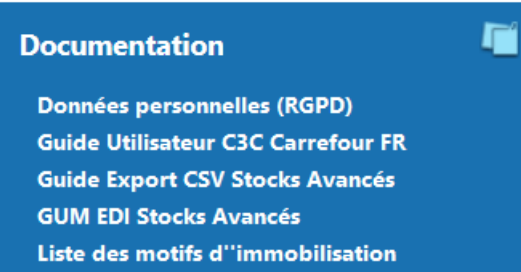

1333, AVENUE D'APA. 45200

Ce panneau vous permet de consulter et télécharger différentes documentations, notamment ce présent guide utilisateur dont les mises à jour seront mises à disposition à cet endroit.

<span id="page-7-2"></span>4.4. Contact

₫ **Pour nous contacter FIDE SUPPORT FLUID-E** support@fluid-e.com du lundi au vendredi 08h00 à 18h00 CET

**TOUS LES CONTACTS** 

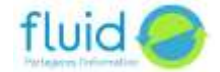

12.18.99.09.12

s.

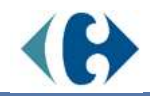

Ici vous trouverez les indications pour contacter vos prestataires logistiques et le support fluid-e.

# <span id="page-8-0"></span>4.5. Le menu utilisateur

En cliquant sur votre login utilisateur en haut et à droite de l'écran, un menu vous permet d'accéder, à partir de n'importe quel écran à des fonctionnalités et ressources du portail.

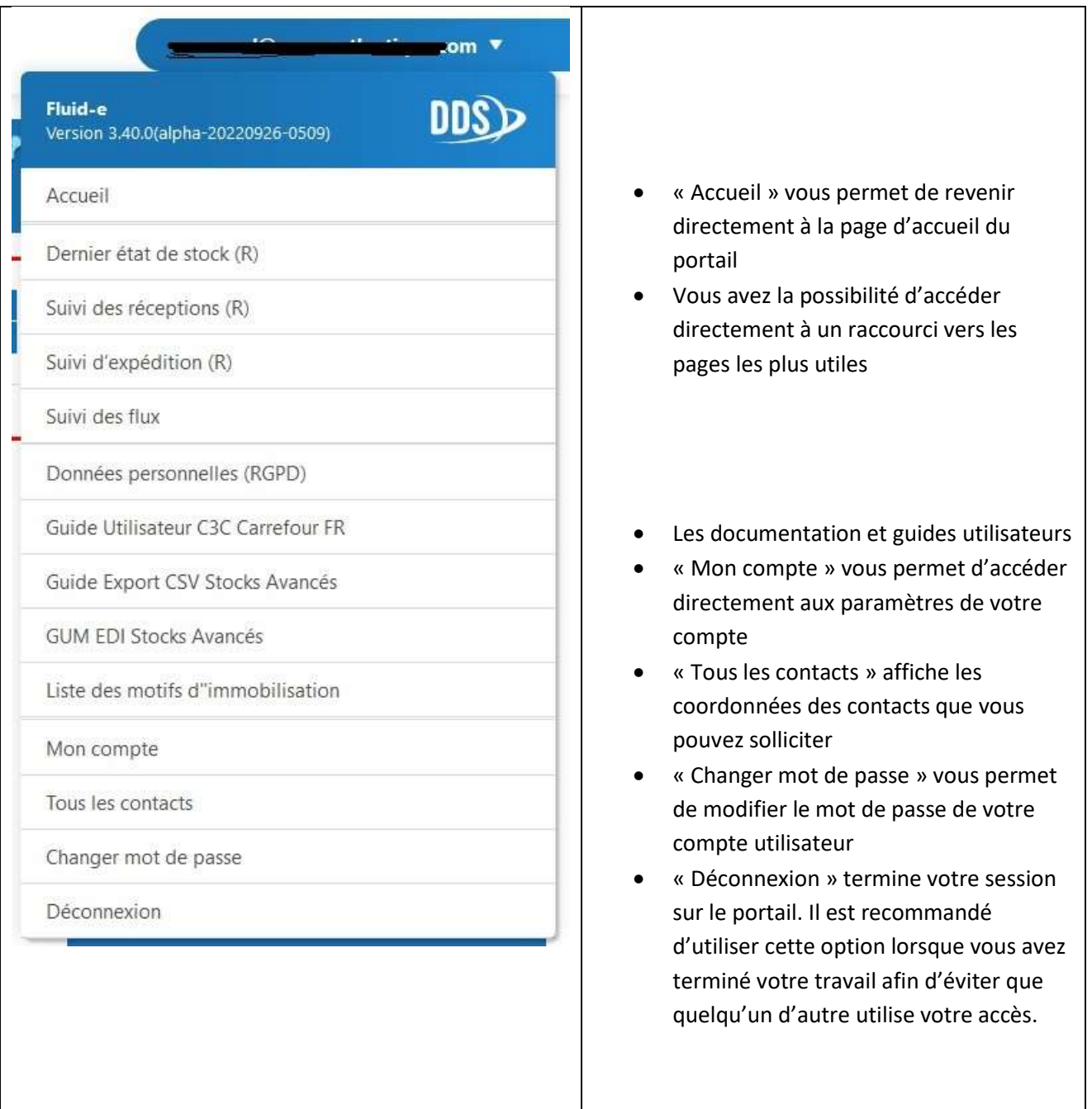

### 4.5.1.Changer de mot de passe

<span id="page-8-1"></span>Ce mot de passe est valable 3 mois. Pour le modifier, cliquez sur « Changer mot de passe ». Une fenêtre s'ouvre qui vous demande :

- ➢ Votre ancien mot de passe
- ➢ Votre nouveau mot de passe
- ➢ La confirmation de votre nouveau mot de passe.

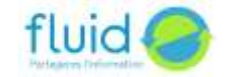

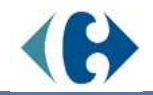

➢ Cliquez sur OK. Votre nouveau mot de passe est pris en compte et vous devrez l'utiliser lors de votre prochaine connexion

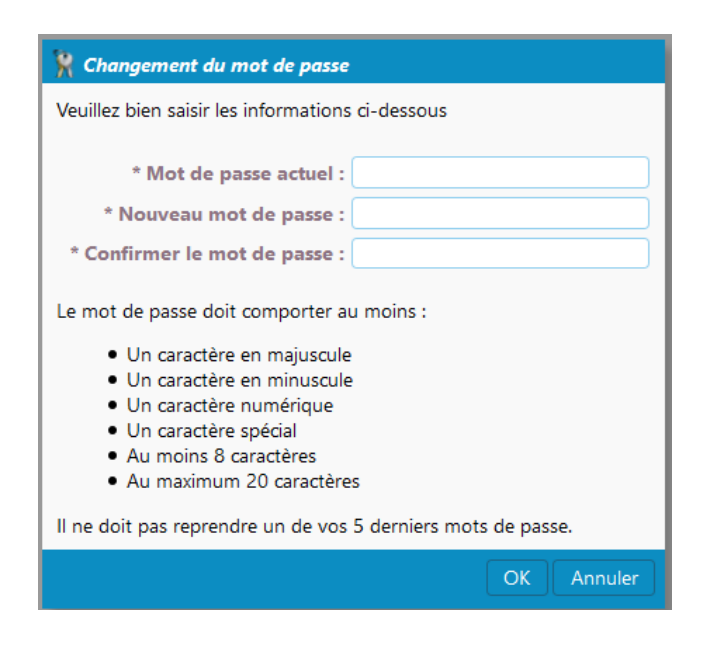

# <span id="page-9-0"></span>4.6. Menu

Cliquez sur les 3 barres horizontales  $\equiv$  en haut et à gauche de l'écran pour afficher le menu du portail.

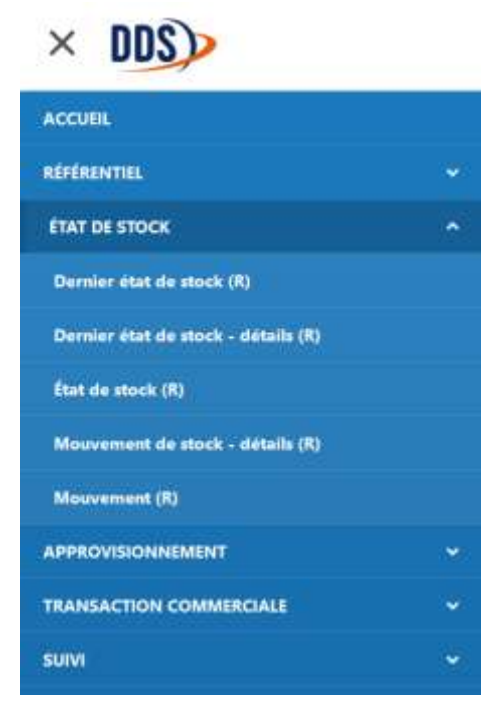

Pour dérouler les sous-menus, cliquez sur le signe sur la droite du menu.

Un seul sous menu est ouvert à la fois. En ouvrir un second, ferme automatiquement celui qui était déroulé.

۸ Pour fermer, cliquez sur

Lorsque vous cliquez sur un menu, l'écran correspondant est affiché et le menu est masqué autmatiquement.

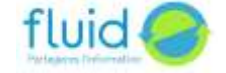

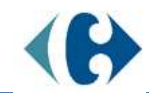

# <span id="page-10-0"></span>5. **L'ergonomie générale du portail**

### <span id="page-10-2"></span><span id="page-10-1"></span>5.1. Recherches

### 5.1.1. Recherche de base et recherche avancée

Dans chaque écran de liste vous pouvez faire des recherches sur les listes en ouvrant le volet « recherche ». Vous avez alors accès à un niveau de base pré-paramétré pour chaque écran avec les critères les plus utilisés.

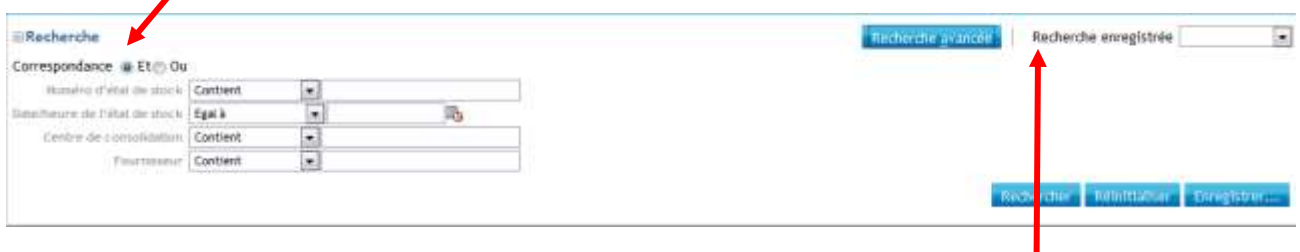

Les listes sont limitées à l'affichage des 5000 premières lignes résultant de votre recherche. Si ces critères ne sont pas suffisants, vous pouvez activer le niveau de recherche avancé qui est plus complet.

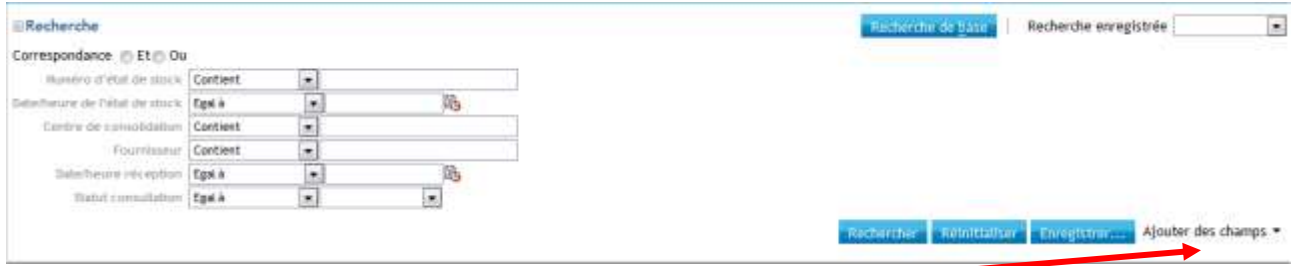

Enfin, avec le bouton « ajouter des champs » vous avez accès à la liste complète des colonnes de l'écran.

### <span id="page-10-3"></span>5.1.2. Recherche enregistrée

<span id="page-10-4"></span>Les recherches enregistrées ne sont accessibles qu'à l'utilisateur qui les a créées.

#### 5.1.2.1. Créer une recherche enregistrée

Pour enregistrer une rechercher :

- saisir les critères de recherche que vous voulez enregistrer
- Appliquer la recherche en cliquant sur «Rechercher»
- cliquer sur «Enregistrer»

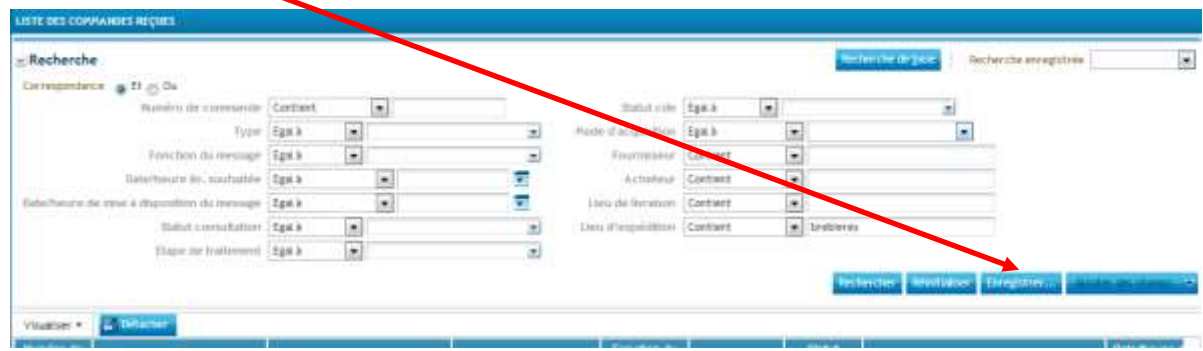

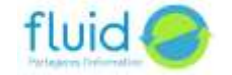

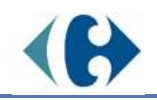

.

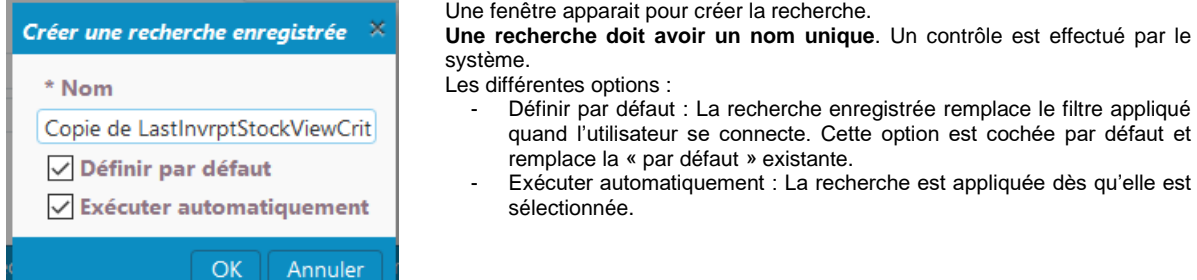

Entrez le nom et cliquez sur « OK ». La recherche est enregistrée.

### 5.1.2.2. Utiliser une recherche enregistrée

<span id="page-11-0"></span>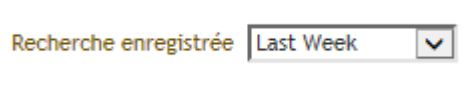

Sélectionner la recherche enregistrée dans la liste. Elle sera exécutée en fonction des options que vous aurez choisies.

### 5.1.2.3. Supprimer une recherche enregistrée

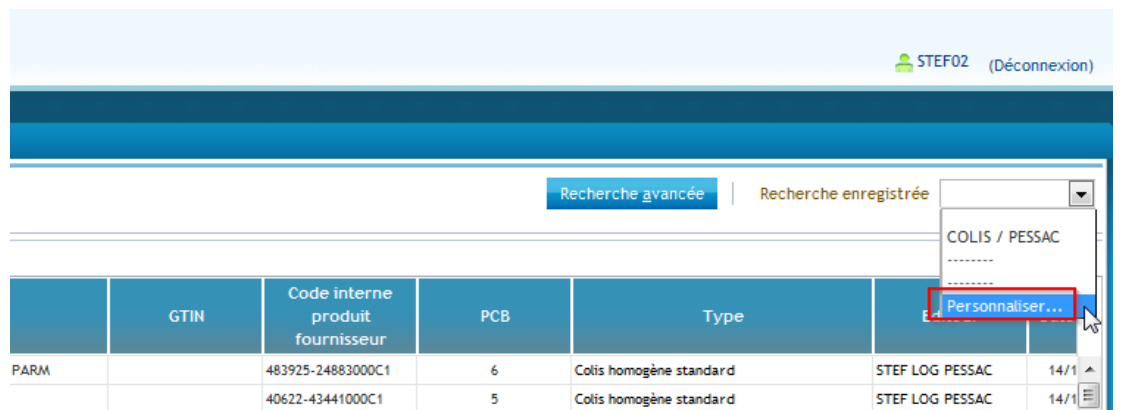

<span id="page-11-1"></span>Sélectionnez « Personnaliser » dans la liste déroulante.

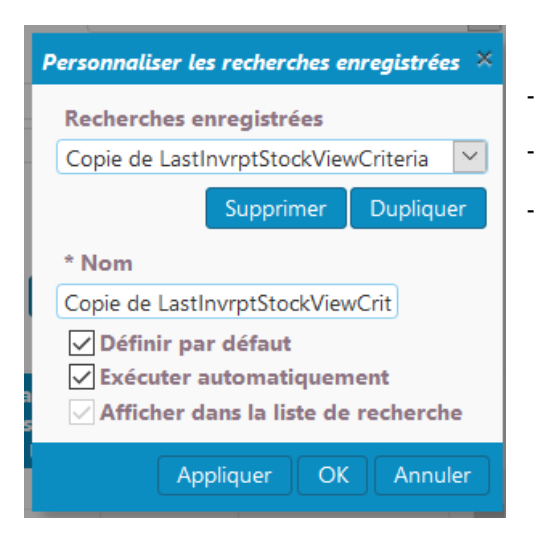

- Cliquez sur la recherche à supprimer.
- Cliquez sur le bouton supprimer
	- Une confirmation est alors demandée.

### **Attention : la recherche ne doit pas être active pour pouvoir la supprimer.**

Le bouton dupliquer permet de copier la recherche afin de servir de base pour une nouvelle recherche enregistrée.

Si la recherche a été créée avec l'option « définir en tant que valeur par défaut », La recherche par défaut est appliquée à l'affichage de l'écran. Il faut donc changer la recherche courante avant de pouvoir la supprimer.

Supprimer l'option « Définir en tant que valeur par défaut ».

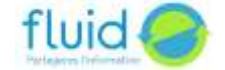

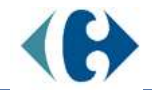

Réouvrir l'écran afin qu'aucune recherche ne soit appliquée et supprimer la recherche comme indiqué précédemment.

### <span id="page-12-0"></span>5.2. Colonne, tri, position, taille et présence dans l'écran

Pour trier les données dans chaque colonne par ordre croissant ou décroissant, positionnez le curseur dans la zone du titre de la colonne. Deux petits triangles blancs inversés apparaissent. Il vous suffit de cliquer sur l'un ou l'autre pour effectuer le tri croissant ou décroissant.

Les colonnes des écrans de liste sont présentées dans un ordre qui nous a semblé le plus pratique. Si vous souhaitez une autre présentation des colonnes, il vous suffit de vous positionner sur le titre de la colonne que vous souhaitez déplacer et en gardant le clic gauche de la souris appuyé de la faire glisser à l'endroit désiré. Relâchez alors le clic gauche, la colonne est repositionnée. Vous pouvez également retailler les colonnes en positionnant le curseur de la souris sur le trait de

chaque colonne pour les réduire ou les agrandir.

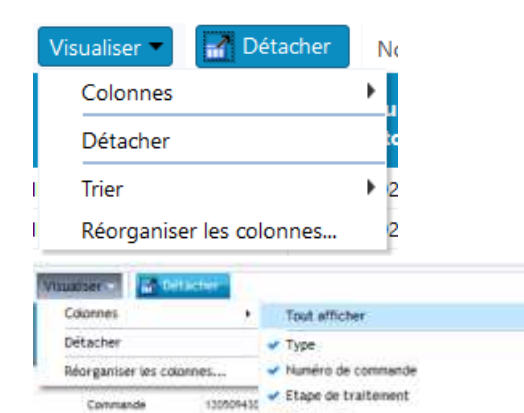

 $\frac{12000448}{06004600}$   $\rightarrow$  Acheteur

actorize v Fournisseur

BCIONAIR V Statut cde

5040910

11153793 V Lieu de thyraison

con423132 - Statut consultation

osprseo: V Date/heure liv. soutaitée

doutset v Date/heure de mise à disposition du message

Afficher plus de colonnes...

Un bouton « Visualiser » apparait en haut à gauche des écrans liste. En cliquant sur ce bouton et en sélectionnant « Colonnes », vous voyez apparaitre toutes les colonnes de la liste.

Le bouton « Détacher » en haut et à gauche des écrans liste vous permet de les afficher en pleine page.

En cliquant sur le nom de la colonne, vous la ferez disparaitre de l'écran de liste. Ce paramétrage sera conservé.

Pour faire réapparaitre la colonne, faite l'exercice en sens inverse.

# <span id="page-12-1"></span>5.3. Date et heure

Commande

Commande

Commande

Commande

Commande

Commande

Commande

Commande Commande

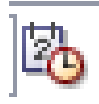

Ce bouton placé derrière les zones à renseigner avec des dates/heures, vous permet de faire apparaitre un calendrier/ heure pour choisir les informations à renseigner.

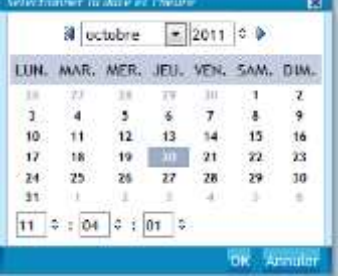

### <span id="page-12-2"></span>5.4. Zone obligatoire

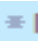

Cet astérisque placé en début de libellé vous signale que la zone doit être obligatoirement renseignée.

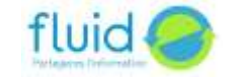

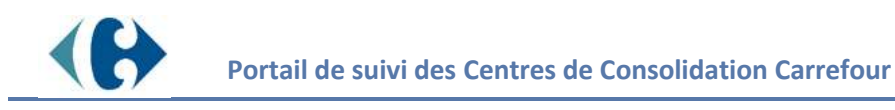

# <span id="page-13-0"></span>5.5. Exports (CSV et Excel)

Suivant les écrans de liste vous avez la possibilité d'exporter les données. Un ou deux boutons peuvent apparaitre.

<span id="page-13-1"></span>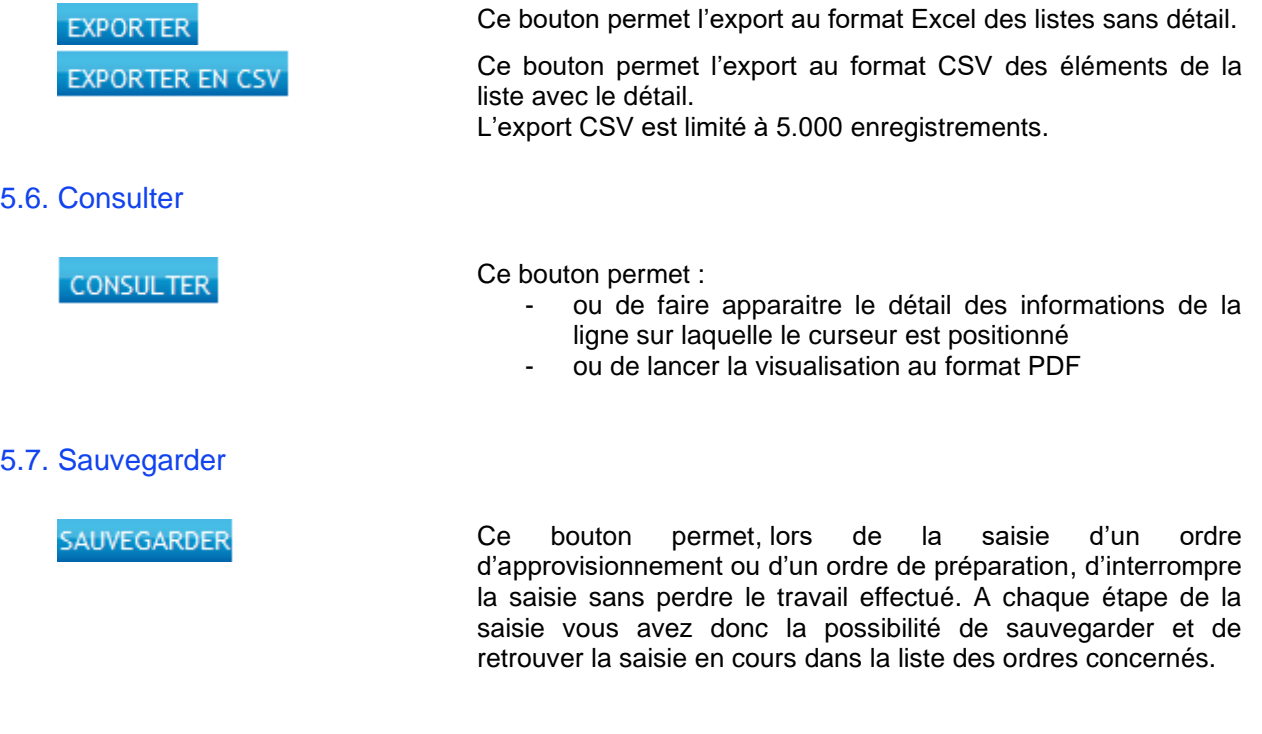

# <span id="page-13-3"></span><span id="page-13-2"></span>**6. S'abonner aux alertes**

Pour recevoir des alertes par mail, il faut s'abonner aux alertes souhaitées

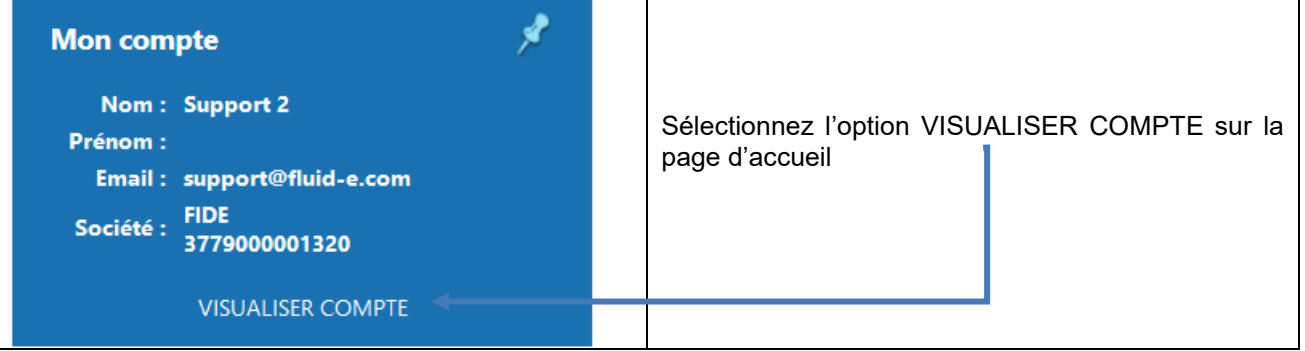

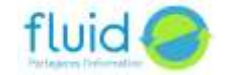

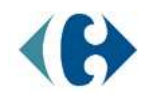

# Sélectionnez l'option LISTE DES ETABLISSEMENTS en bas à droite

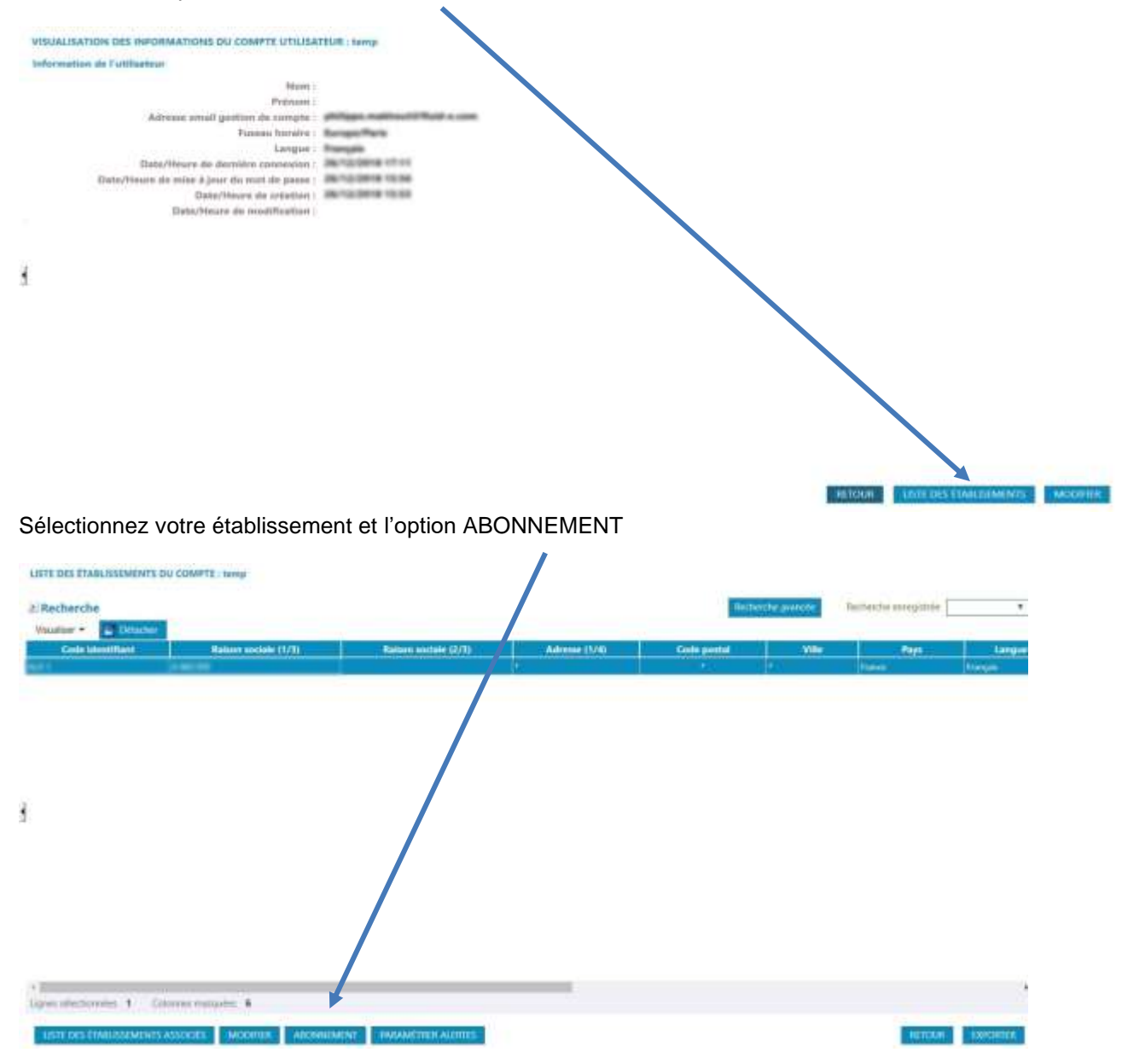

Cela affiche la liste des alertes auxquelles vous pouvez vous abonner. Les abonnements aux alertes déjà paramétré sont affichés :

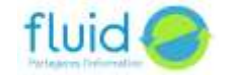

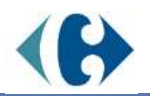

#### GÉRER LES ABONNEMENTS AUX ALEITES DE L'ÉTABLISSEMENT : INFID

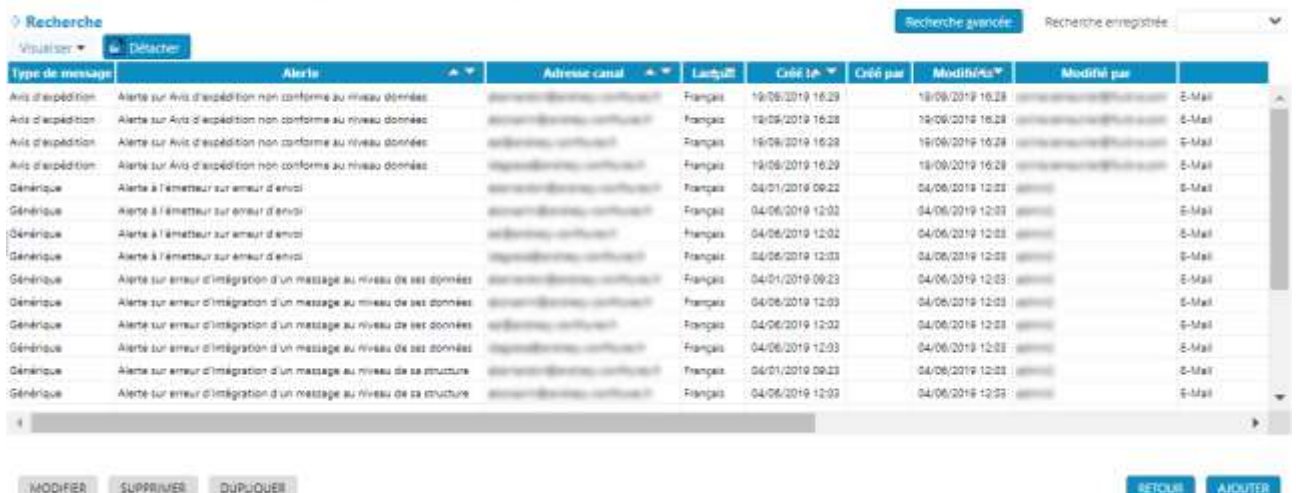

Cliquez sur l'alerte et modifiez directement dans la liste l'adresse de destination dans la colonne adresse canal et la langue des mails envoyés.

Pour modifier en masse plusieurs abonnements, sélectionnez les lignes correspondantes, en vous aidant des touches CTRL ou Majuscule de votre clavier, et cliquez MODIFIER

La fenêtre qui s'affiche vous permet de saisir les valeurs à affecter à toutes les alertes sélectionnées :

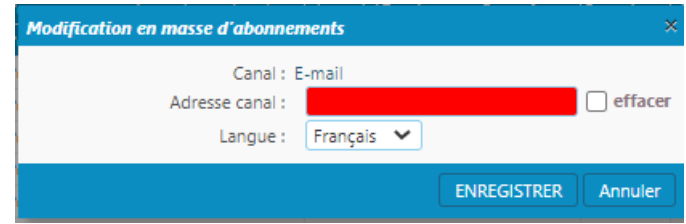

Si une zone de saisie apparait en rouge, cela signifie que les lignes sélectionnées ont actuellement des valeurs différentes pour cette donnée. Si vous saisissez une valeur, toutes les alertes seront mises à jour avec cette même valeur.

Pour abonner des destinataires supplémentaires, sélectionner une ou plusieurs alertes et cliquez , puis choisissez **DUPLIQUER** :

- « Duplication des alertes vers d'autres adresses » pour abonner aux mêmes alertes de l'établissement de nouveaux destinataires.
- « Duplication des alertes vers un autre établissement en conservant les adresses » si vous gérez plusieurs codes établissements et que vous souhaitez envoyer les mêmes alertes aux mêmes destinataires pour ceux-ci.
- « Duplication des alertes vers un autre établissement sans conserver les adresses » si vous gérez plusieurs codes établissements et que vous souhaitez envoyer les mêmes alertes mais à des adresses différentes pour ceux-ci.

Si une des alertes n'est pas encore paramétrée sur l'établissement, cliquez <sup>AJOUTER</sup> pour vous abonner.

L'écran vous affiche la liste des alertes auxquelles votre établissement n'est pas encore abonné :

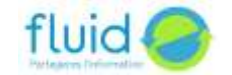

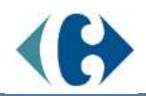

### **LISTE DES ALERTES À ABONNER À L'ÉTABLISSEMENT :**

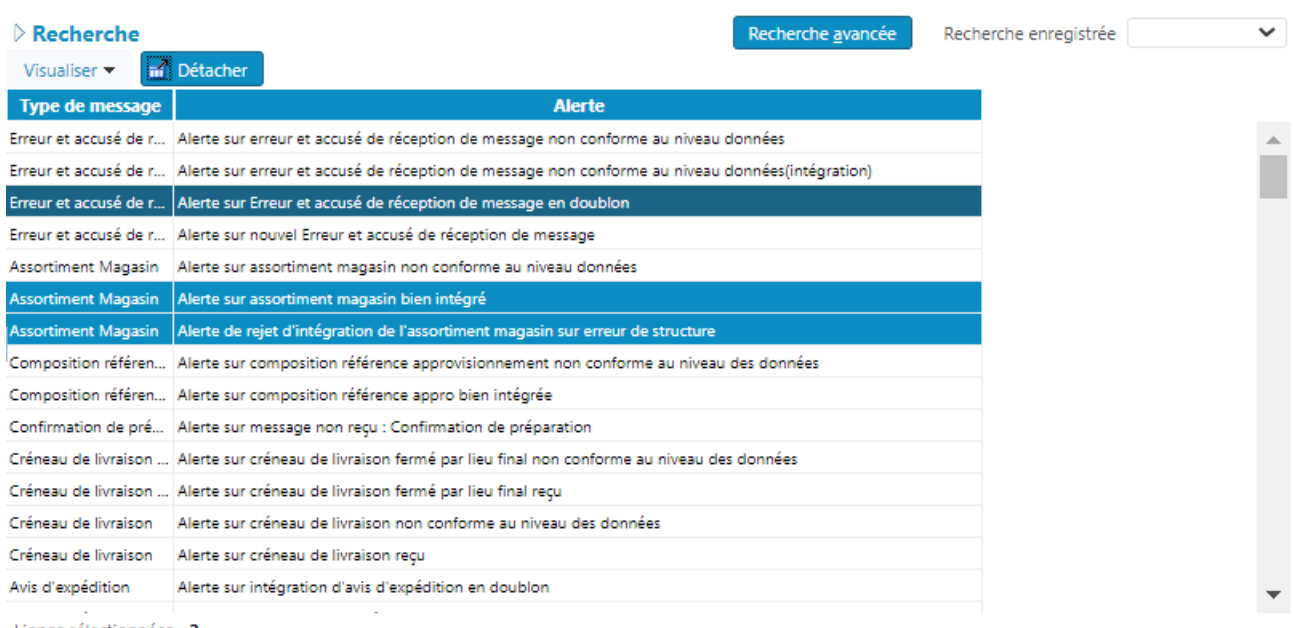

Lignes sélectionnées 2

ANNULER SUIVANT

Sélectionnez une ou plusieurs alertes auxquelles vous souhaiter vous abonner et cliquez SUIVANT.

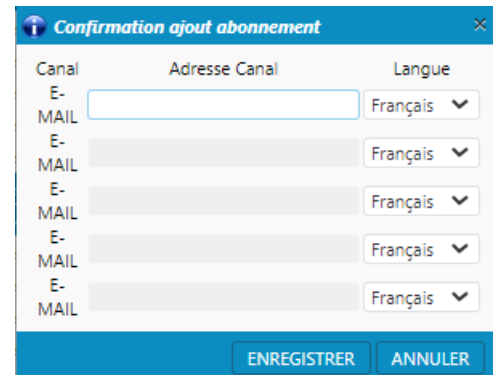

Entrez jusqu'à 5 adresses mail de destination de ces alertes et cliquez ENREGISTRER.

Vous reviendrez à la liste des abonnements de l'établissement complétée des abonnements que vous venez de créer.

# <span id="page-16-0"></span>7. **Le référentiel**

# <span id="page-16-1"></span>7.1.Visualisation des unités commerciales (produits) et saisie de vos codes et libellés internes

La liste des produits provient du WMS des centres de consolidation Carrefour avec lesquels vous travaillez. Cette liste est accessible en consultation et en modification pour vous permettre de saisir vos codes et libellés produit internes.

En vous positionnant sur la ligne à consulter et en cliquant sur « visualiser », vous verrez apparaitre toutes les informations rattachées à ce produit. Vous pouvez exporter cette liste au format Excel ou CSV.

En cliquant sur « modifier » vous avez la possibilité de renseigner vos codes et libellés internes puis « enregistrer ».

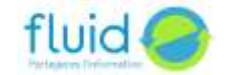

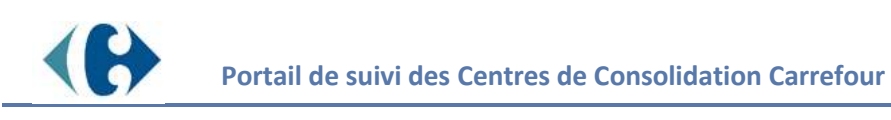

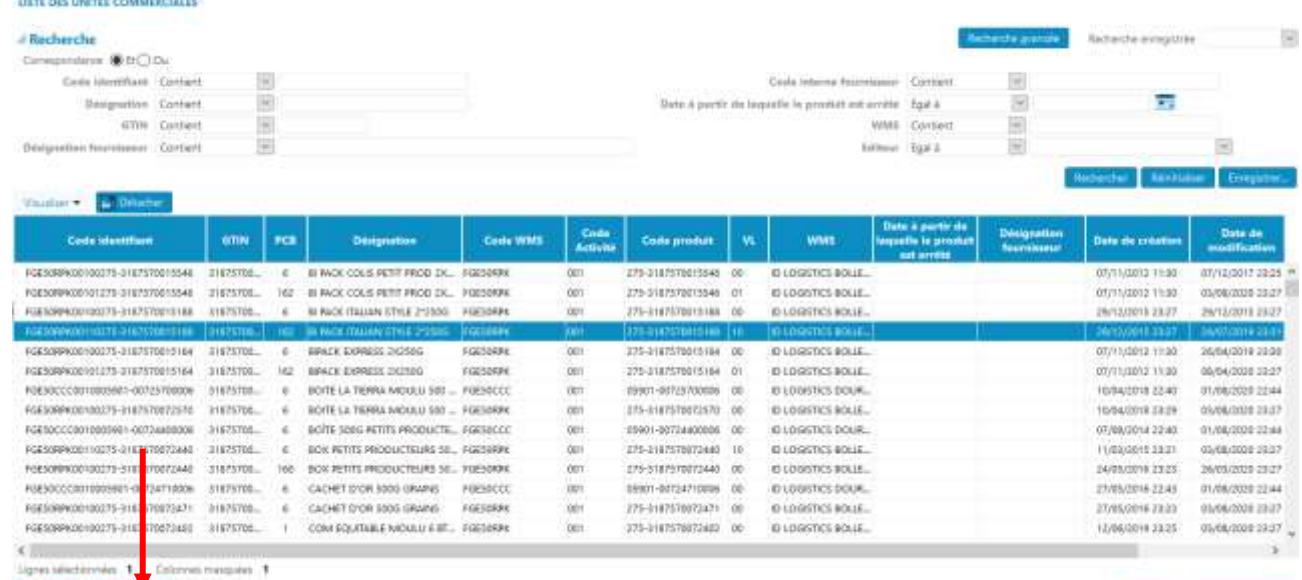

En cliquant sur « modifier » vous avez la possibilité de renseigner vos codes et libellés internes puis « enregistrer ».

MODIFIER UNITÉ COMMERCIALE - EGESORPK00110275-3187570015188 - France - BLPACK ITALIAN STVLE 2\*250G

 $\blacksquare$  Identifiant

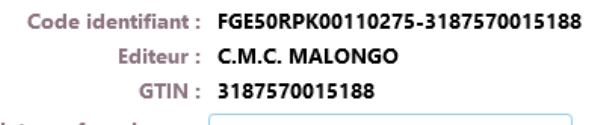

Code interne fournisseur :

**Description** 

Désignation: BI PACK ITALIAN STYLE 2\*250G

Désignation fournisseur :

Vous pouvez aussi vérifier les informations de palettisation prises en compte dans le WMS de l'entrepôt. Si ces informations sont erronées, vous devez contacter l'entrepôt pour qu'il les rectifie. A Hiérarchie

> Nbr UVC dans la palette : 324 Nbr UVC dans la couche: 324 Nbr colis dans la palette : 2

### <span id="page-17-0"></span>7.2.Le mandat fournisseur

Le mandat fournisseur permet de générer les ordres de préparation par entrepôt de manière automatique et instantanée en fonction des commandes reçues sans avoir à saisir les quantités par produits. Les ordres de préparation ainsi générés sont consultables dans le menu ordre de préparation et ont le statut « à préparer » tant que le WMS de l'entrepôt concerné n'a pas renvoyé au portail l'information que les préparations ont bien été effectuées.

Toutes les lignes de commandes font l'objet d'un ordre de préparation dans la mesure où les produits commandés existent bien. En cas de produit inconnu, seule la ligne correspondante ne fera pas l'objet de l'ordre de préparation, les autres lignes étant générées automatiquement. Dans ce cas, l'ordre de préparation après que le suivi aura été reçu, aura un statut « partiellement expédié »

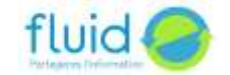

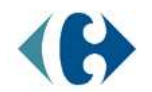

#### **LISTE DES MANDATS FOURNISSEUR**

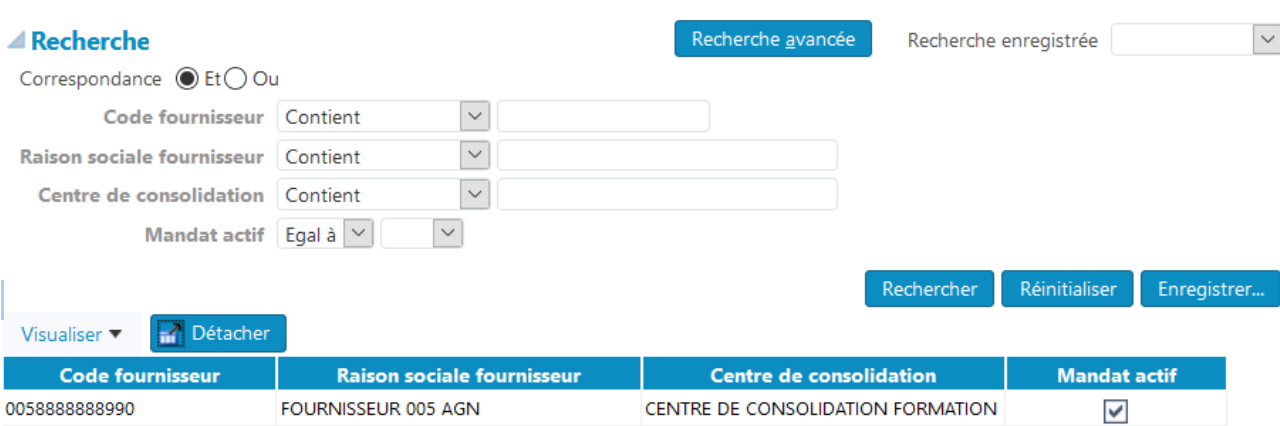

**VISUALISER MODIFIER** 

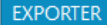

A l'ouverture de votre compte, CARREFOUR demande que le mandat fournisseur soit systématiquement activé. Vous avez toutefois la possibilité de le désactiver.

Pour désactiver le mandat fournisseur, positionnez-vous sur la société concernée et cliquez sur le bouton Modifier.

Mettez à « Non » le mandat actif et enregistrez.

MODIFIER LE MANDAT DU FOURNISSEUR FOURNISSEUR 005 AGN POUR LE CENTRE DE CONSOLIDATION CENTRE DE CONSOLIDATION I Informations du mandat fournisseur Code fournisseur: 0058888888990 Raison sociale fournisseur: FOURNISSEUR 005 AGN Centre de consolidation : CENTRE DE CONSOLIDATION FORMATION \* Mandat actif :  $\boxed{\text{Oui } \vee}$ 

> ANNULER ENREGISTRER

### <span id="page-18-0"></span>8. **Etat de stock**

# <span id="page-18-1"></span>8.1. Consultation du dernier état de stock

Cet état en provenance du WMS du centre de consolidation Carrefour vous présente la dernière liste des produits en stocks sur tous les centres de consolidation Carrefour. Les quantités sont exprimées sous 3 formes : UVC, colis, palette pour :

➢ Les quantités stockées

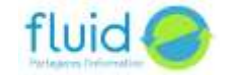

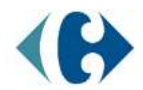

### ➢ Les quantités immobilisées

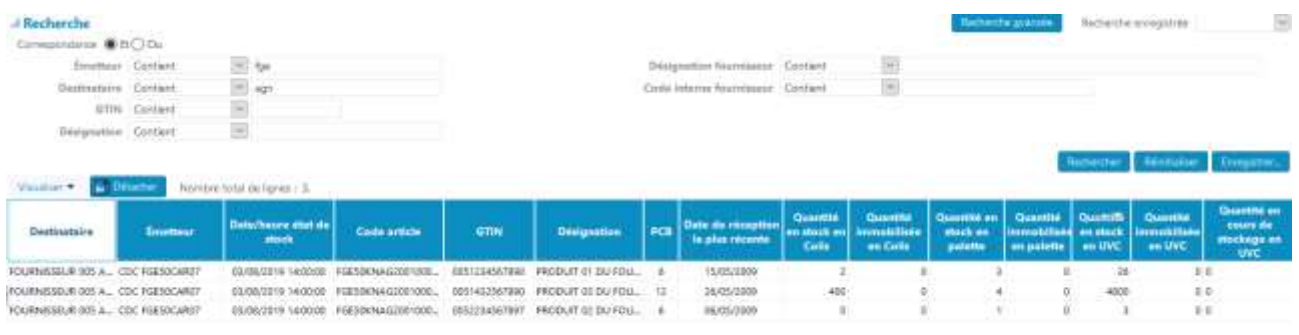

 $\mathcal{C}$  )<br>  $\label{eq:conformal} \text{Coker} \left( \text{supp} \left( \mathbf{e} \right) \right) = \mathbf{1}.$ 

VOILEDE

Vous pouvez exporter cette liste au format CSV telle qu'affichée à l'écran en cliquant sur EXPORTER. Le bouton EXPORTER CSV vous permet d'obtenir un fichier avec le détail des informations de traçabilité (SSCC, numéro de lot, date de péremption, …).

# <span id="page-19-0"></span>8.2. Dernier état de stock (détails)

Cet écran vous permet d'effectuer des recherches dans les unités logistiques présentes dans votre dernier état de stock en recherchant, notamment par n° de lot, SSCC, GTIN, date de fabrication, date de péremption, … Vous pouvez exporter le résultat de votre requête dans un fichier Excel.

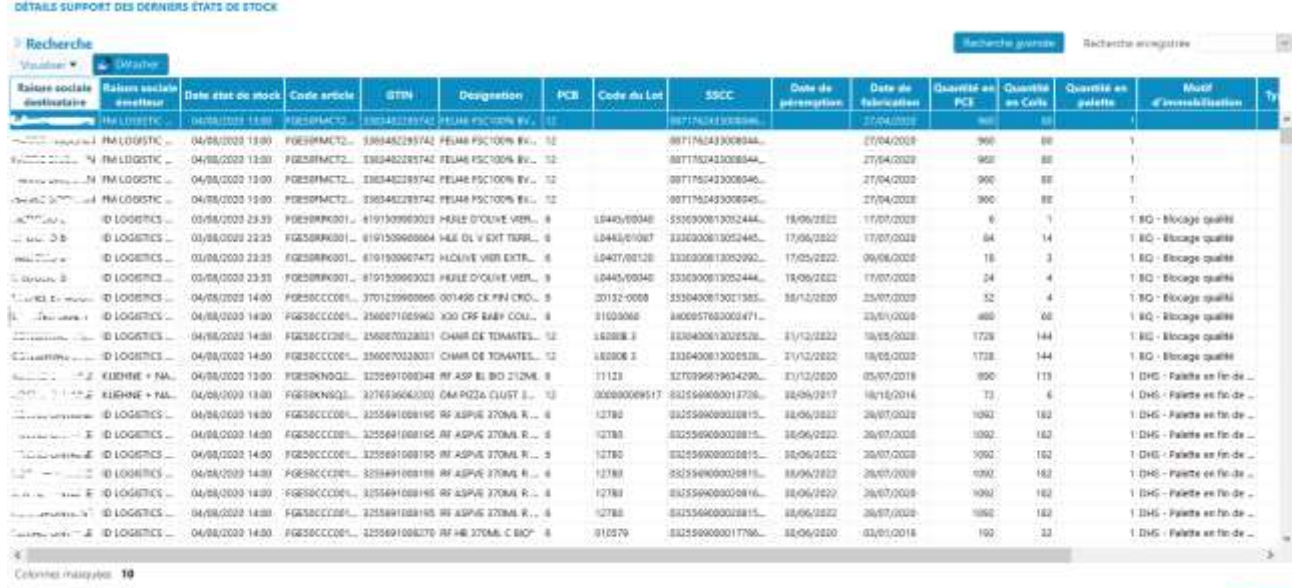

#### EIRSUER

### <span id="page-19-1"></span>8.3. Liste des états de stock antérieurs

Cet écran vous permet de consulter la liste des états de stock antérieur sur les 45 derniers jours. En vous positionnant sur la ligne que vous voulez consulter, vous avez la possibilité d'éditer un document au format PDF et de faire un export au format CSV.

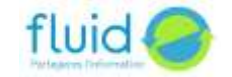

DODRIN BROWLEN CW

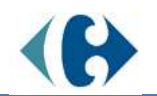

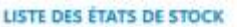

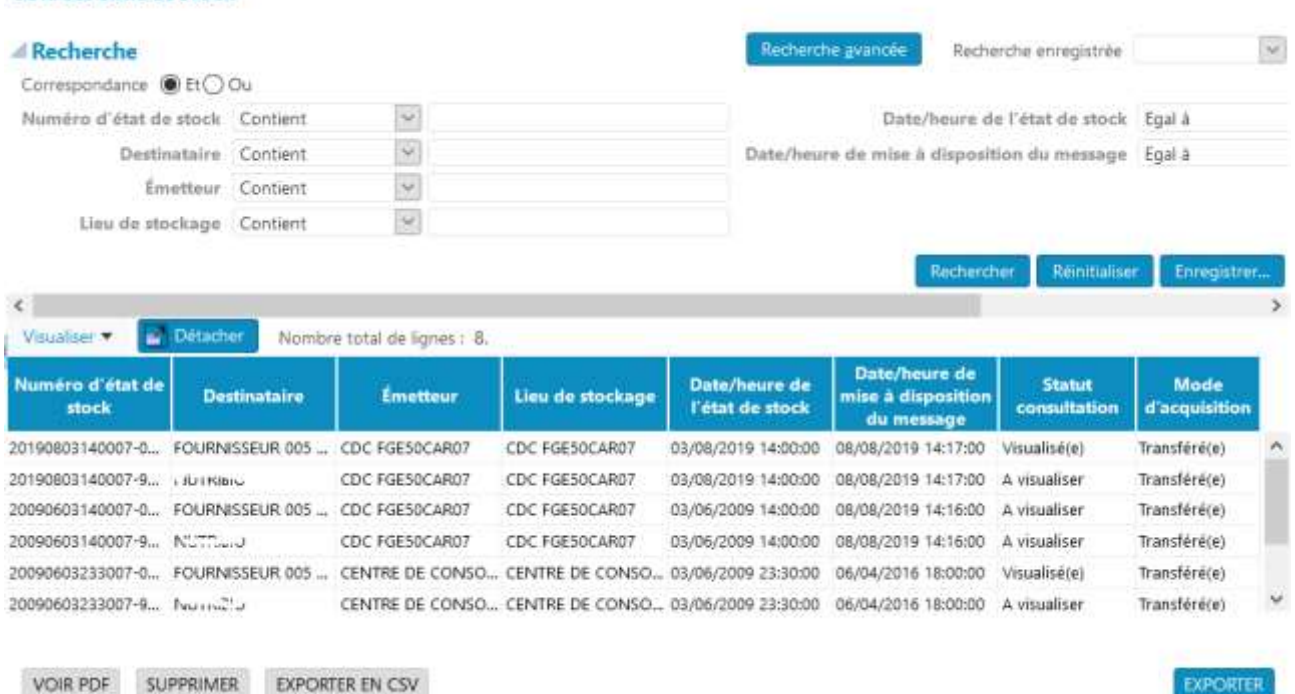

### <span id="page-20-0"></span>8.4. Liste des mouvements de stock

Cet écran vous permet de consulter la liste des états de mouvement de stock sur les 45 derniers jours. Il s'agit des mouvements de régularisation de stock, autres que les réceptions ou les expéditions. En vous positionnant sur la ligne que vous voulez consulter, vous avez la possibilité d'éditer un document au format PDF et de faire un export au format CSV.

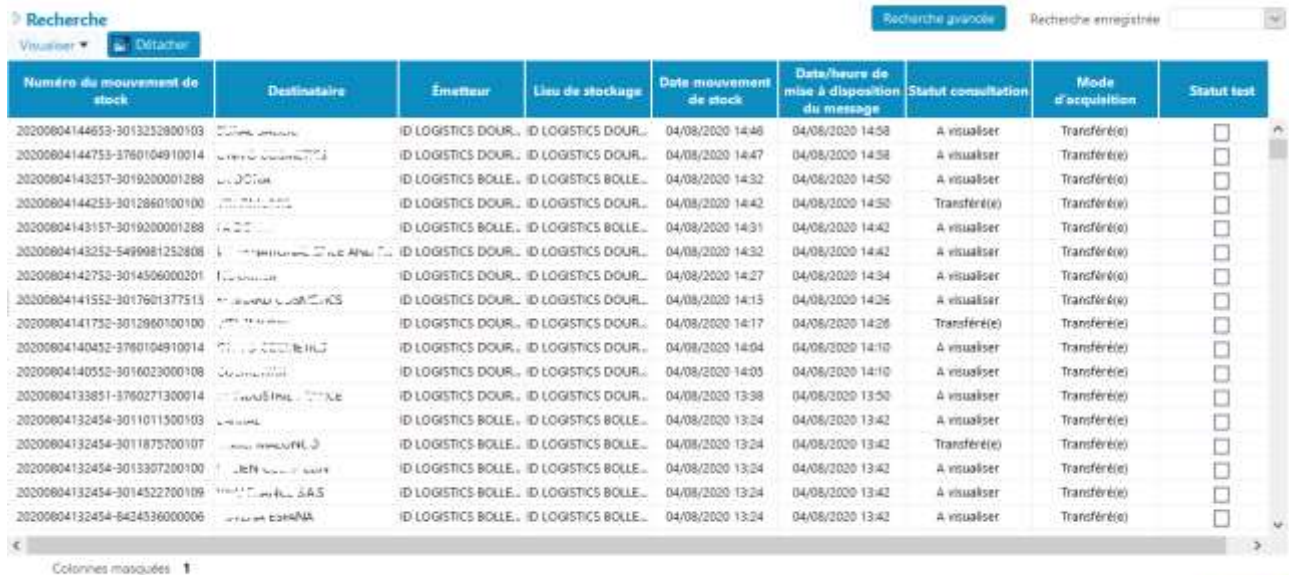

VOIR PDF EXPORTER EN CSV

EXPORTER

# <span id="page-20-1"></span>9. **Approvisionnements**

<span id="page-20-2"></span>9.1. Ordre d'approvisionnement

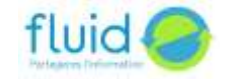

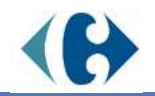

Suivant le niveau de vos stocks dans le centre de consolidation Carrefour, vous pouvez générer un ordre d'approvisionnement après avoir consulté le niveau de vos stocks par produit et par centre de consolidation.

### <span id="page-21-0"></span>9.1.1.Consultation des ordres d'approvisionnement

La liste de tous les ordres d'approvisionnement déjà envoyés ou en cours de création apparait en ayant cliqué sur le menu « Ordre d'approvisionnement ». Les critères de recherche vous permettent de faire une sélection.

Ces ordres d'approvisionnement ont un statut :

- ➢ En création : l'ordre d'approvisionnement a été créé partiellement ou en totalité. Il est possible de le supprimer ou de le modifier. Il n'a pas été envoyé.
- ➢ A réceptionner : l'ordre d'approvisionnement a été envoyé, mais le suivi d'envoi n'a pas encore été reçu.
- ➢ Partiellement réceptionné : l'ordre d'approvisionnement a été envoyé, le suivi reçu. Ce suivi précise que la réception est incomplète
- ➢ Réceptionné : l'ordre d'approvisionnement a été envoyé, le suivi reçu. Ce suivi précise que la réception est complète
- ➢ Annulé : l'ordre d'approvisionnement a été envoyé, le suivi reçu. Ce suivi précise que la réception a été annulée au niveau du WMS du prestataire.<br>LISTE DES ORDRES D'APPROVISIONNEMENT

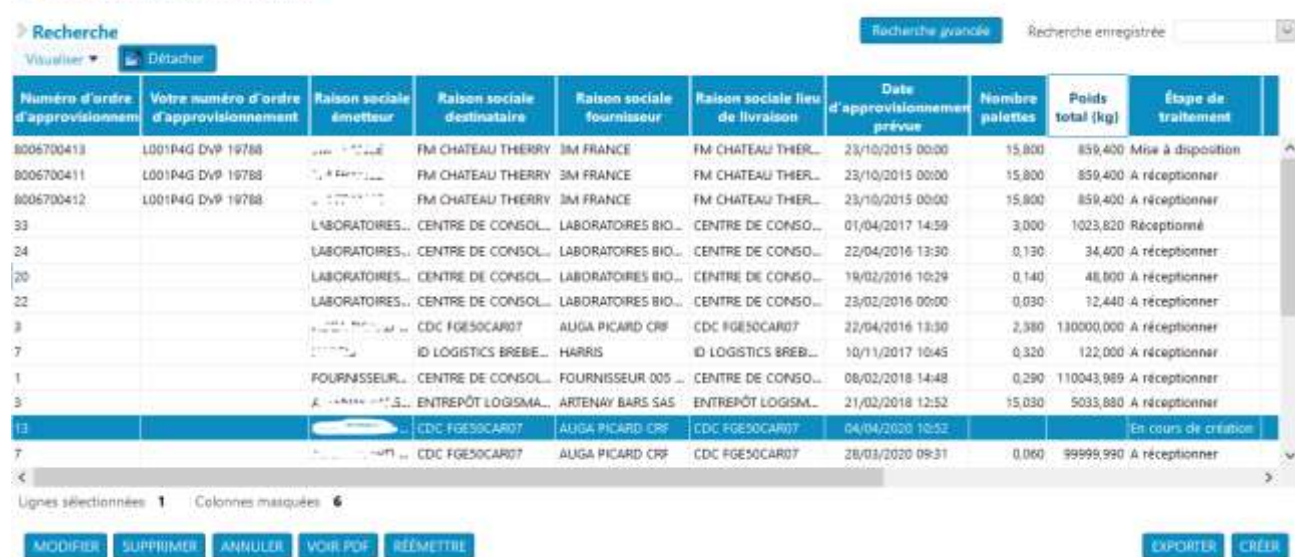

#### <span id="page-21-1"></span>9.1.2.Création des ordres d'approvisionnement

Après avoir cliqué sur le bouton « créer » en bas et à droite de l'écran de liste des ordres d'approvisionnement, vous allez pouvoir créer un nouvel ordre d'approvisionnement en 4 étapes. A partir de la seconde étape vous avez la possibilité de «sauvegarder» et de retrouver cet ordre d'approvisionnement pour le compléter dans la liste en consultation avec le statut « En création ».

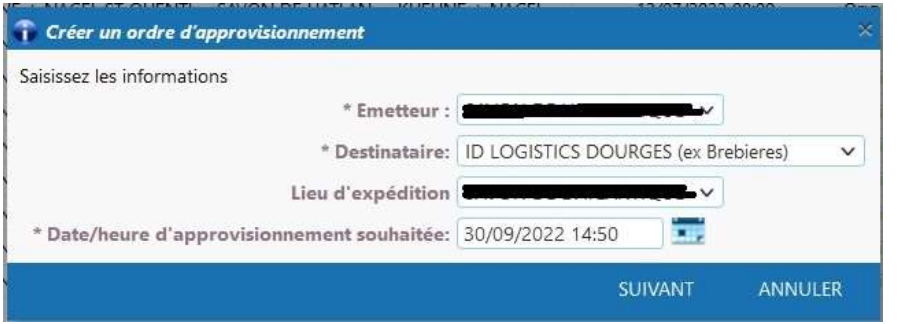

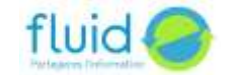

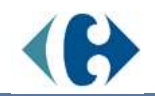

#### Choisissez :

- L'émetteur, c'est fournisseur qui va faire le réapprovisionnement,
- Le destinataire, c'est l'entrepôt qui va être réapprovisionné
- Le lieu d'expédition, c'est le site d'où partira la marchandise, c'est généralement le même que l'émetteur

### Cliquez SUIVANT.

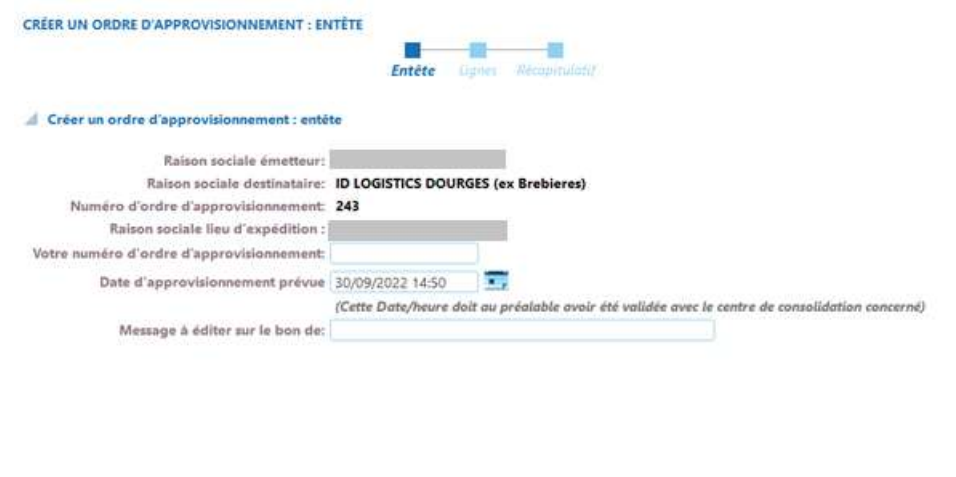

• Votre n° d'ordre d'approvisionnement. Cette zone est facultative et vous permet d'indiquer votre identifiant d'approvisionnement.

SUIVANT ANNULER SAUVEGARDER

- Date / heure d'approvisionnement souhaitée est à saisir
- Commentaire : à saisir. Cette zone est facultative.

En cliquant sur « suivant » vous avez validé la saisie de cet entête

➢ Lignes : tous les produits présents dans l'état des stocks apparaissent quel que soit le niveau de **Leurs stocks (même ceux à 0).**<br>CRÉER UN ORDRE D'APPROVISIONNEMENT : RÉCAPITULATIE

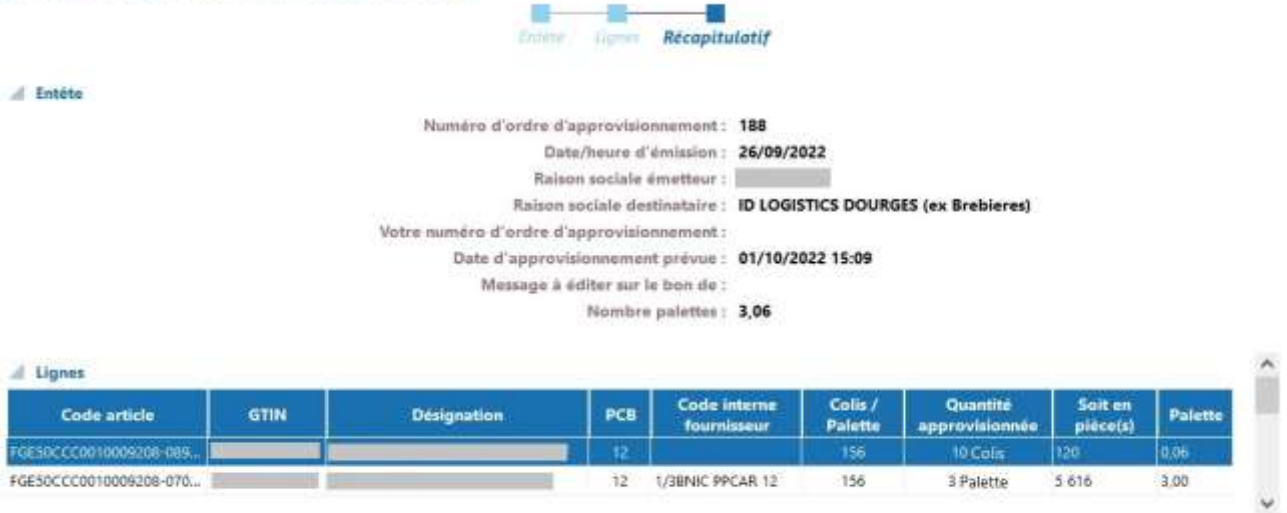

PRÉCÉDENT ANNULER ENVOYER

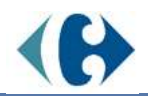

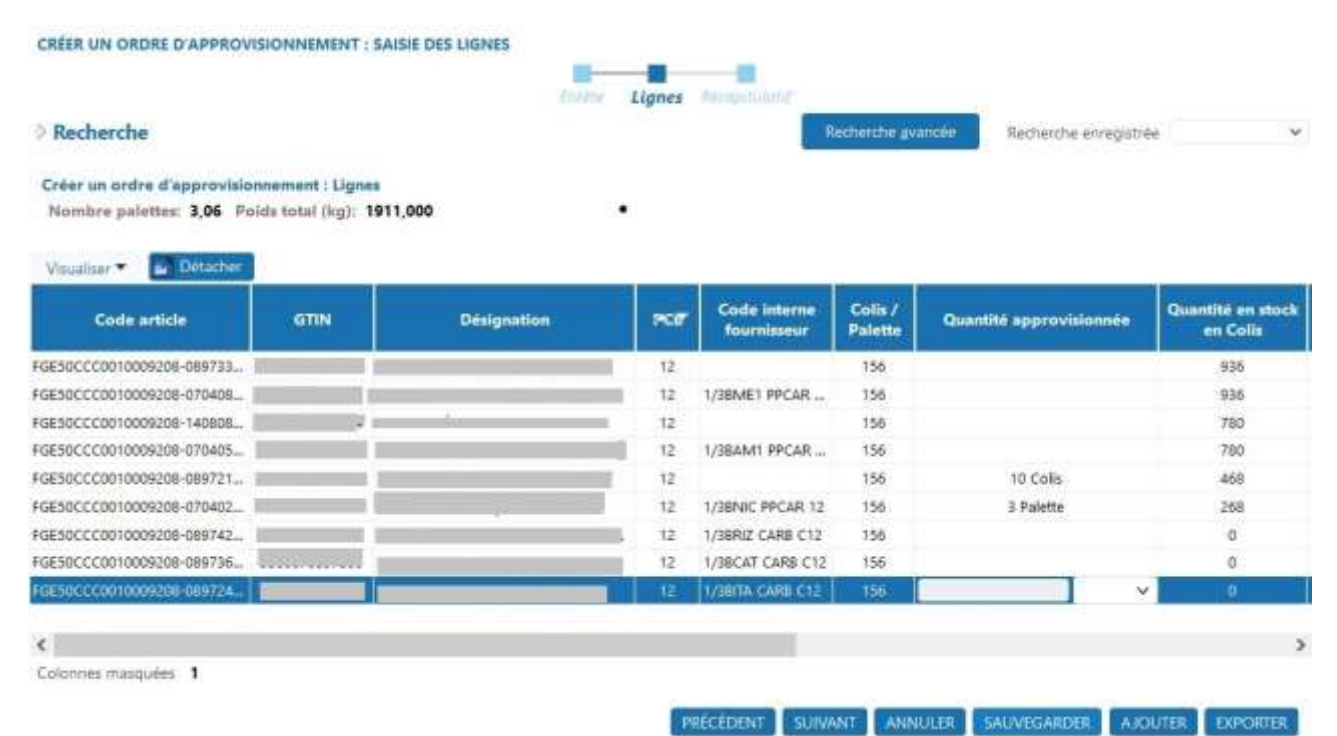

- Sélectionnez l'unité d'expression de la quantité approvisionnée : colis ou palette
- Saisissez la quantité approvisionnée

Par le bouton « AJOUTER » vous pouvez ajouter à la liste des produits qui n'ont pas été transmis dans le dernier état de stock (ex. : nouveaux produits).

Le nombre total de palettes et le poids total sont calculés avec les informations renseignées sur la fiche produit.

En cliquant sur « SUIVANT » vous avez validé la saisie de ces lignes.

➢ Récapitulatif : à ce stade vous pouvez soit revenir à l'étape précédente pour opérer des modifications, soit «sauvegarder», soit en cliquant sur « envoyer » valider et émettre l'ordre d'approvisionnement à destination du centre de consolidation.

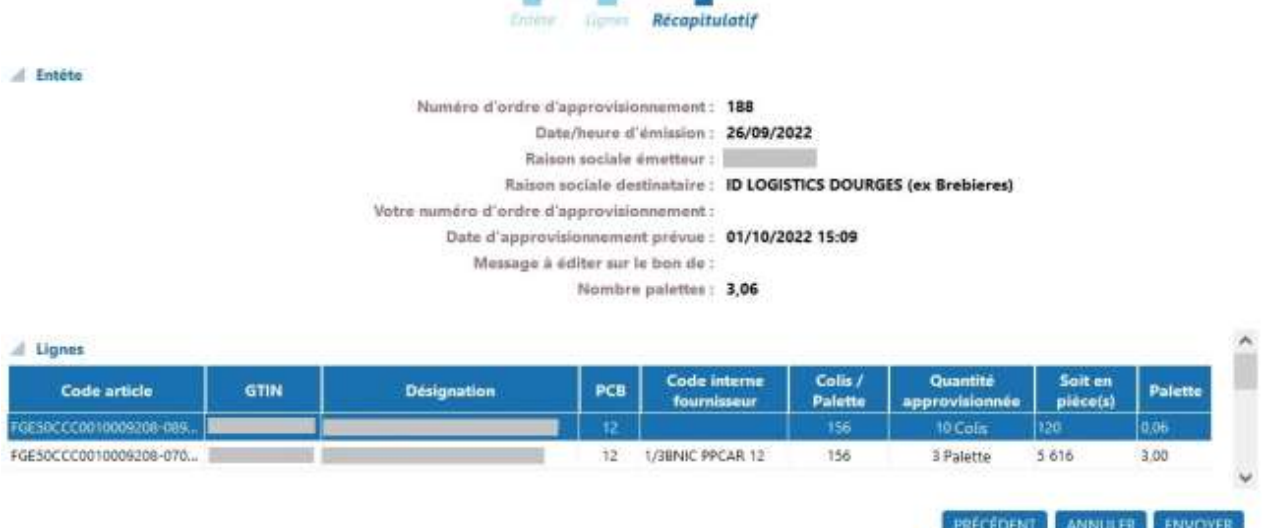

L'ordre d'approvisionnement envoyé peut être visualisé au format PDF.

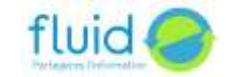

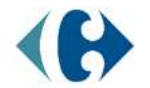

### <span id="page-24-0"></span>9.2. Suivi des réceptions

Cette liste en consultation vous permet de suivre la date / heure de réception des ordres d'approvisionnement.

Les suivis des ordres d'approvisionnement ont un statut :

- ➢ Annulé : l'ordre d'approvisionnement a été annulé
- ➢ Non soldé : l'ordre d'approvisionnement a été partiellement réceptionné. Il reste des quantités à livrer.
- ➢ Soldé : l'ordre d'approvisionnement a été intégralement réceptionné

En vous positionnant sur une ligne, vous pouvez visualiser le suivi de réception au format PDF et l'imprimer.

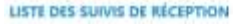

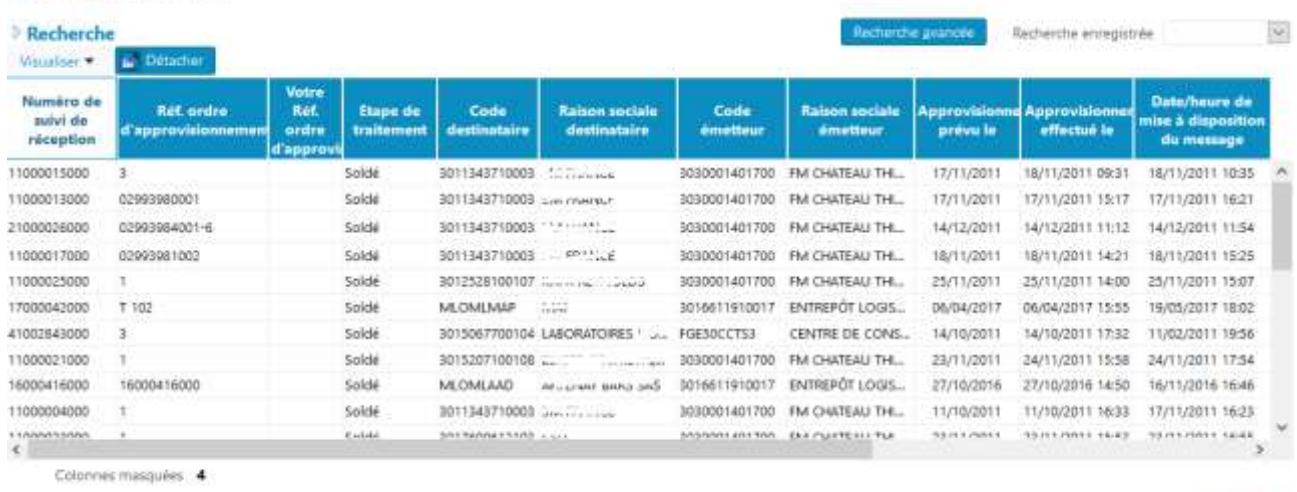

VOIR PDF EXPORTER EN CSV

Vous pouvez exporter cette liste au format CSV.

# <span id="page-24-1"></span>10. **Transactions commerciales**

- <span id="page-24-3"></span><span id="page-24-2"></span>10.1. Commande (en réception)
	- 10.1.1. Consultation des commandes

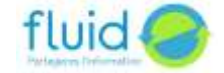

**EXPORTER** 

#### LISTE DES COMMANDES RECUES

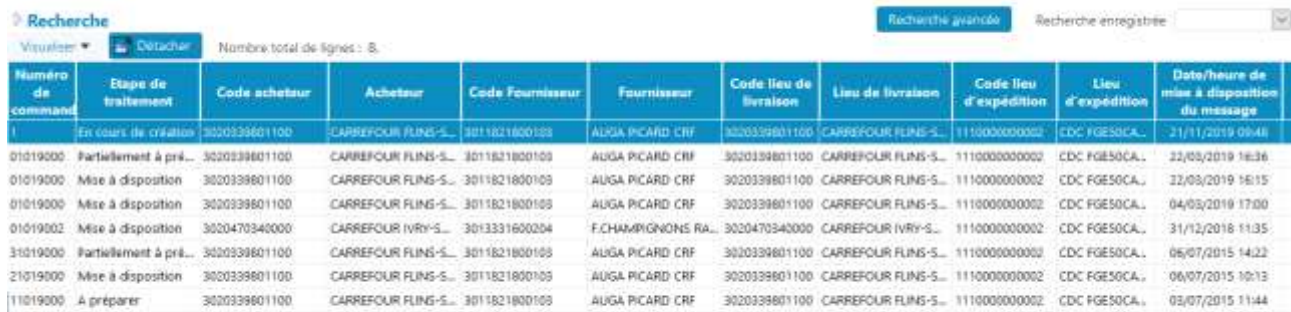

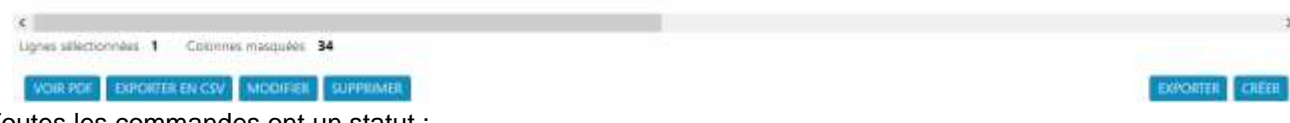

Toutes les commandes ont un statut :

- ➢ Originale : première commande
- ➢ Annulée : la commande a été annulée
- ➢ Annulée et remplacée : la commande a été annulée et remplacée par une autre commande
- ➢ Annule et remplace : la commande annule et remplace une autre commande

Toutes les commandes ont un statut de consultation :

- ➢ A visualiser : la commande n'a jamais été visualisée
- ➢ Visualisée : la commande a été visualisée au moins une fois
- ➢ Mise à disposition : le transfert automatisé vers le fournisseur a été demandé et effectué, mais n'a pas encore été confirmé par le système du fournisseur
- ➢ Transférée : le transfert automatisé a été effectué et confirmé par un retour.

Toutes les commandes ont une étape de traitement :

- ➢ Non traitée : la commande a été reçue, mais n'a fait l'objet d'aucun ordre de préparation
- ➢ Ordre de préparation en cours : la commande a été reçue et l'ordre de préparation est en cours de création
- ➢ Partiellement préparée : la commande a été reçue. Un ordre de préparation a été envoyé, mais toutes les lignes de la commande n'ont pu être traitées (par exemple pour cause de produit inconnu dans le référentiel du WMS du prestataire)
- ➢ A préparer : la commande a été reçue et un ordre de préparation a été envoyé. Toutes les lignes de la commande ont été traitées.

Statut test : si la case est cochée, la commande est une commande de test.

C'est à partir des commandes reçues de Carrefour France que vous allez générer l'ordre de préparation pour que le prestataire logistique du centre de consolidation puisse préparer les livraisons vers les entrepôts des distributeurs.

Cette liste en consultation vous permet de visualiser les commandes reçues au format PDF et de les imprimer.

<span id="page-25-0"></span>Vous pouvez exporter ces commandes au format CSV ou au format Excel.

#### 10.1.2. Création des commandes

Après avoir cliqué sur le bouton « créer » en bas et à gauche de l'écran de consultation des commandes, vous allez pouvoir créer une commande en 3 étapes.

➢ Entête :

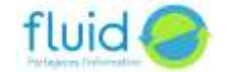

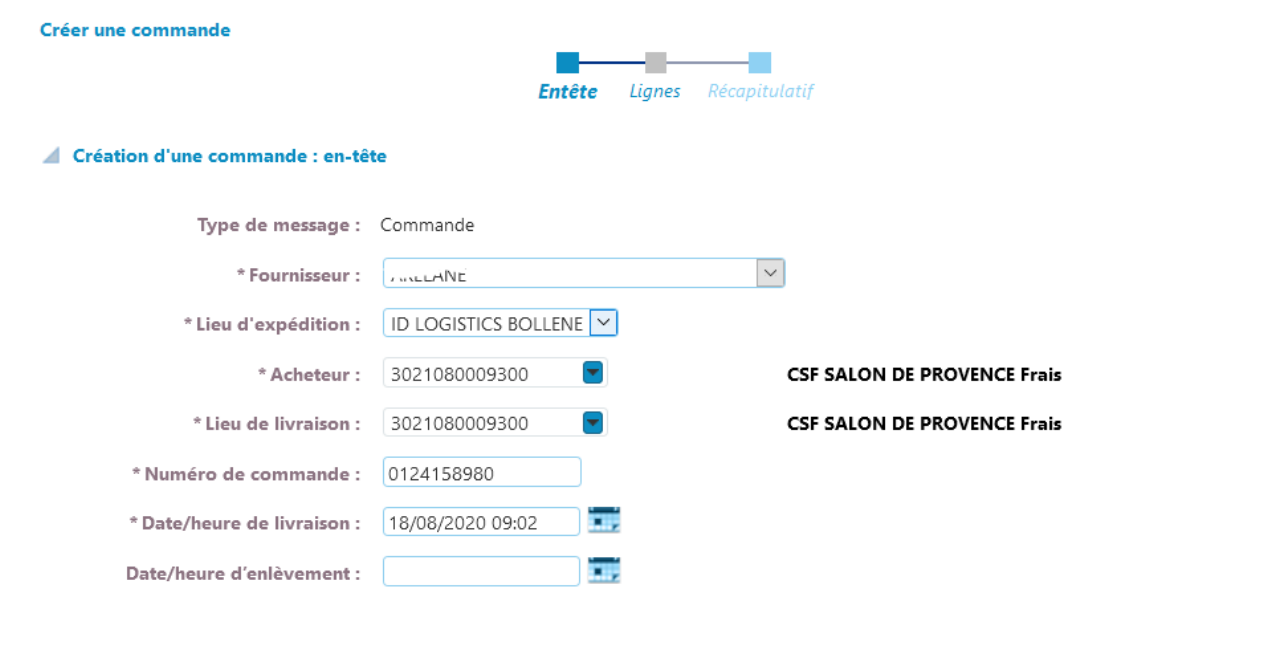

- Pré renseigné si vous ne géré qu'un seul fournisseur ou à choisir dans la liste déroulante en cas de multifournisseur

ANNULER

SAUVEGARDER

SUIVANT

Lieu d'expédition : à choisir dans la liste déroulante ou pré renseigné si vous n'êtes que sur un seul centre de consolidation

Acheteur : à choisir dans la liste déroulante (cette liste est alimentée par le centre de consolidation concerné)

- Lieu de livraison : à choisir dans la liste déroulante (cette liste est alimentée par le centre de consolidation concerné)

- Date / heure de livraison est à saisir en cliquant sur le calendrier à droite de la zone
- Date / heure d'enlèvement est à saisir en cliquant sur le calendrier à droite de la zone
- N° de commande : à saisir

En cliquant sur « suivant » vous avez validé la saisie de cet entête

➢ Lignes : tous les produits présents dans votre référentiel / Centre de consolidation apparaissent.

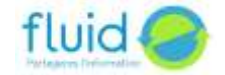

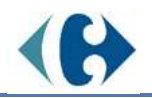

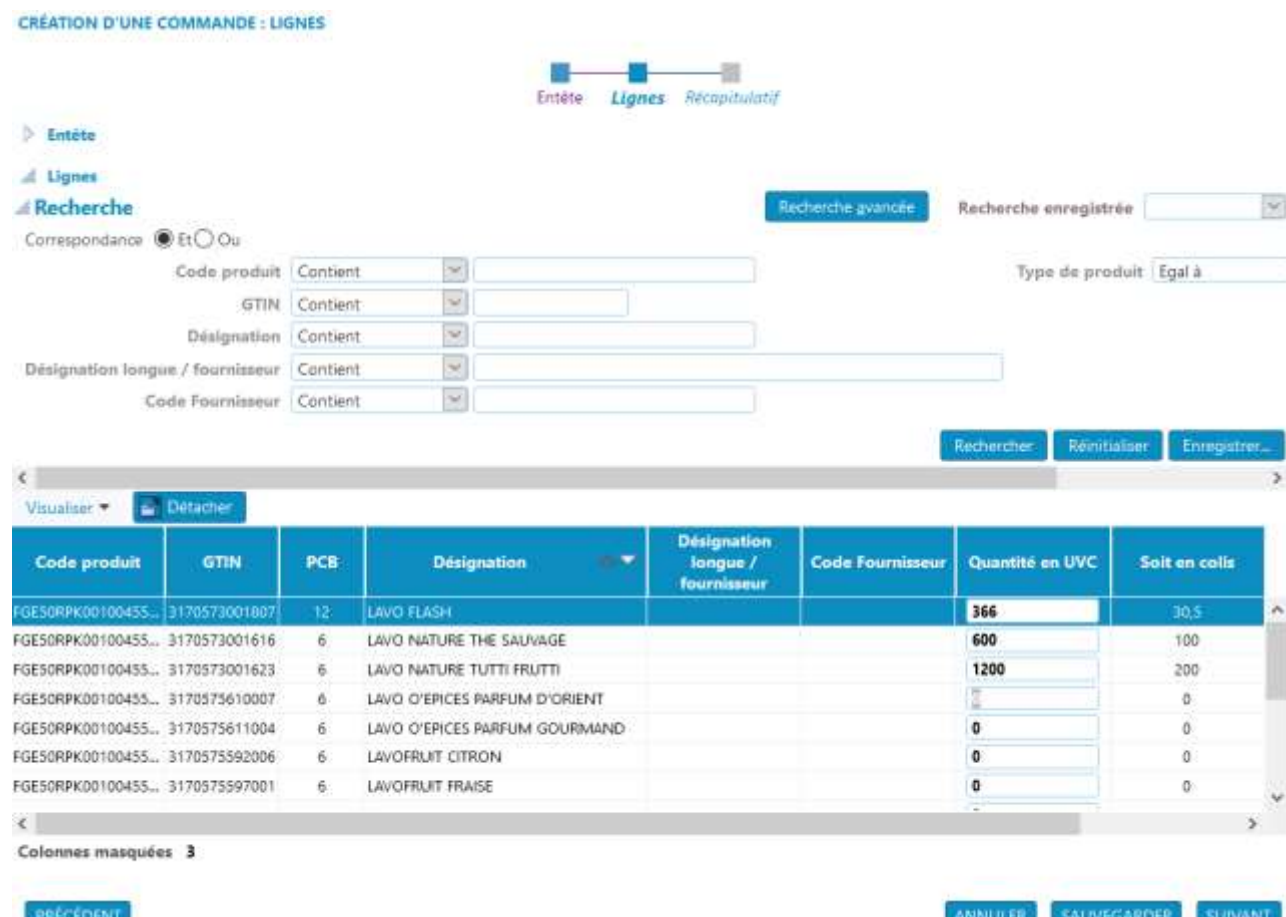

- Quantité commandée à saisir **en UVC**

En cliquant sur « suivant » vous avez validé la saisie de ces lignes.

➢ Récapitulatif : à ce stade vous pouvez soit revenir à l'étape précédente pour opérer des modifications, soit en cliquant sur « envoyer » valider et émettre la commande à destination du centre de consolidation.

Si vous êtes en mandat actif l'ordre de préparation sera généré automatiquement

Si vous êtes en mandat non actif vous devrez créer l'ordre de préparation comme expliqué à l'étape suivante.

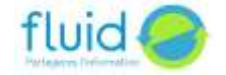

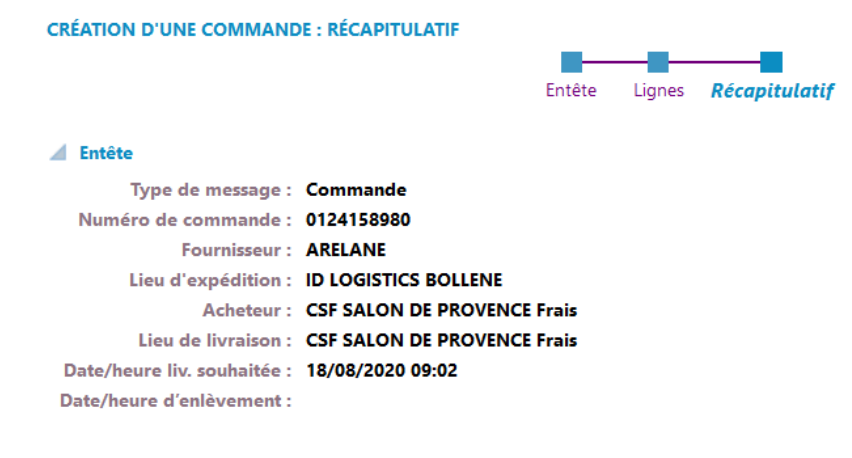

### △ Lignes

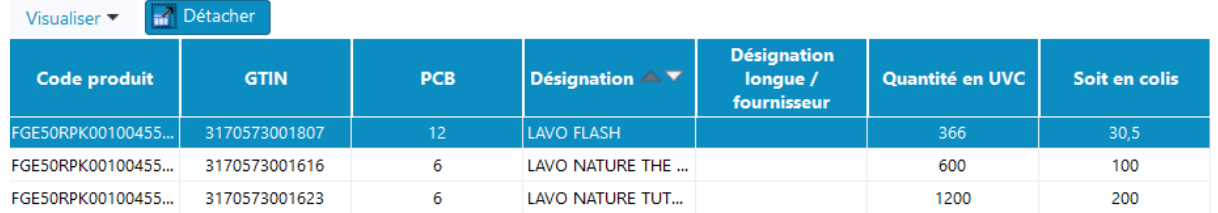

Lignes sélectionnées 1

#### PRÉCÉDENT

ANNULER ENVOYER

La commande envoyée (retrouvée dans la liste des commandes) peut être visualisée au format PDF.

# <span id="page-28-0"></span>10.2. Ordre de préparation (en saisie par rapport aux commandes reçues)

Une commande ne peut donner lieu qu'à un seul ordre de préparation.

La liste des ordres de préparation apparait avec un statut :

- ➢ En création : l'ordre de préparation a commencé à être créé ou a été complètement créé. Il n'a pas été envoyé. On peut le supprimer ou le modifier
- ➢ A préparer : l'ordre de préparation a été envoyé. Le suivi de cet ordre n'a pas encore été reçu.
- ➢ Partiellement expédié : l'ordre de préparation a été envoyé, le suivi a été reçu et ce suivi précise que l'expédition est incomplète
- ➢ Expédié : l'ordre de préparation a été envoyé, le suivi a été reçu et ce suivi précise que l'expédition est complète
- ➢ Annulé : l'ordre de préparation a été envoyé, le suivi a été reçu et ce suivi précise que la préparation a été annulée.

Le mode d'acquisition indique la manière donc l'ordre de préparation a été créé :

- ➢ Saisi(e) : L'ordre de préparation a été créé manuellement par saisie sur le portail.
- ➢ Transféré : L'ordre de préparation a été transmis en EDI au portail
- ➢ Généré(e) automatiquement : créé automatiquement par le portail à la réception de la commande grâce à l'activation du mandat fournisseur.

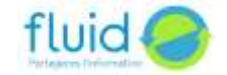

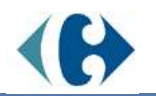

#### LISTE DES ORDRES DE PRÉPARATION

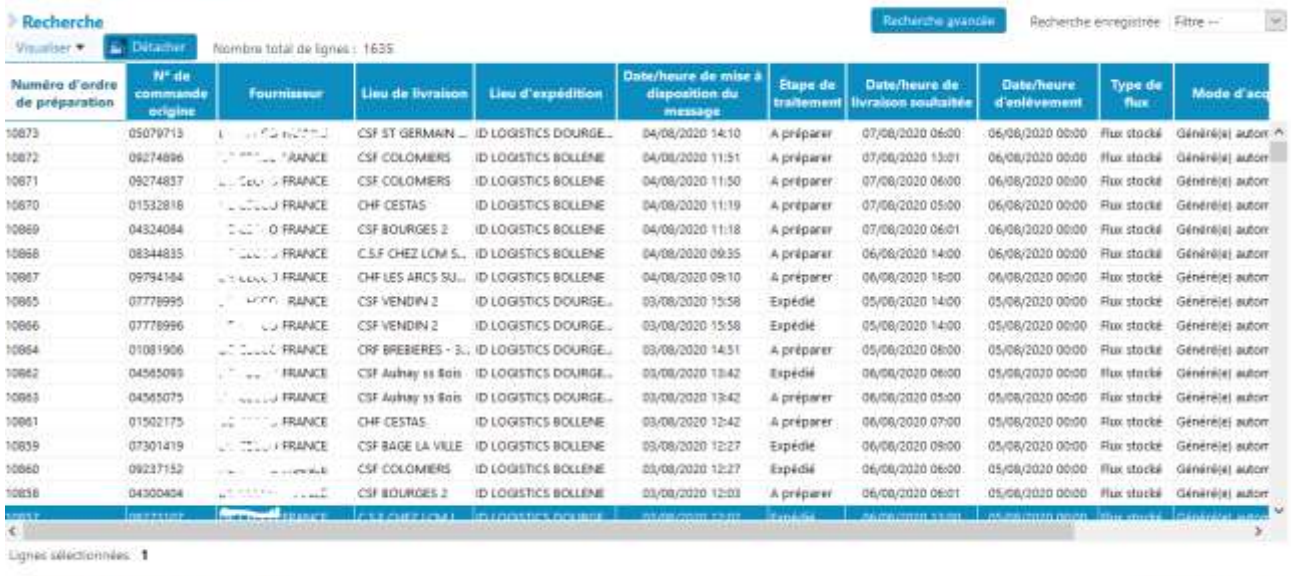

MODIFIER VOIR PDF REEMETTRE

cotra

Pour créer un ordre de préparation cliquez sur le bouton « créer » en bas et à droite de l'écran de consultation. Sélectionnez la commande sur laquelle vous voulez générer l'ordre de préparation et cliquez sur « générer les ordres de préparation ».

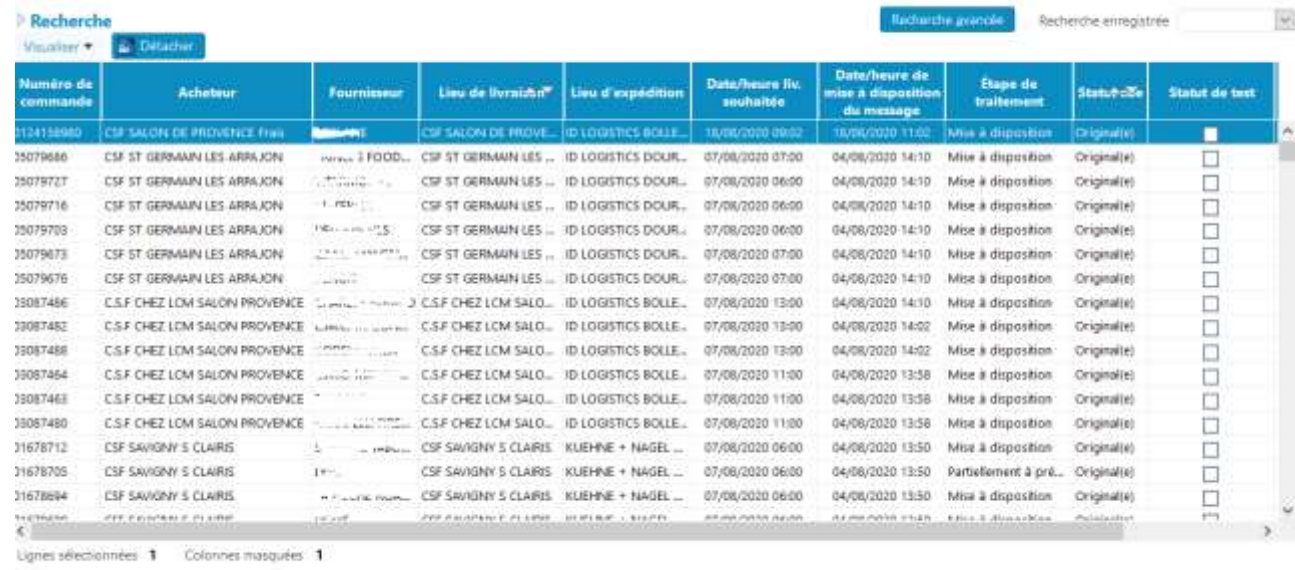

CENTRICULES ORDRES DE PRÉPARATION

MWULER

Vous allez pouvoir créer les ordres de préparation en 3 étapes à partir de la liste des commandes reçues.

A chaque étape vous avez la possibilité de «sauvegarder» et de retrouver cet ordre de préparation pour le compléter dans la liste en consultation avec le statut « En création ».

➢ Entête :

- Le N° d'ordre de préparation est généré par le portail
- Les 3 zones suivantes (N° de commande, Fournisseur, Centre de consolidation) sont renseignées par rapport aux indications de la commande sélectionnée préalablement et non modifiables
- Le type de flux est à sélectionner dans la liste déroulante (stocké ou tendu)
- Date / heure de livraison souhaitée est renseignée par rapport aux indications de la commande sélectionnée préalablement et non modifiable

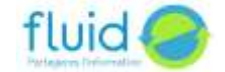

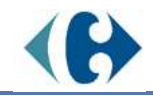

- Date / heure d'enlèvement est renseignée par rapport aux indications de la commande sélectionnée préalablement et non modifiable

En cliquant sur « suivant » vous avez validé la saisie de cet entête

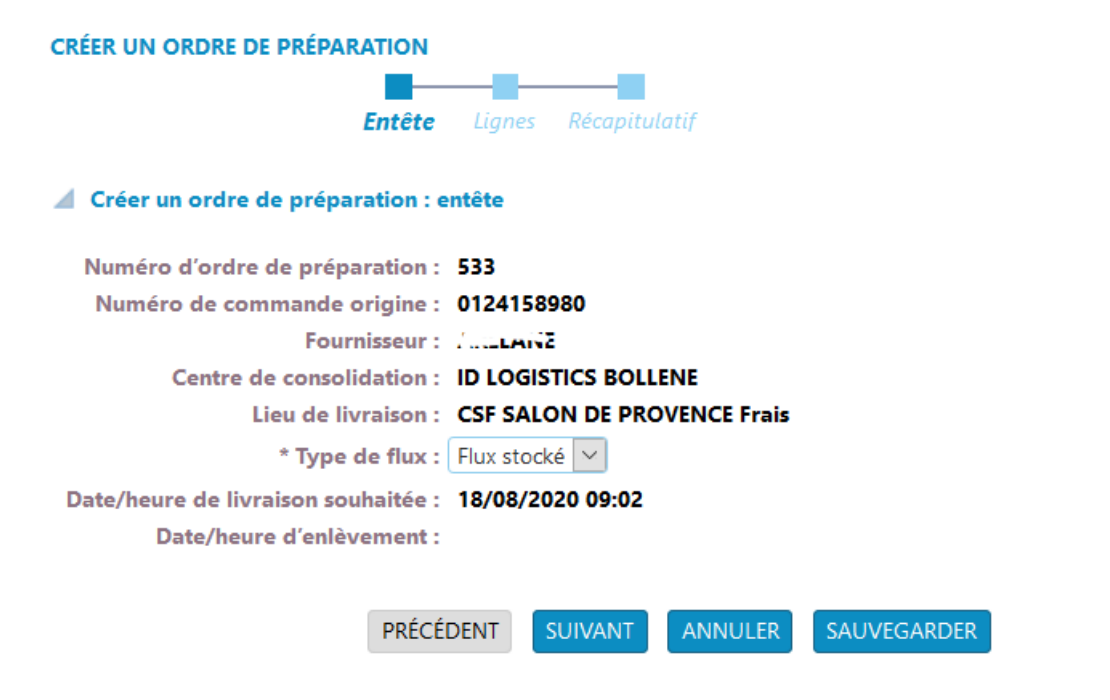

➢ Ligne :

Cet écran est pré-renseigné avec les produits et quantités mentionnés sur la commande sélectionnée.

Vous pouvez modifier les quantités par ligne ainsi que le type (UVC, Colis, Palette).

En cliquant sur « suivant » vous avez validé la saisie de ces lignes.

#### CRÉER UN ORDRE DE PRÉPARATION : SAISIE DES LIGNES

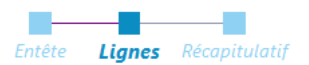

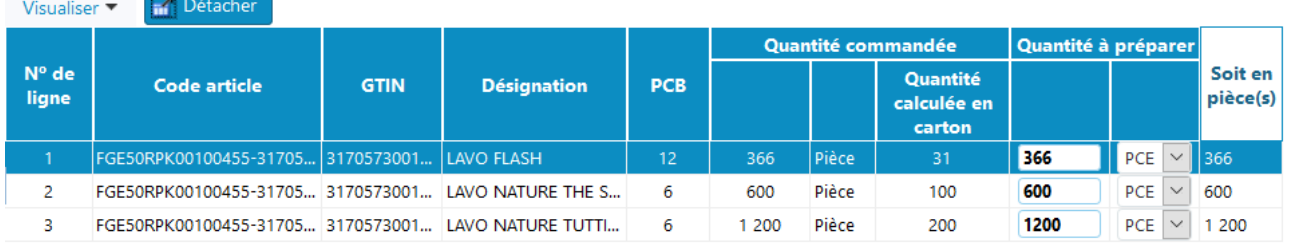

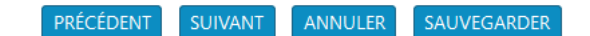

➢ Récapitulatif : à ce stade vous pouvez soit revenir à l'étape précédente pour opérer des modifications, soit «sauvegarder», soit en cliquant sur « envoyer » valider et émettre l'ordre de préparation à destination du centre de consolidation.

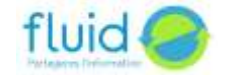

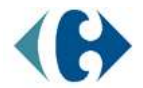

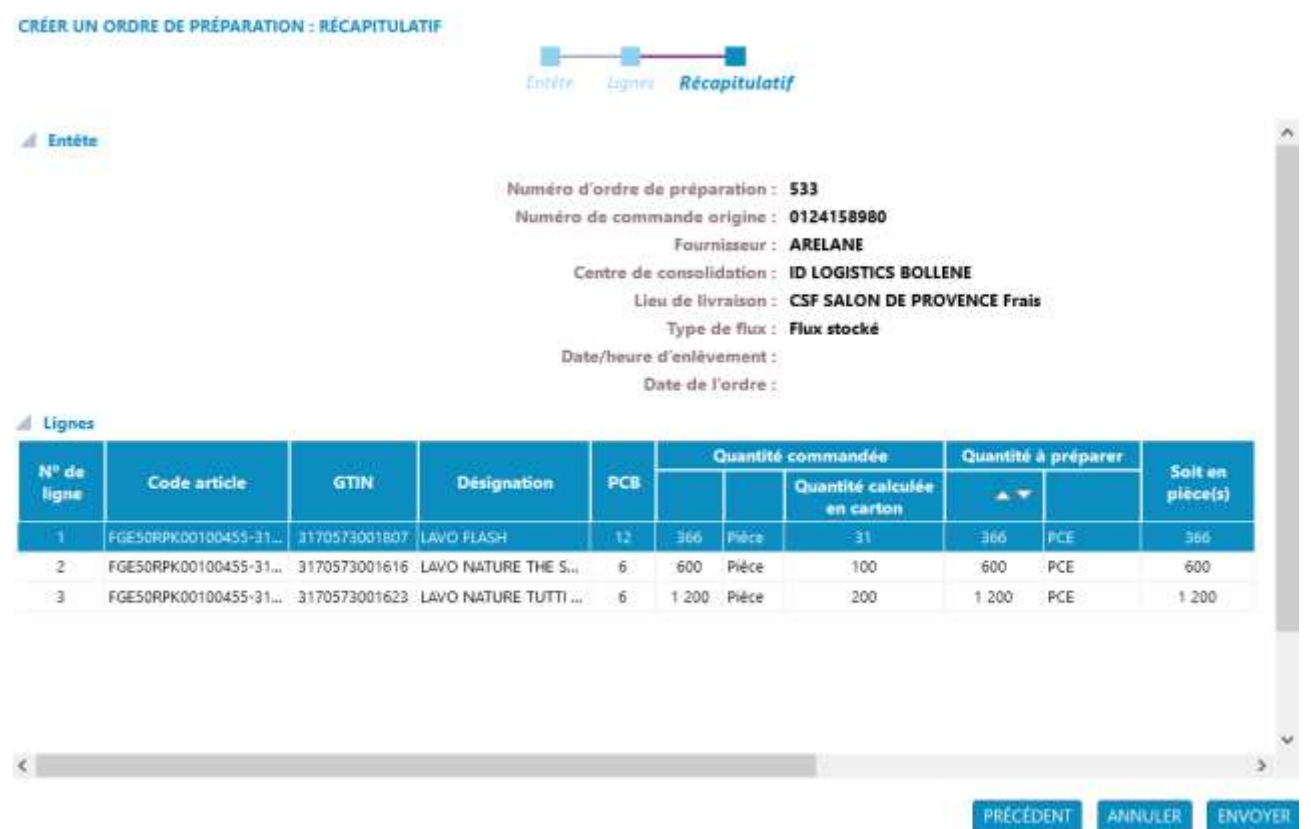

# <span id="page-31-0"></span>10.3. Suivi des expéditions

Cette liste en consultation contient des informations en provenance des WMS des centres de consolidation.

Elle vous donne pour chaque ordre de préparation, un statut d'expédition :

- ➢ Annulé : l'ordre de préparation a été annulé.
- ➢ Non soldé : l'ordre de préparation a été partiellement expédié. Il reste des produits à expédier.
- ➢ Soldé : l'ordre de préparation a été totalement expédié.
- ➢ Non expédiée : l'ordre de préparation n'a pas été expédié et ne le sera pas.

Cette liste peut être visualisée au format PDF LISTE DES SUIVIS

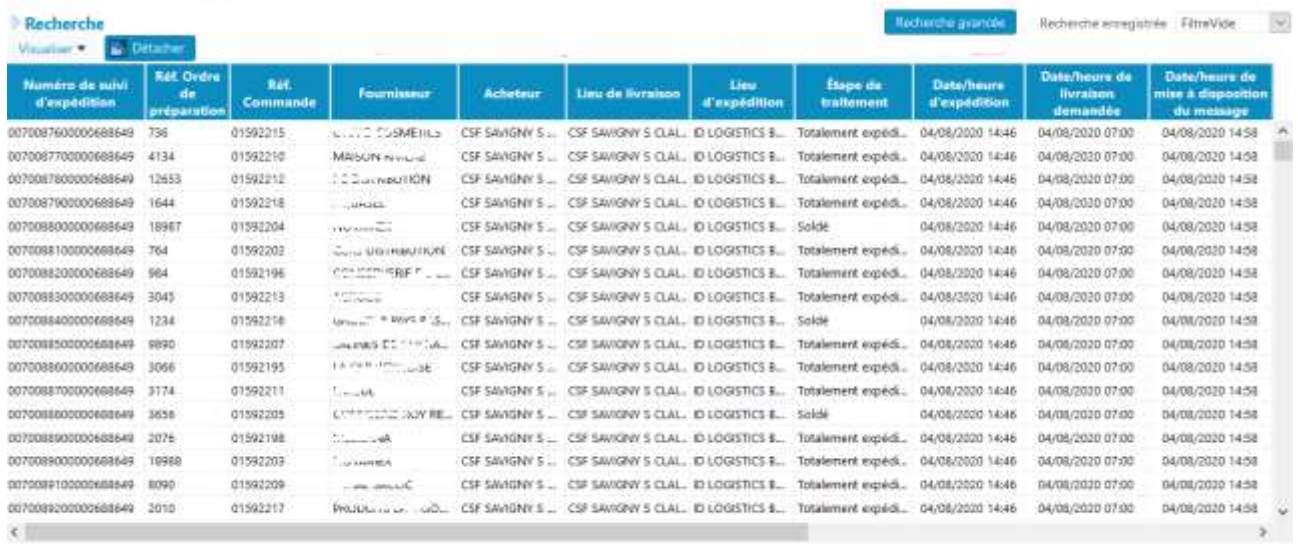

VOIR PDF DETAIL VOIR PDF EXPORTER EN CSV

**RETACHORS** 

### <span id="page-31-1"></span>**11. Prévisions, couvertures et alertes sur couvertures**

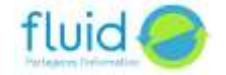

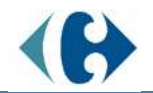

Le portail fluid-e propose 2 modules supplémentaires :

- Prévision et couverture calcule toutes les nuits (après réception des états de stocks) les tendances de consommation des produits sur un horizon de 6 semaines glissantes, et alerte sur les produits en surstock ou sous-stock.
- Approvisionnement simplifié calcule automatiquement toutes les nuits les quantités à réapprovisionner pour couvrir la demande jusqu'à la livraison suivante.

Ces modules donnent accès à de nouveaux écrans et à de nouvelles données dans les écrans existants.

# <span id="page-32-0"></span>11.1. Les références et les paramètres.

Une référence associe un produit à un entrepôt. Les prévisions, couvertures et besoins d'approvisionnement sont calculés pour chaque référence. Les références sont créées automatiquement avec les informations en provenance du WMS du prestataire logistique. Vous pouvez uniquement les consulter et compléter les paramètres nécessaires aux calculs de couverture et d'approvisionnement.

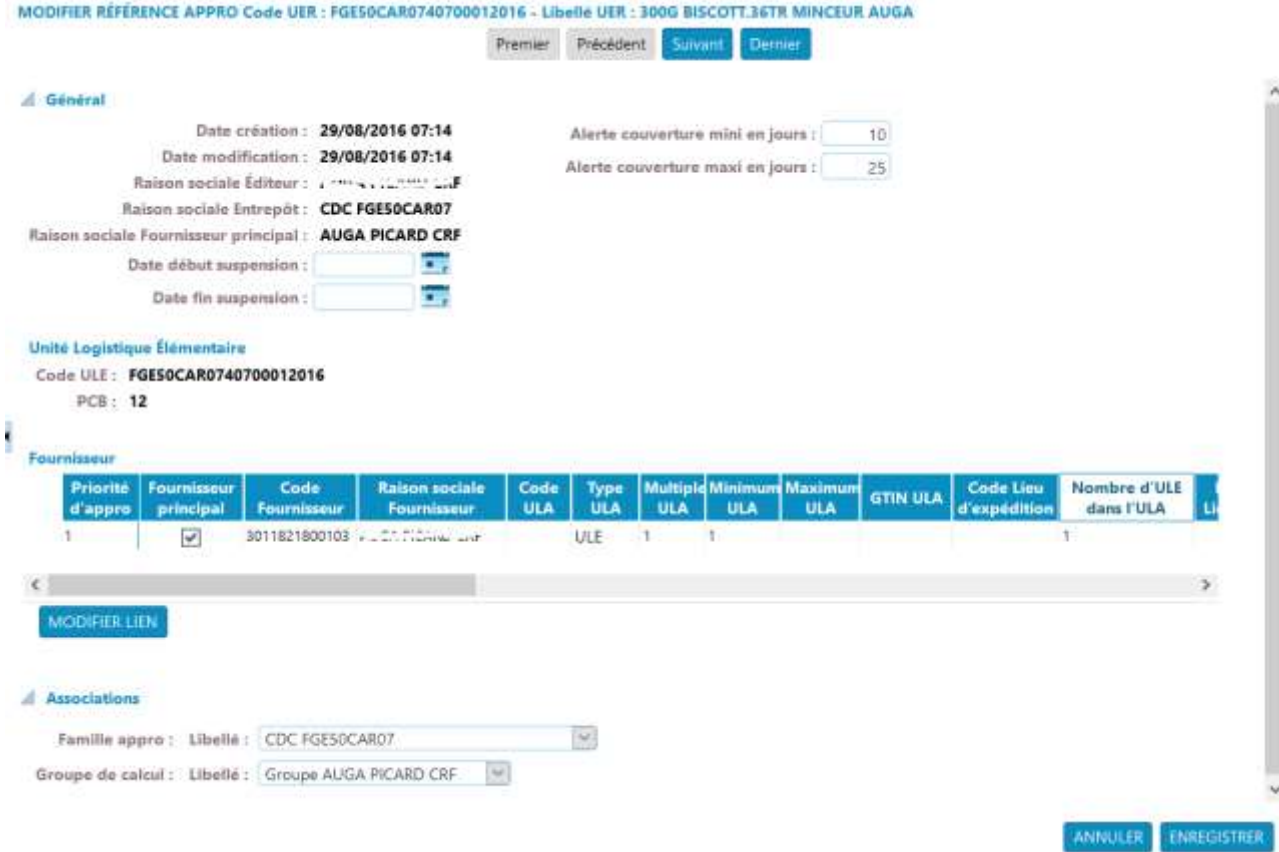

- Les dates de début et fin de suspension permettent d'indiquer une période durant laquelle le produit ne sera pas approvisionné. Aucune prévision ne sera calculée sur cette période. Pour un produit arrêté, indiquez uniquement une date de début.
- Alerte couverture mini/maxi en jours : indiquez les seuils en deçà et au-delà desquels cette référence vous sera signalée comme en anomalie de couverture.
- Unité Logistique d'approvisionnement (ULA) : indique l'unité en multiple de laquelle sera arrondi le besoin d'approvisionnement calculé : unité élémentaire (colis), couche ou palette. Sélectionnez la ligne du fournisseur et cliquez sur Modifier Lien.
- Famille d'approvisionnement : le groupe de références avec lequel ce produit sera approvisionné
- Groupe de calcul : le groupe de produit qui partage les mêmes paramètres de calcul de prévision

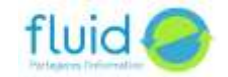

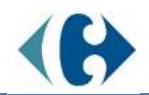

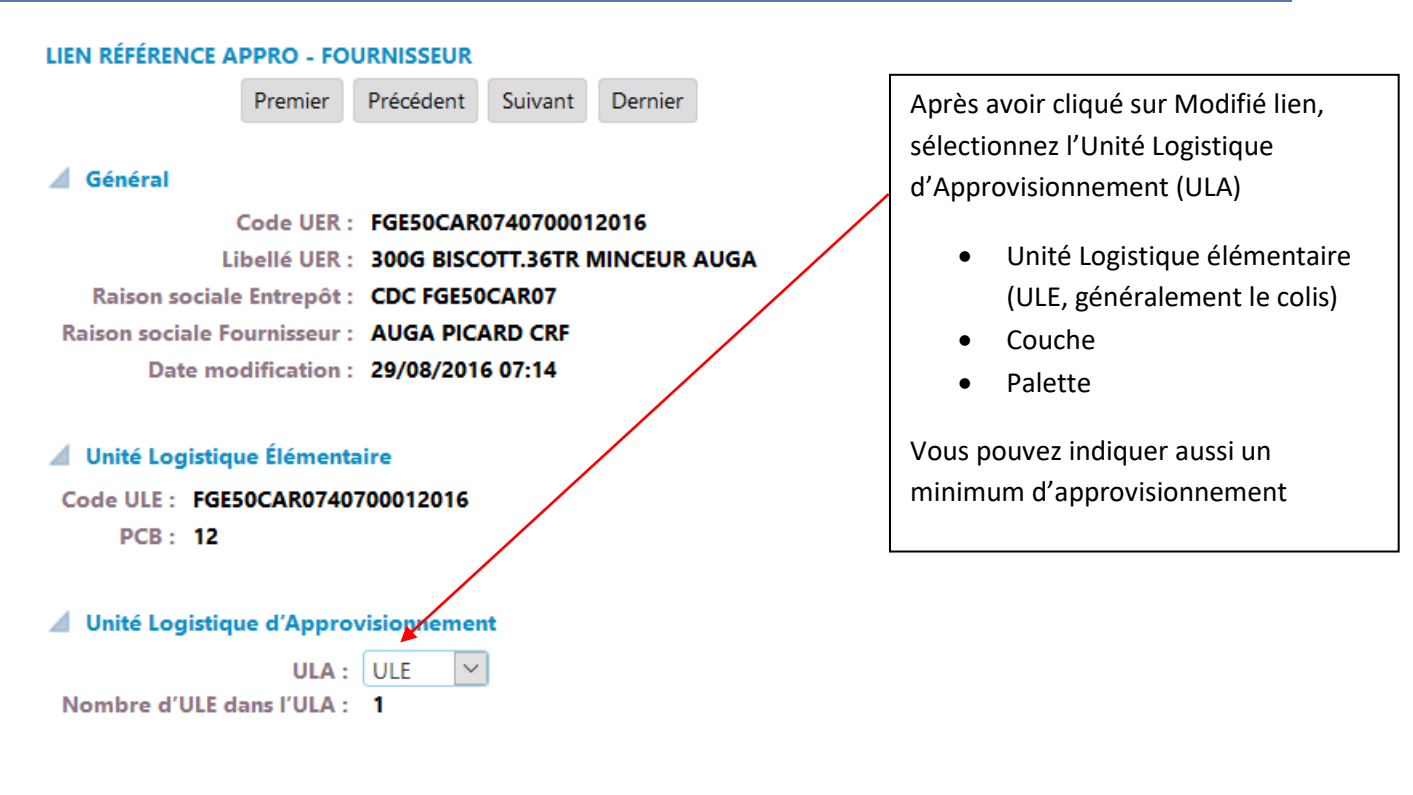

**RETOUR** 

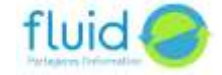

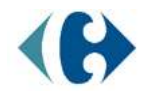

### <span id="page-34-0"></span>11.2. Les calendriers

Les calendriers indiquent au portail fluid-e les jours où vous révisez les besoins d'approvisionnement, ceux où la marchandise peut circuler pour atteindre le lieu de livraison, ceux où elle peut être réceptionnée, et enfin les jours où il y a de la consommation en sortie de l'entrepôt.

Les calendriers d'approvisionnement et de circulation vous sont propres. Ils sont initialisés par défaut ouverts du lundi au samedi, fermés le dimanche ainsi que les jours fériés en France. Il vous incombe de les mettre à jour pour correspondre à la réalité de votre activité.

Les calendriers de réception et de consommation sont mis à jour par l'entrepôt concerné. Vous pouvez seulement les consulter.

Cochez les jours ouverts dans une semaine standard.

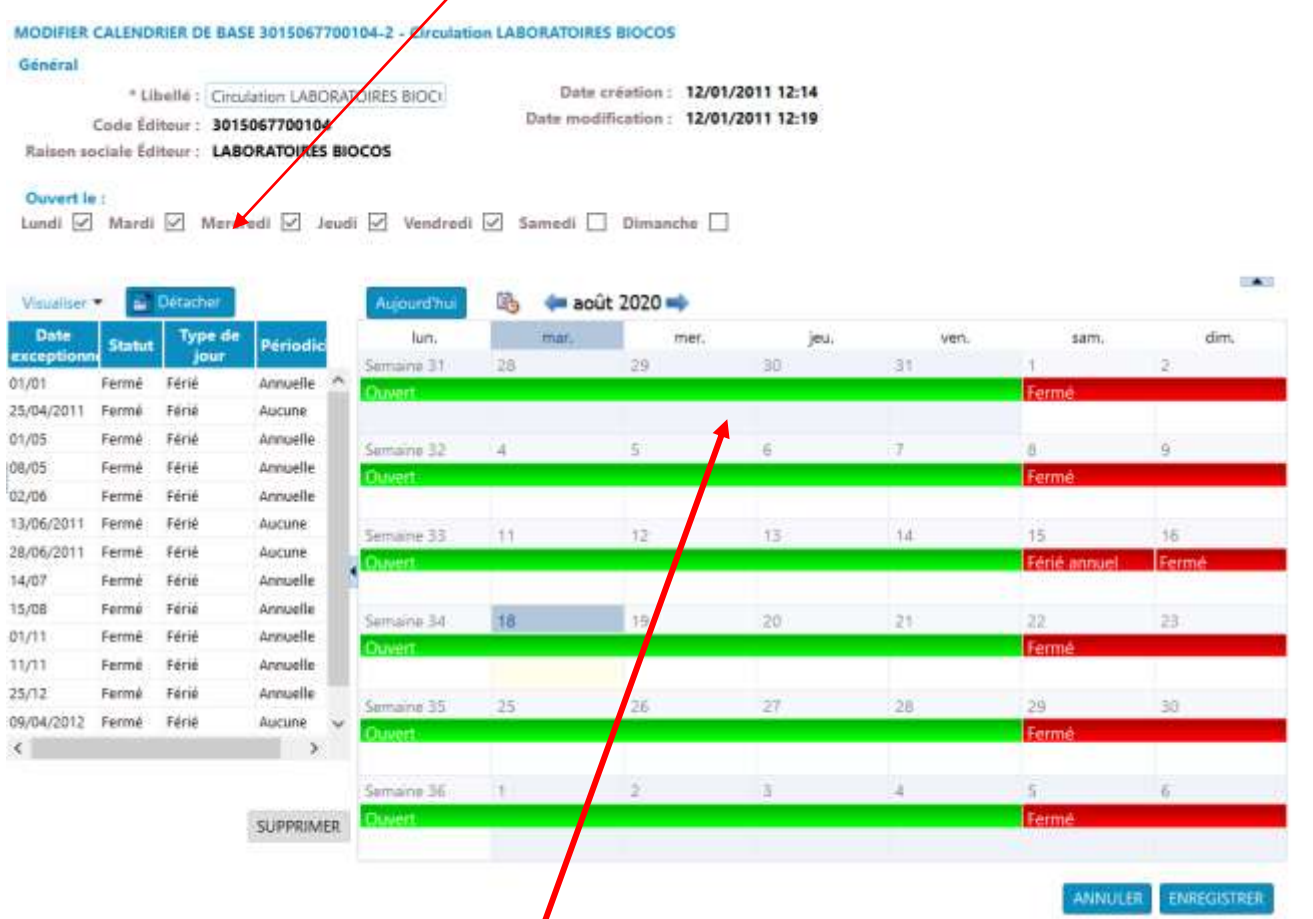

Pour modifier le statut d'une date, ou d'une période particulière, cliquez sur la case correspondant au premier jour de la période.

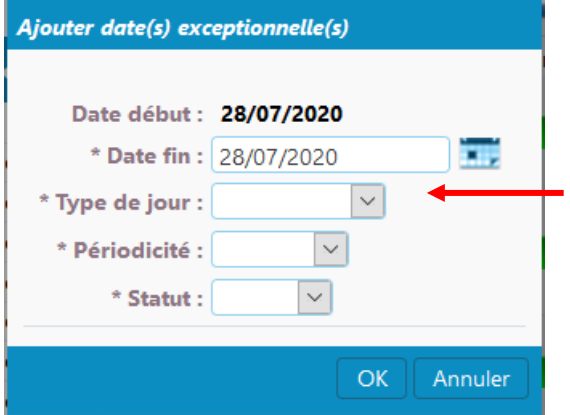

Indiquez la date de fin, le type de jour (férié ou exceptionnel), la périodicité annuelle si cela se répète chaque année au même dates (ex : 1er mai). Enfin, indiquez le statut ouvert ou fermé de cette date ou période

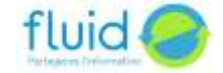

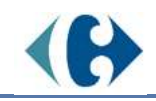

# <span id="page-35-0"></span>11.3. La famille d'approvisionnement

Une famille d'approvisionnement représente un ensemble de produits pouvant faire partie à un moment ou un autre du même moyen de transport pour un approvisionnement.

Une famille d'approvisionnement est créée par défaut pour chaque centre de consolidation avec lequel vous travaillez. Les références de ce centre y sont rattachées automatiquement.

Vous pouvez créer une autre famille d'approvisionnement si vous avez, par exemple, 2 sites de fabrication qui approvisionnent séparément le centre de consolidation. Cela peut être nécessaire aussi si vous avez des produits qui ne peuvent pas être transportés ensemble.

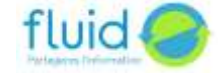

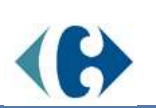

.<br>Verske .<br>22.co

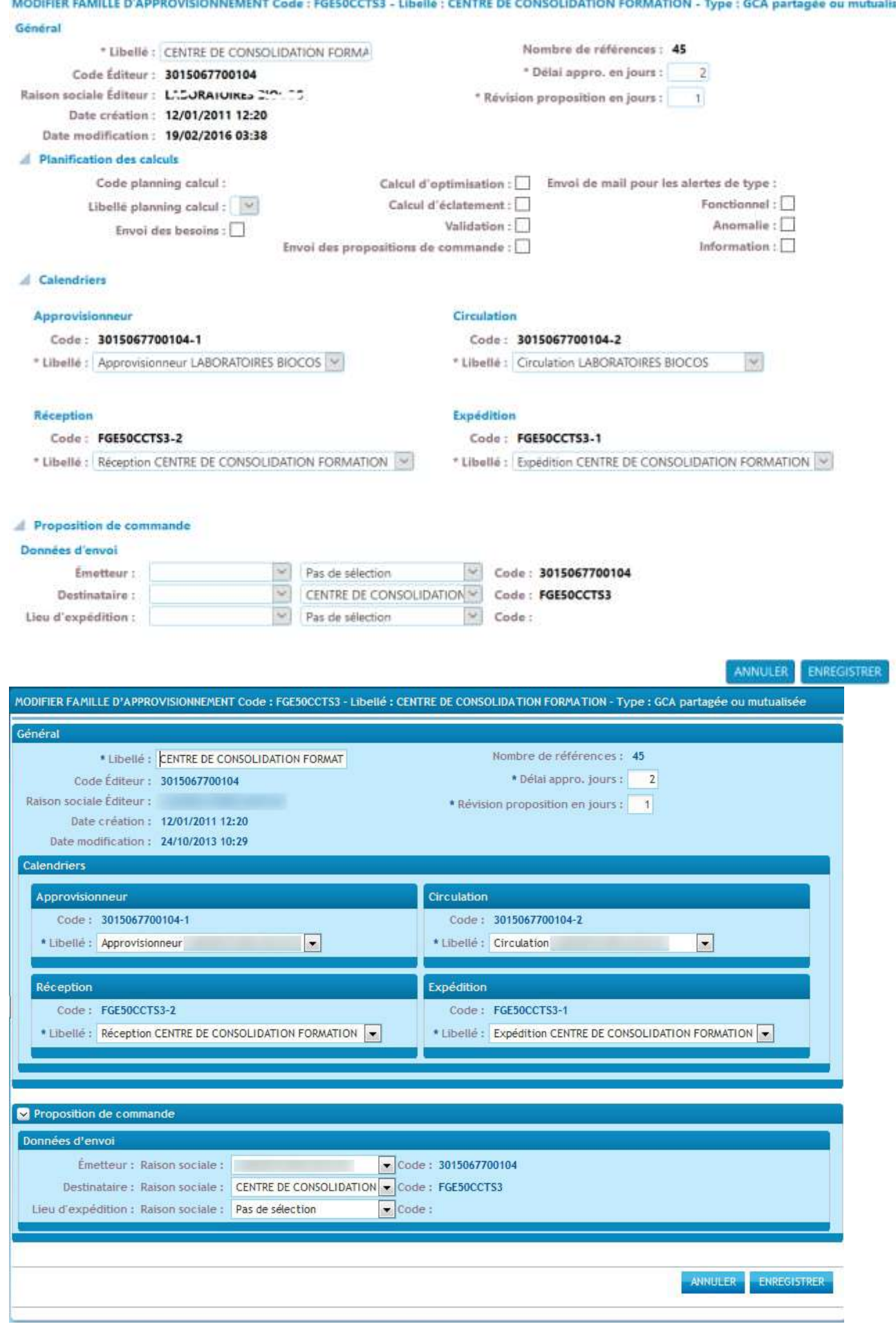

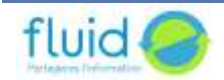

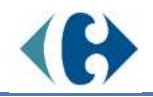

Vous devez mettre à jours les informations suivantes :

- Le délai d'approvisionnement : c'est le nombre de jours nécessaire, à partir du lendemain du calcul, pour livrer les produits au point de destination. En complément du calendrier de circulation, cela permet de déterminer la date à laquelle l'approvisionnement arrivera à destination. Le prochain jour ouvert en réception à partir de cette date donnera la date de livraison.
- Révision en jours : vous pouvez modifier ce paramètre si vous ne souhaitez pas approvisionner chaque semaine. Si vous indiquez une révision de 2 jours, le portail considérera que le prochain approvisionnement ne sera pas validé le prochain jour ouvert dans votre calendrier d'approvisionnement, mais le suivant. Par exemple, si vous avez paramétré votre calendrier d'approvisionnement avec uniquement le lundi comme jours ouvert, le portail calculera une quantité à approvisionner en considérant que le prochain approvisionnement ne sera pas validé lundi prochain, mais le lundi suivant, et donc la quantité à approvisionner doit couvrir la consommation prévision prévisionnelle jusqu'à la date de livraison de ce prochain approvisionnement.
- Les calendriers sont indispensables pour calculer les prévisions, les besoins à couvrir et la date de livraison.
- Les données d'envoi seront proposées par défaut lorsque que vous créez un ordre d'approvisionnement.

# <span id="page-37-0"></span>11.4. Le groupe de calcul

Le groupe de calcul indique les paramètres utilisés pour le calcul des prévisions et des besoins. Un groupe de calcul est créé par défaut, les nouvelles références y sont rattachées automatiquement.

Vous pouvez créer de nouveau groupe de calcul pour indiquer des paramètres différents, notamment, un groupe pour mettre toutes les références définitivement arrêtées (calcul de prévisions = supprimer les tendances et ne pas calculer).

#### MODIFIER GROUPE DE CALCUL Code : 3015067700104 - Libellé : LABORATOIRES BIOCOS

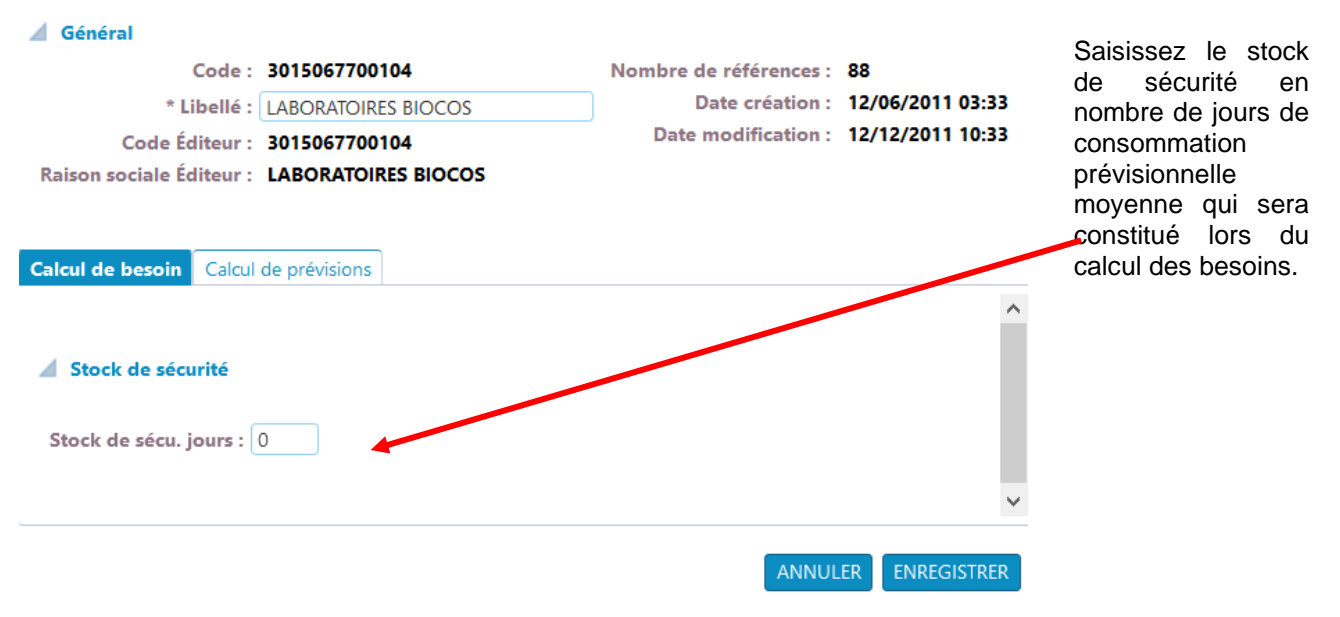

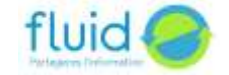

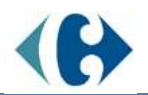

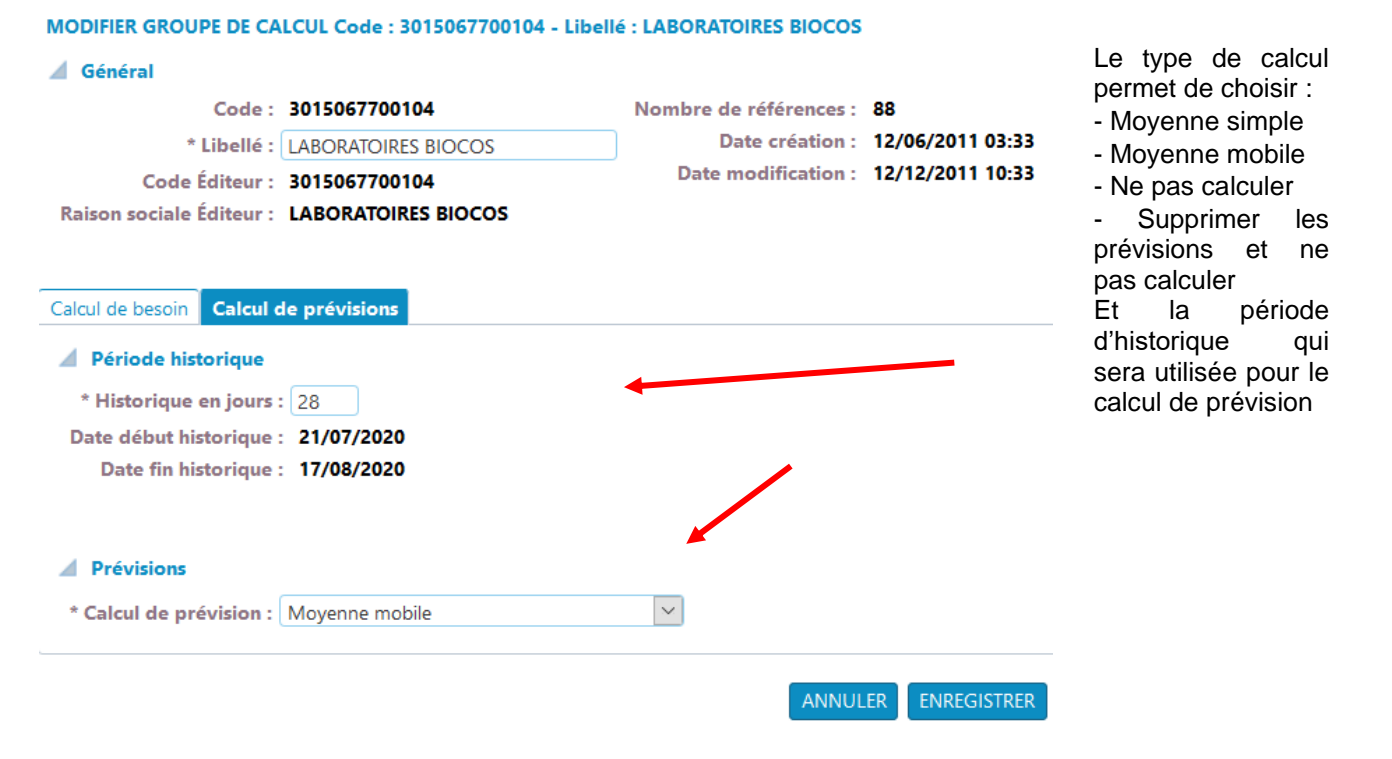

# <span id="page-38-0"></span>11.5. Consultation des prévisions

Cet écran permet de consulter les prévisions d'une sélection de références sur une période donnée. Vous devez obligatoirement sélectionner un produit ou un entrepôt et une période.

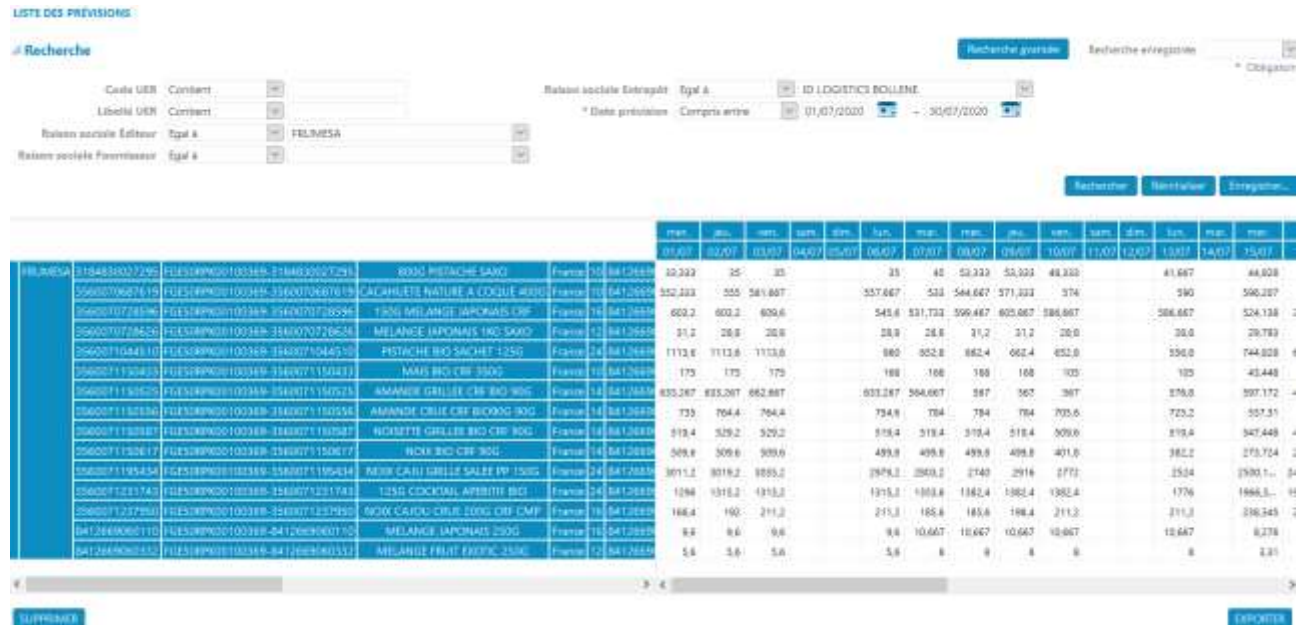

Les zones en rouge indiquent les périodes où la référence est suspendue. Le bouton Exporter permet de télécharger les données affichées à l'écran au format Excel.

# Etats des derniers stocks complétés

<span id="page-38-1"></span>L'écran décrit au paragraphe [8.1Consultation du dernier état de stock](#page-18-1), est complété de nouvelles colonnes et options.

Avec le module Prévision et couverture :

• Prévisions en UVC, colis et palettes : total des prévisions de consommation sur le nombre de jours indiqué en haut de l'écran à partir d'aujourd'hui.

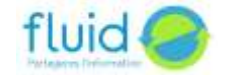

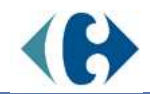

- L'encours d'approvisionnement en UVC, colis et palettes : quantités dans des ordres d'approvisionnement pour lesquels l'entrepôt n'a pas transmis le suivi de réception.
- Moyenne en UVC, Colis et palettes : consommation moyenne calculée la période historique du groupe de calcul de la référence.
- Couverture en jours : nombre de jours de consommation moyenne qui est couvert par le stock disponible actuel.
- En rouge, les références dont la couverture est inférieure au minimum défini sur la référence
- En jaune, les références dont la couverture est supérieure au maximum défini sur la référence

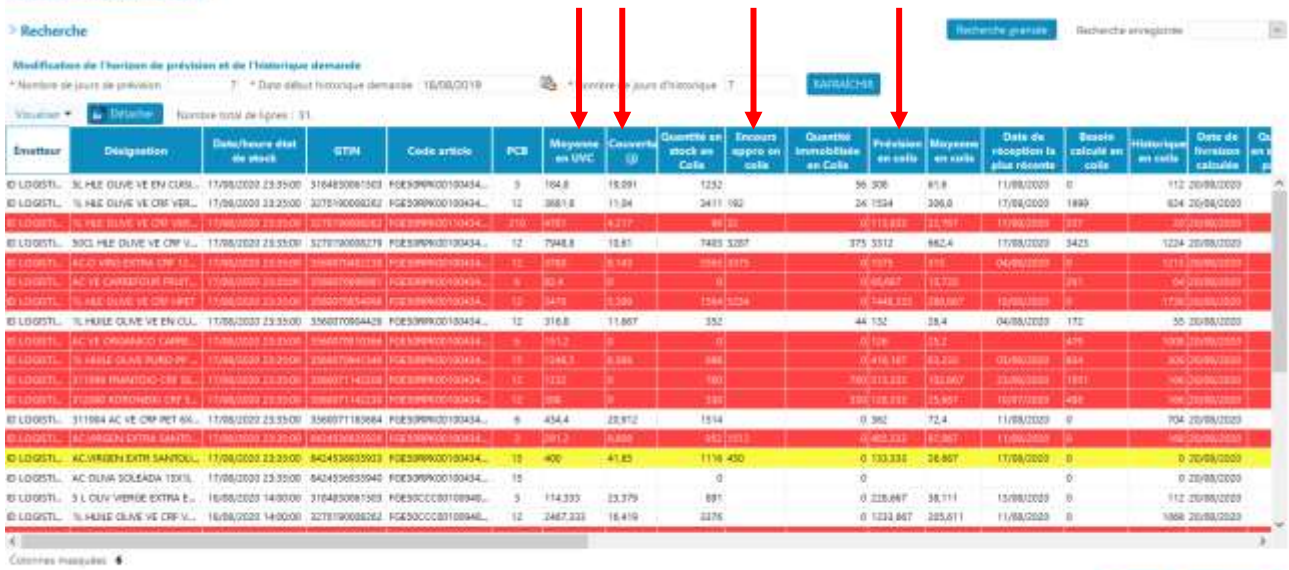

VOR FOR WILLMARK FROSKINS WILLMARK STOCK

KINDIC EXPORTER BY CSV

#### Visualiser prévisions

Dans l'état des derniers stocks, sélectionner une ligne, et cliquer sur le bouton « Visualiser prévisions ». Une représentation graphique des prévisions de la référence et les valeurs par dates sont affichées.

Cliquez « Exporter » pour enregistrer le tableau des valeurs de prévision au format Excel.

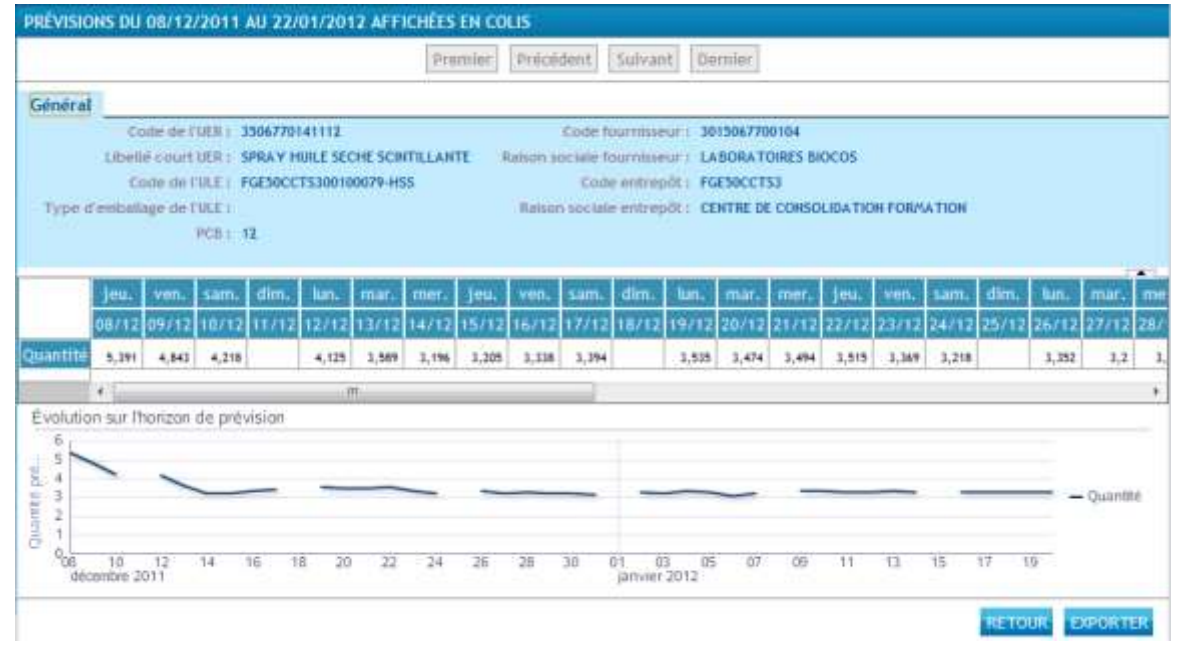

# <span id="page-39-0"></span>11.5.1. Visualiser le stock

Dans l'état des derniers stocks, sélectionnez une ligne, et cliquez sur le bouton « Visualiser Stock ». Une représentation graphique de l'historique de la consommation et stock, ainsi que les

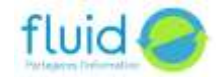

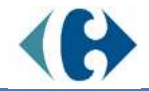

prévisions et l'évolution du stock sont affichées. Les valeurs correspondantes sont affichées dans un tableau.

Cliquez « Exporter » pour enregistrer le tableau des valeurs au format Excel.

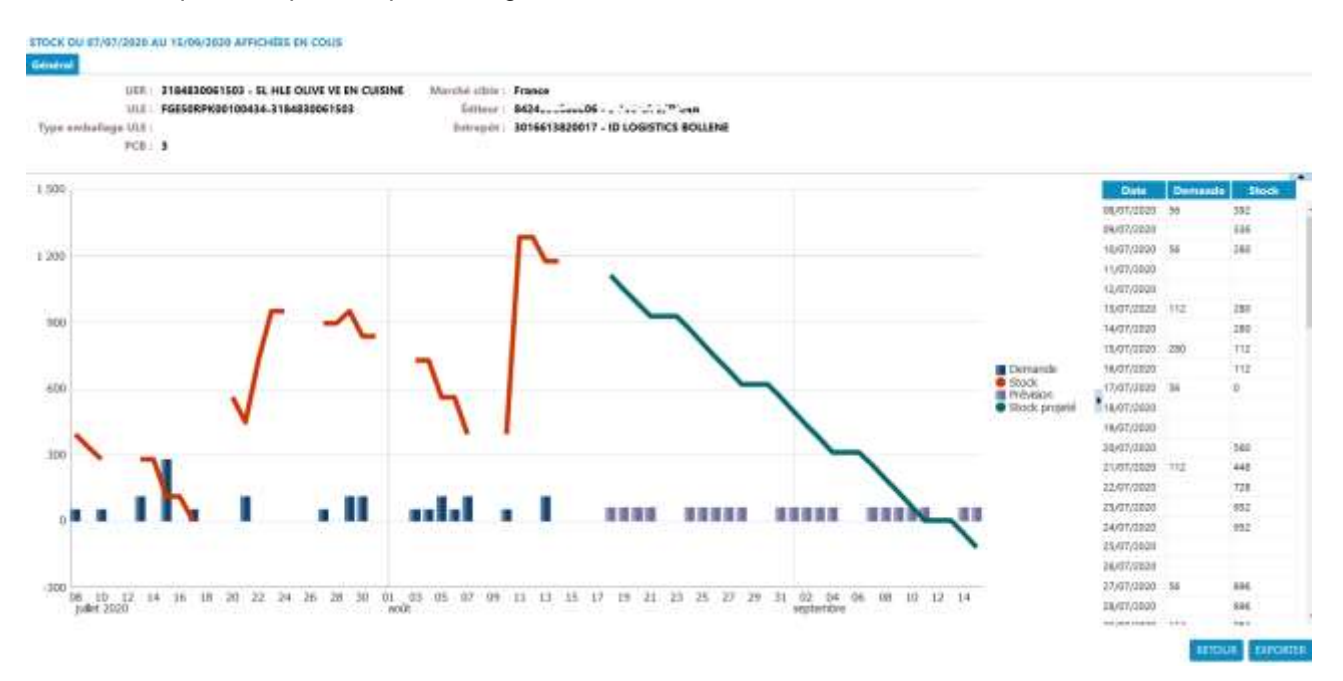

# <span id="page-40-0"></span>**12. Approvisionnements simplifiés**

Cette fonctionnalité vient en complément de la fonctionnalité précédente « Prévisions, Couvertures et alertes sur couvertures ». Il calcule automatiquement toutes les nuits les quantités à réapprovisionner pour couvrir la demande jusqu'à la livraison suivante.

# <span id="page-40-1"></span>12.1. Etats des derniers stocks complétés

L'écran décrit au paragraphe [0](#page-38-1) Etats [des derniers stocks](#page-38-1) complétés, est complété de nouvelles colonnes et options.

Avec le module Approvisionnement simplifié

- Moyenne en UVC, Colis et palettes : consommation moyenne prévisionnelle calculée la période qui sera couverte par l'approvisionnement proposé.
- Besoin calculé en UVC, Colis et palettes : quantité à réapprovisionner préconisée par le portail pour couvrir les besoins de consommation prévisionnelle et reconstituer le stock de sécurité défini dans le groupe de calcul de la référence
- Date de livraison calculée : date de livraison calculée en fonction des calendriers et délai de livraison paramétrés
- Historique en UVC, colis et palettes : total des historiques de consommation sur le nombre de jours et à partir de la date de début indiqués en haut de l'écran à partir d'aujourd'hui

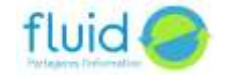

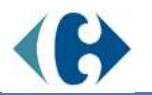

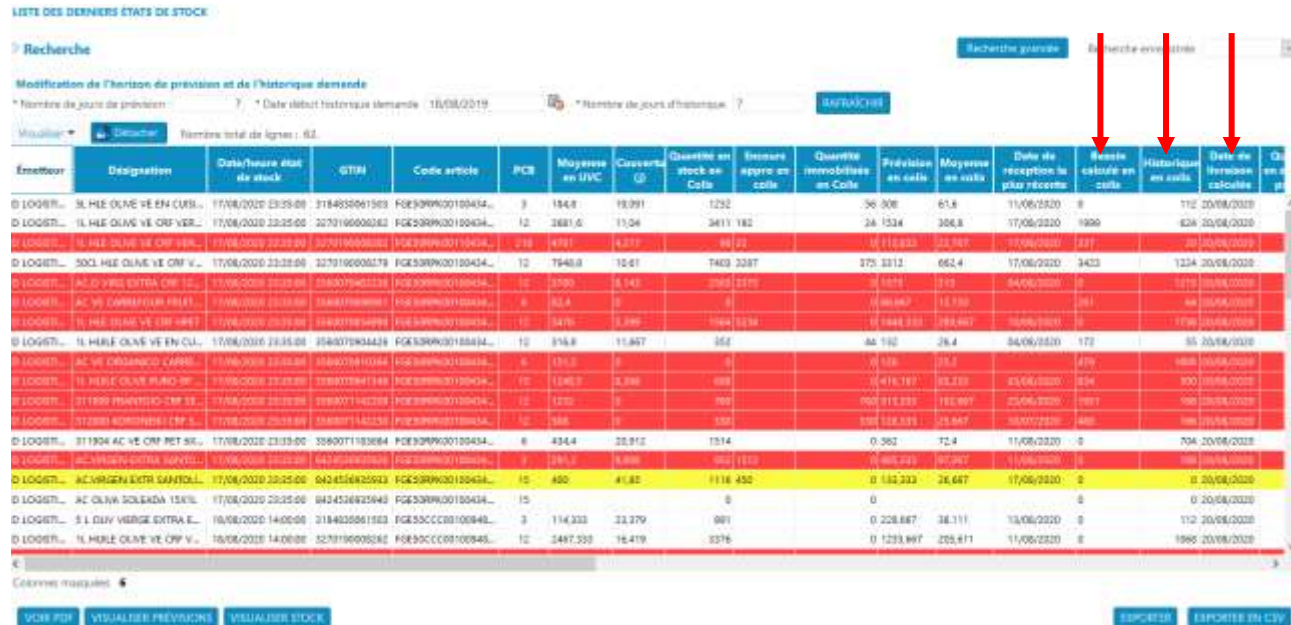

### VOIX POF NY

# <span id="page-41-0"></span>12.2. Le calcul de besoin

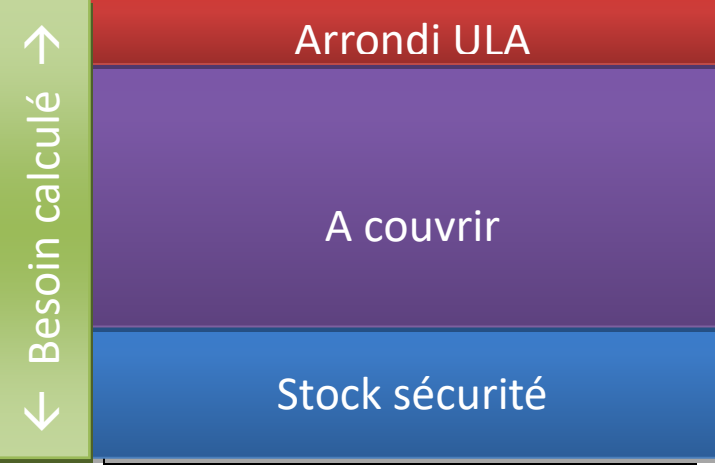

Le portail détermine la date de couverture, c'est-à-dire la date à laquelle il sera possible de livrer à nouveau après la livraison en cours de calcul.

Le « à couvrir » est la quantité à livrer pour satisfaire la demande jusqu'à la date de couverture

Le stock de sécurité est déterminé par la multiplication du nombre de jours de stock de sécurité paramétré avec la moyenne.

• L'arrondi à l'ULA permet de respecter l'Unité Logistique d'Approvisionnement du produit (au colis ou en palette complète).

# <span id="page-41-1"></span>12.3. Ordre d'approvisionnement

Cet écran est une évolution du [9.19.1Ordre d'approvisionnement.](#page-20-2) Il n'est accessible qu'aux utilisateurs autorisés pour le module Approvisionnement simplifié. Ce chapitre ne décrit que les modifications et complément des écrans.

### <span id="page-41-2"></span>12.3.1. Entête de l'ordre d'approvisionnement

Vous devez choisir la famille d'approvisionnement pour laquelle vous voulez créer un ordre d'approvisionnement. Si vous n'en avez qu'une, elle sera proposée par défaut. La date de livraison est affichée automatiquement avec la date de livraison calculée par le portail pour cette famille. L'ordre d'approvisionnement ne pourra concerner que des références de cette famille.

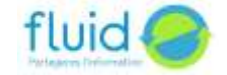

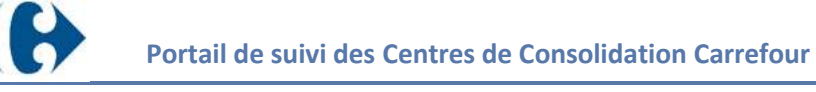

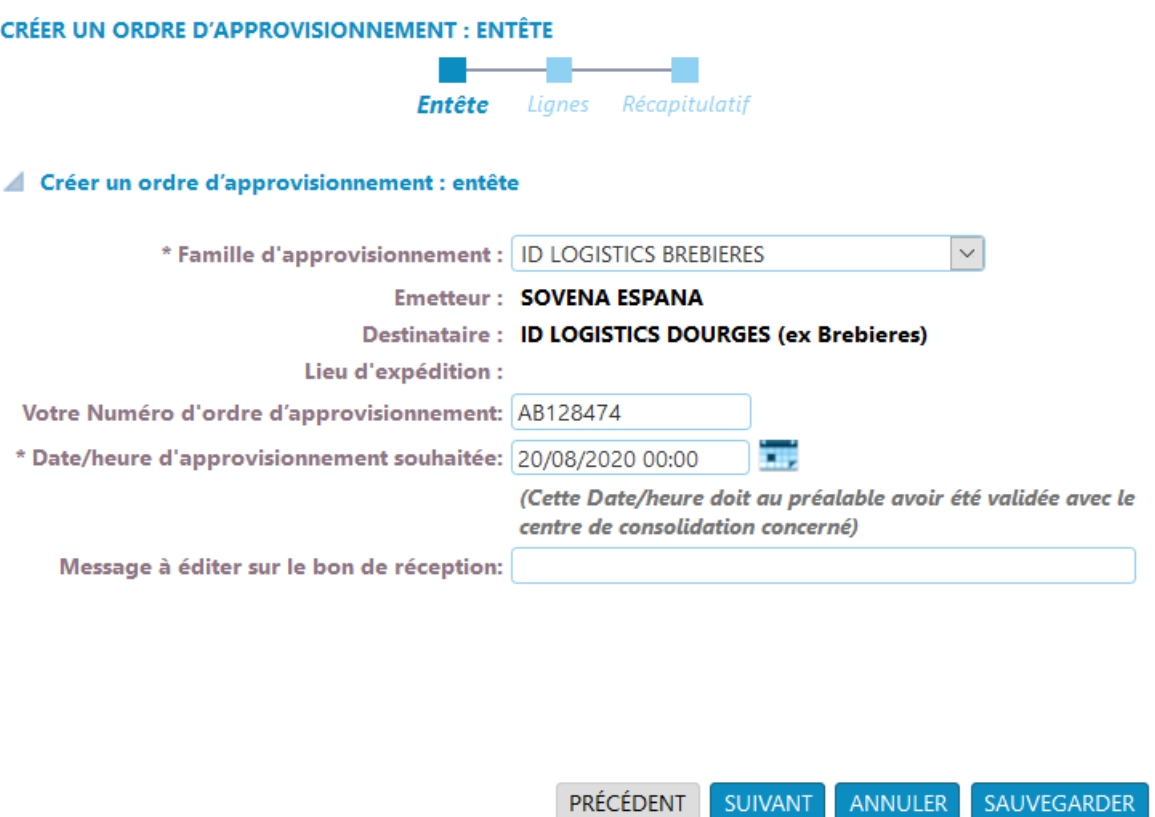

### <span id="page-42-0"></span>12.3.2. Détail de l'ordre d'approvisionnement

Le détail d'approvisionnement propose toutes les références de la famille d'approvisionnement et la quantité à approvisionner est renseignée par défaut par le besoin calculé par le portail.

ANNULER

Les nouvelles colonnes affichées sont :

- Besoin calculé en UVC, colis et palettes : ce que le portail à calculé comme approvisionnement recommandé arrondi à l'unité logistique d'approvisionnement du produit.
- Moyenne en UVC, Colis et palettes : consommation moyenne prévisionnelle calculée sur la période qui sera couverte par l'approvisionnement proposé.
- Couverture avant approvisionnement : la couverture de stock telle quelle sera au jour de la livraison avant l'entrée en stock de la quantité approvisionnée.
- Couverture après approvisionnement : la couverture de stock telle quelle sera au jour de la livraison après l'entrée en stock de la quantité approvisionnée.
- Historique en UVC, colis et palettes : total des historiques de consommation sur le nombre de jours et à partir de la date de début indiqués en haut de l'écran à partir d'aujourd'hui
- En rouges, les références dont la couverture après approvisionnement est en dehors des limites de couvertures mini et maxi définies sur la référence (cf. § 10.1 Les références et les paramètres).

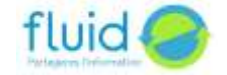

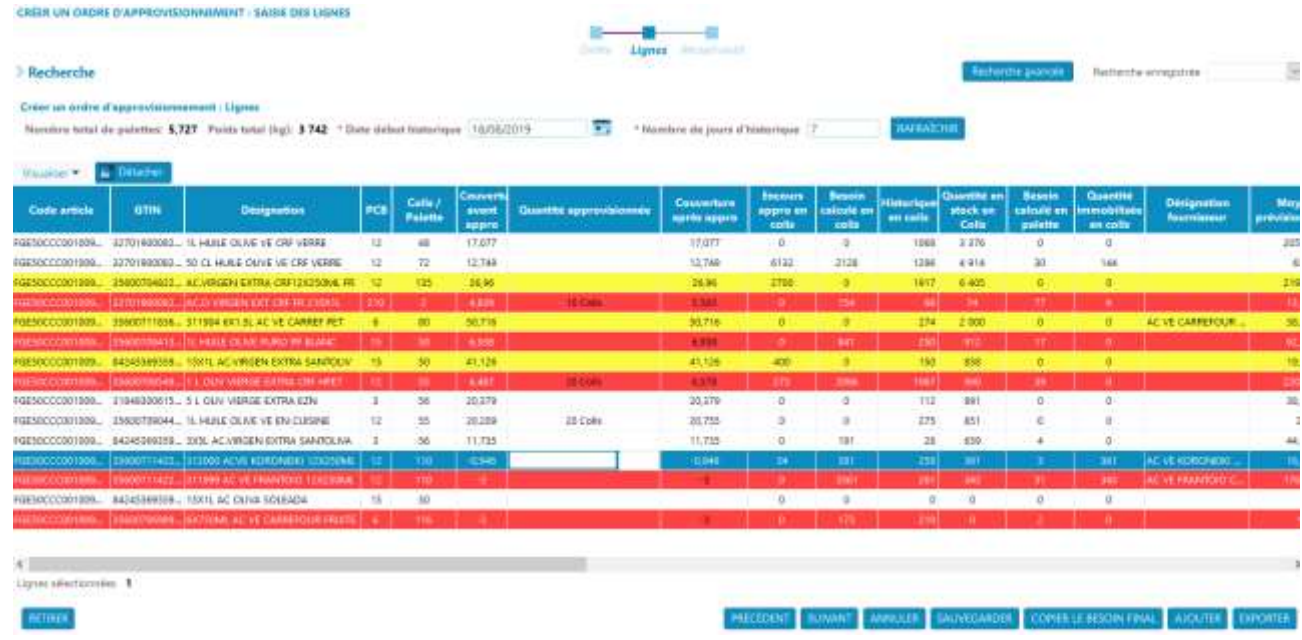

# <span id="page-43-0"></span>**13. Ecart de stock**

Ce module permet d'analyser l'activité globale pour l'ensemble des produits sur un centre de consolidation. En sélectionnant un centre de consolidation, un fournisseur, une période (date de début et de fin) et l'unité d'affichage (UVC ou colis), vous obtenez pour chaque produit :

- Le dernier stock avant la date de début
- Le total des entrées en stock de la période (réceptions)
- Le total des sorties (expéditions)
- Le total des mouvements divers
- Le dernier stock reçu de la période

La colonne écart en rouge vous indique que le dernier stock reçu ne correspond pas à Stock initial + entrées - sorties + mouvements.

Vous pouvez sélectionner une ligne et demande CONSULTER DETAIL, ceci vous amènera directement à l'écran décrit au paragraphe **[14.](#page-43-1) [Stock théorique](#page-43-1)**.

# <span id="page-43-1"></span>**14. Stock théorique**

Ce module permet d'analyser l'ensemble des stocks et des mouvements en entrée et en sortie sur un produit, un entrepôt et une période et de comparer les stocks déclaré avec le stock calculé. Vous devez d'abord choisir :

- Le compte de stock à analyser (fournisseur, produit, entrepôt)
- La période à analyse (date de début et date de fin)
- L'unité d'affichage des valeurs (UVC ou colis)

### **STOCK THÉORIQUE**

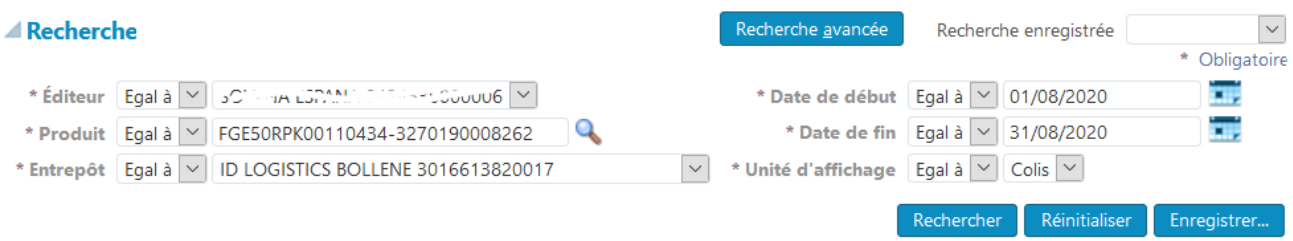

Puis vous cliquez sur Rechercher pour afficher le résultat de la requête.

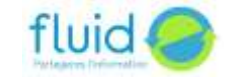

.

#### **STOCK THÉORIOUE**

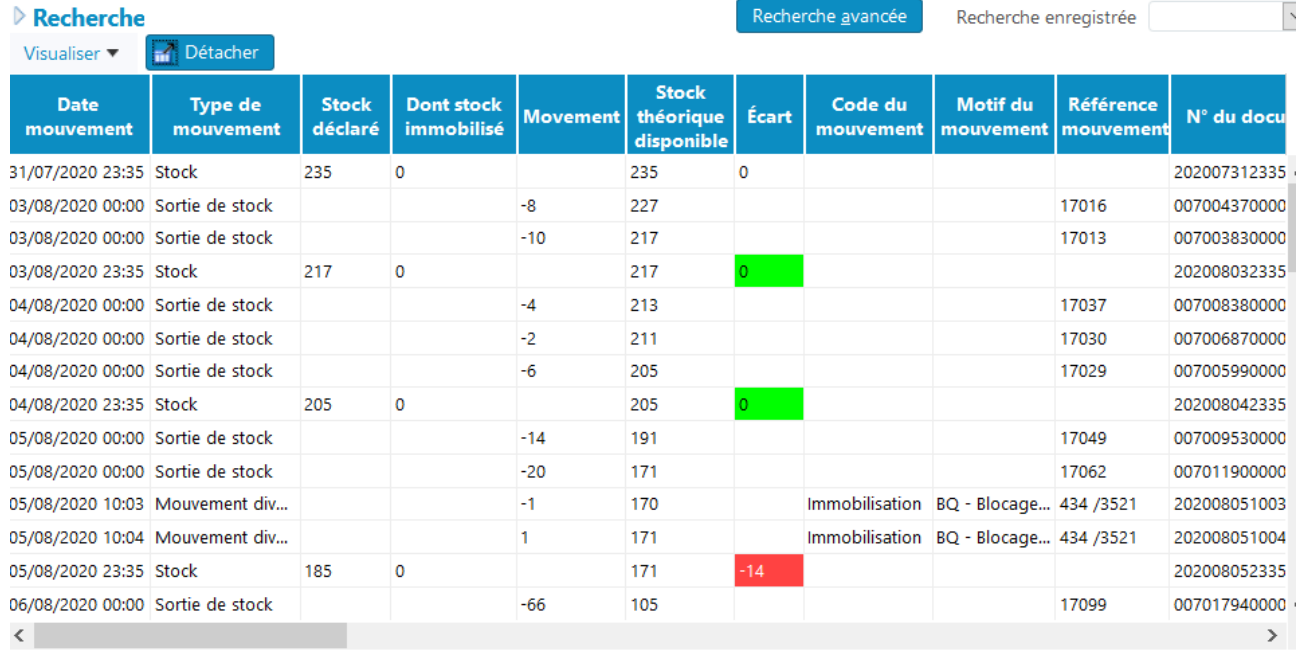

#### **EXPORTER**

Les informations suivantes sont affichées :

- Date du mouvement déclaré par l'entrepôt
- Type de mouvement : stock, Sortie de stock (expédition), Entrée en stock (réception), mouvements divers (mouvements de régularisation)
- Stock déclaré : niveau de stock déclaré en fin de journée par l'entrepôt. La première ligne affiche de dernier stock précédent la date de début de période demandée. C'est ce stock qui sert de base de départ pour le calcul du stock théorique.
- Mouvement : quantité en entrée ou en sortie du stock
- Stock théorique : stock calculé par le portail en partant du premier stock déclaré en ajoutant les entrées et en retirant les sorties.
- Ecart = Stock théorique stock calculé. Pour chaque stock déclaré, si l'écart est 0, la ligne est colorisée en vert, sinon, elle est colorisée en rouge.
- Stock indisponible : stock indisponible déclaré par l'entrepôt.
- Code du mouvement, motif du mouvement, références du mouvement : informations transmises pour qualifier les mouvements de régularisation.
- N° du document : numéro du message dans lequel la donnée a été déclarée (n° d'état de stock, numéro de réception, numéro d'expédition.
- N° en référence : pour les sorties de stock, numéro de la commande, pour les entrées en stock, numéro de l'ordre d'approvisionnement.
- Emetteur, destinataire, livrer à : information décrivant le message dans lequel la quantité a été déclarée.

Le bouton Exporter permet de récupérer les données affichées à l'écran dans un fichier Excel.

# <span id="page-44-0"></span>**15. Les indicateurs**

Le portail fluid-e propose un module supplémentaire d'indicateurs sur les couvertures de stock et les taux de services.

# <span id="page-44-1"></span>15.1. Définition des indicateurs

# 15.1.1. Couverture de stock

<span id="page-44-2"></span>La couverture de stock indique le nombre de jours de stock qui était disponible en moyenne sur la période sélectionnée pour satisfaire la demande. Elle est calculée ainsi :

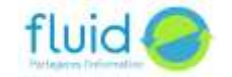

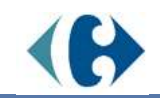

Converture en jours =

\n
$$
\frac{\left(\sum_{Date\ d\acute{e}but}\csc k\ disponible\right) - \left(\sum_{Date\ d\acute{e}but}\csc k\ disponible\right)}{\sum_{Date\ d\acute{e}but}\vphantom k\sum_{Bate\ d\acute{e}but}\csc k\ disponible}
$$

La couverture est exprimée en nombre de jours de consommation, c'est-à-dire le nombre de jours d'expédition de l'entrepôt. Si l'entrepôt expédie du lundi au vendredi, une couverture moyenne de 15 jours correspond à une durée calendaire de 3 semaines.

# 15.1.2. Taux de service

<span id="page-45-0"></span>Le taux de service indique le pourcentage des quantités expédiées par rapport aux quantités commandées de la période sélectionnée. Cette période s'applique à la date de livraison demandée des commandes.

> Taux de service en %=  $\Sigma^{Date~fin}_{Date~déhut}$  Quantité expédiée Date début  $\sum^{Date} _{Date\ d\'ehut}$  Quantité commandée Date début

# <span id="page-45-1"></span>15.2. Indicateurs de la page d'accueil

La page d'accueil propose 4 indicateurs calculés sur les 4 dernières semaines complètes (du lundi au dimanche).

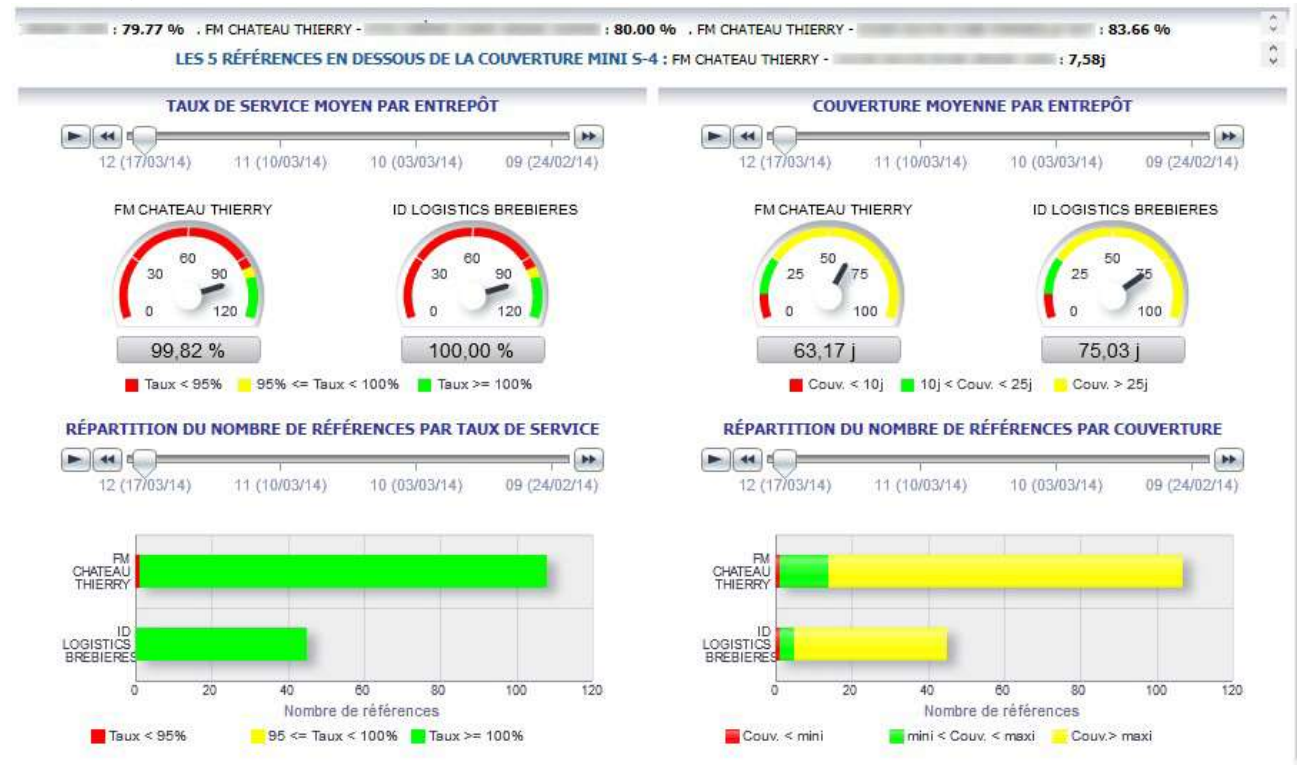

15.2.1. Répartition du nombre de produits par taux de service

<span id="page-45-2"></span>Pour chaque entrepôt, une barre symbolise la répartition du nombre de produits par tranche de taux de service :

- moins de 95%
- de 95% à moins de 100%
- égal à 100%

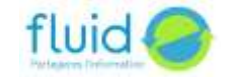

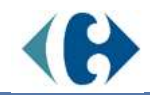

En survolant une zone de la barre avec le pointeur de la souris, le nombre de produits de la catégorie est affiché dans une bulle.

### 15.2.2. Répartition du nombre de produits par couverture

<span id="page-46-0"></span>Pour chaque entrepôt, une barre symbolise la répartition du nombre de produit en fonction du seuil d'alerte qui leur a été affecté (cf. [11.1L](#page-32-0)es références [et les paramètres.\)](#page-32-0).

- En dessous du stock minimum
- Compris entre le stock minimum et maximum
- Au-dessus du stock maximum

En survolant une zone de la barre avec le pointeur de la souris, le nombre de produits de la catégorie est affiché dans une bulle.

# 15.2.3. Les 5 références à plus faible taux de service

<span id="page-46-1"></span>Liste les 5 références qui ont le plus faible taux de service sur les 4 semaines passées. Si plus de 5 produits ont le même taux de service le plus bas, ils sont tous affichés.

### 15.2.4. Les 5 références en dessous de la couverture minimum

<span id="page-46-2"></span>Liste les 5 références qui ont la plus faible couverture sur les 4 semaines passées et qui sont en dessous de leur seuil d'alerte mini. Si plus de 5 produits ont la même couverture le plus basse, ils sont tous affichés. Seuls les produits ayant eu de la demande pendant la période sont sélectionnés.

# <span id="page-46-3"></span>15.3. Les tableaux de bord

# 15.3.1. Ergonomie

### <span id="page-46-4"></span>Filtre :

A l'ouverture du tableau de bord, une requête par défaut est exécutée. Avec l'outil de filtre situé en haut de l'écran, vous pouvez modifier la requête.

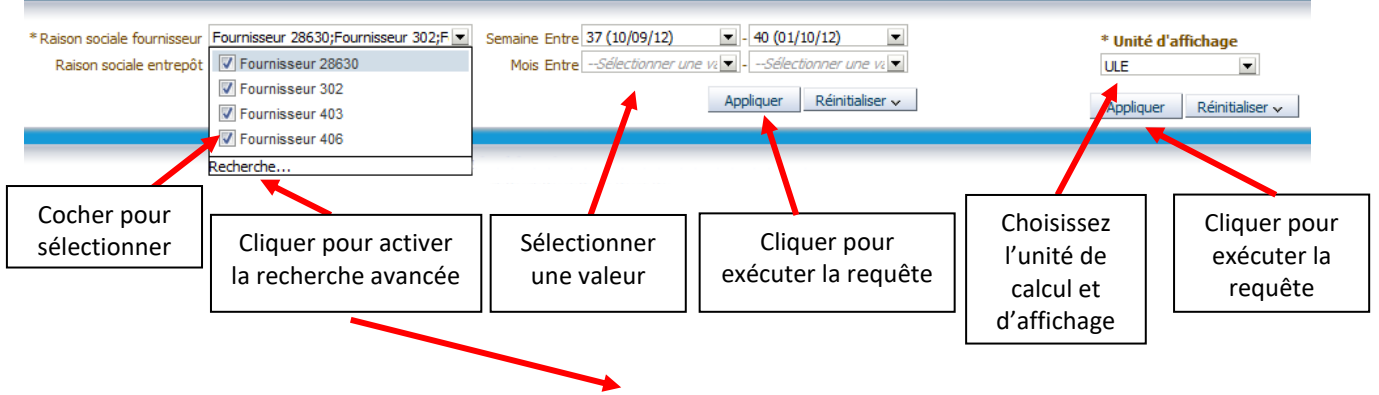

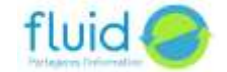

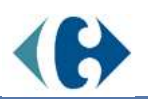

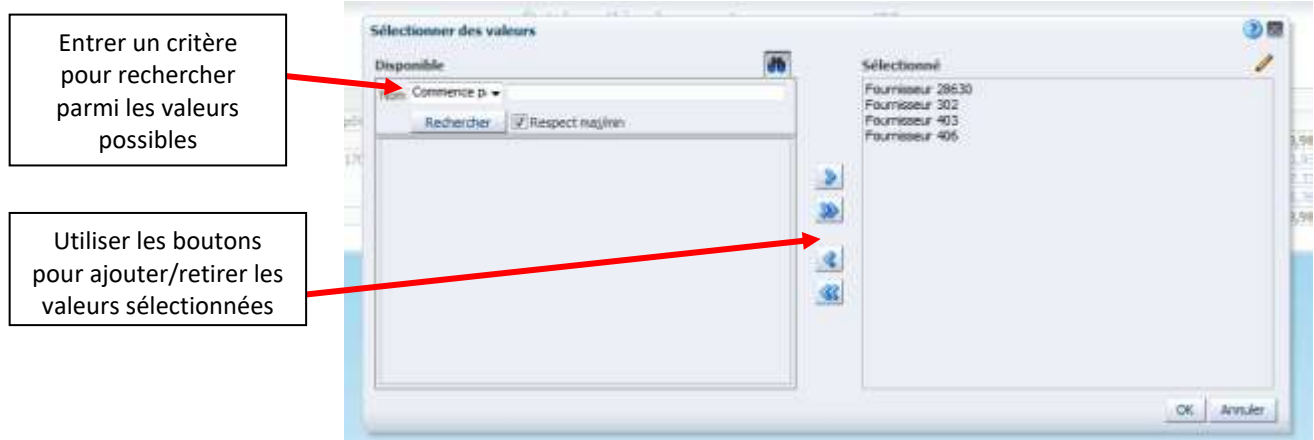

# Exportation :

En bas de la page, plusieurs liens permettent d'exporter le tableau de bord.

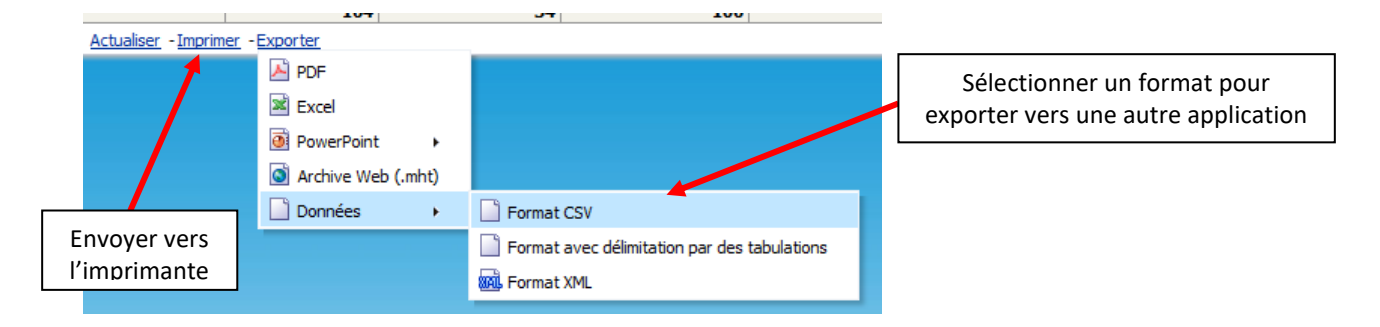

# Navigation :

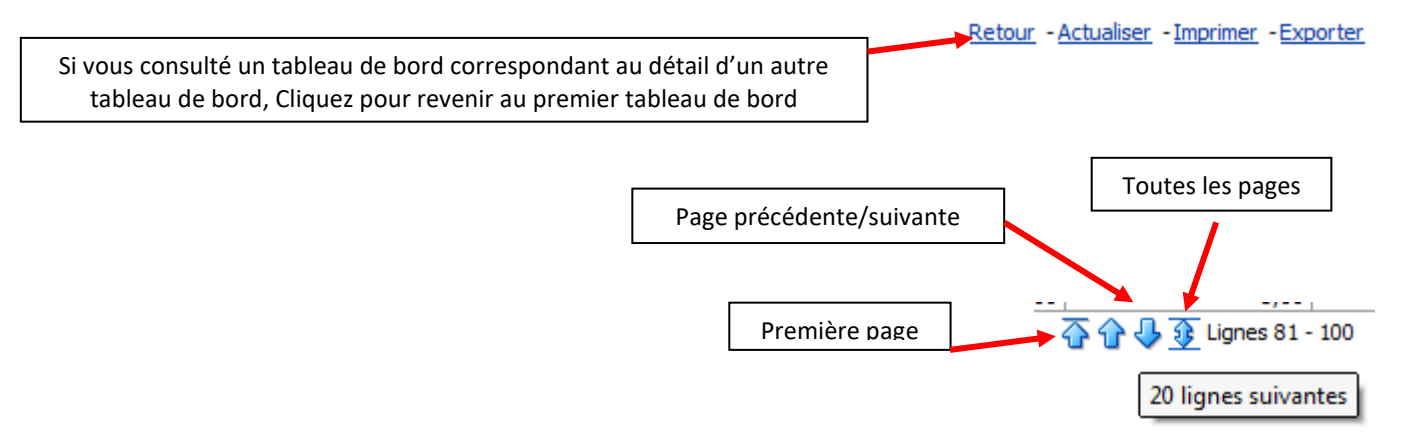

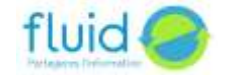

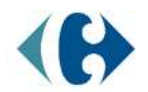

### 15.3.2. Tableau de bord Taux de Service

### <span id="page-48-0"></span>Synthèse taux de service par entrepôt et par fournisseur :

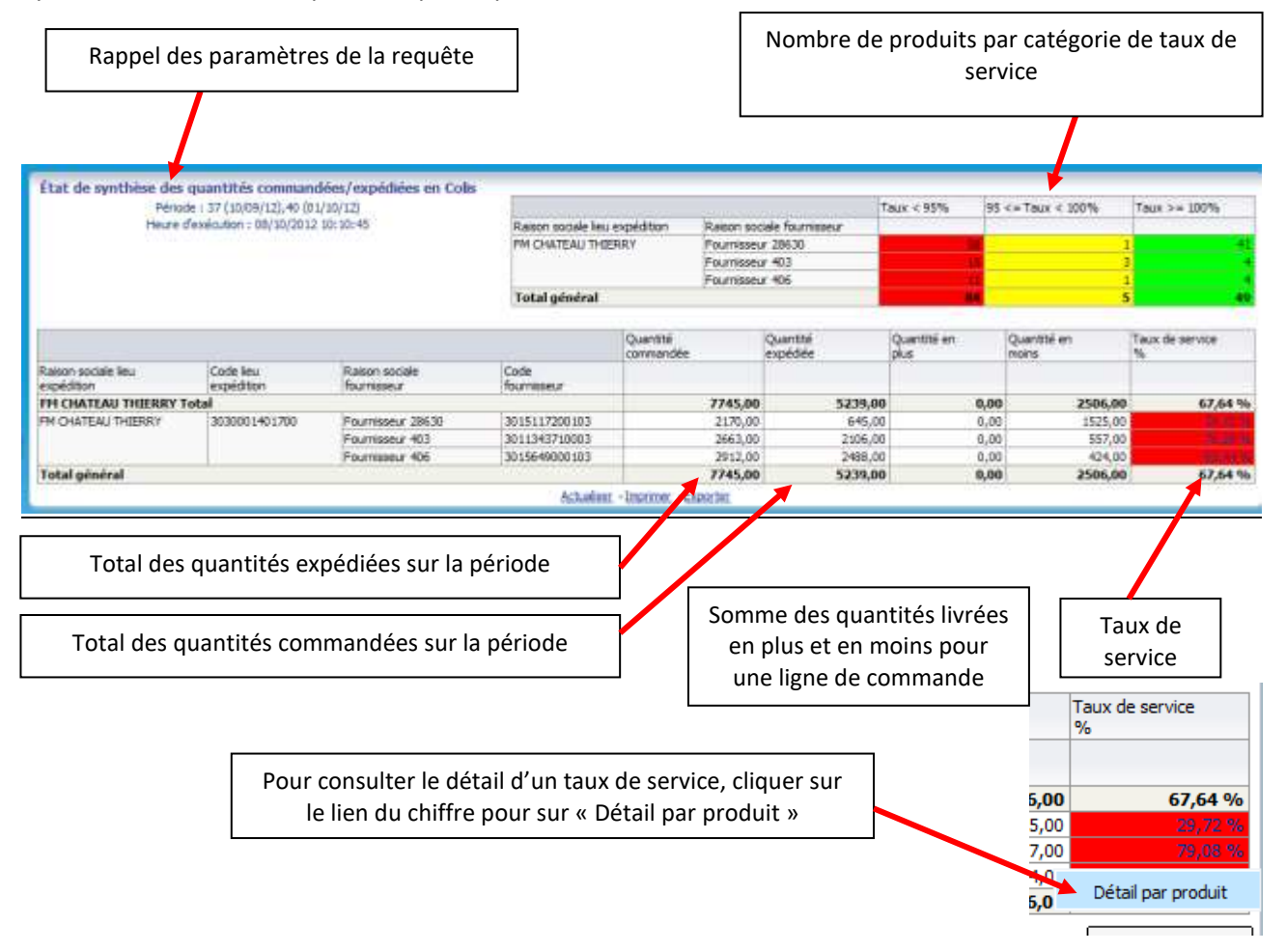

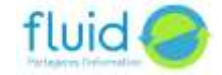

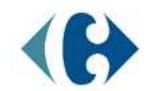

### Détail taux de service par produit :

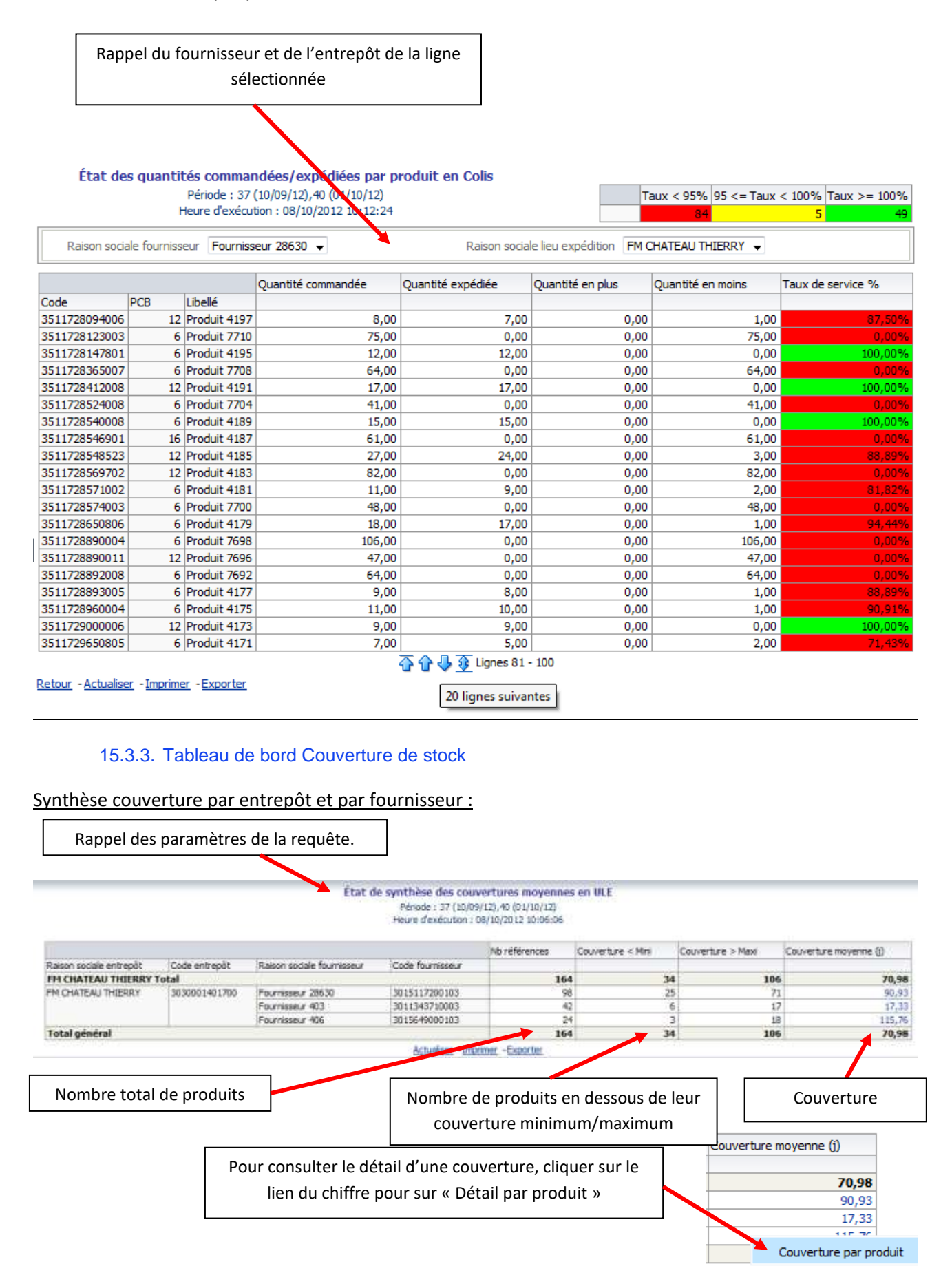

<span id="page-49-0"></span>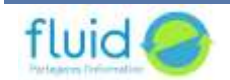

# Détail couverture par produit :

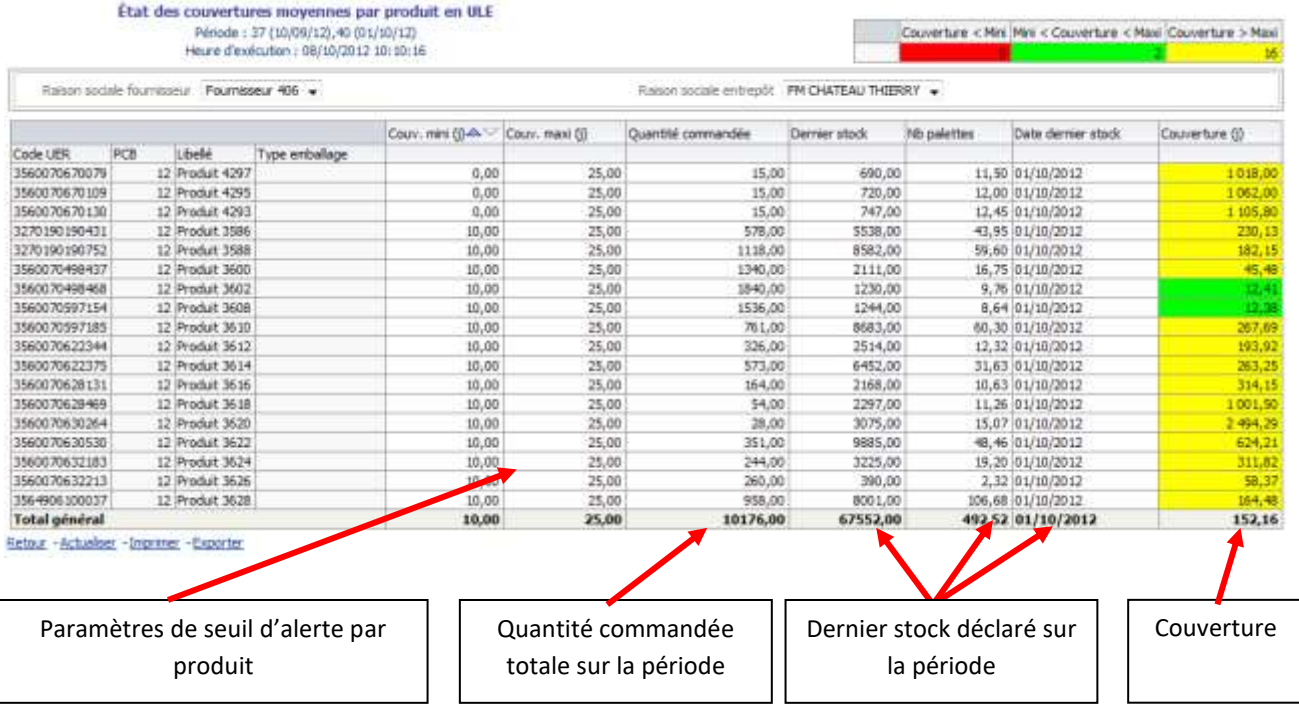

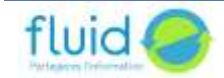